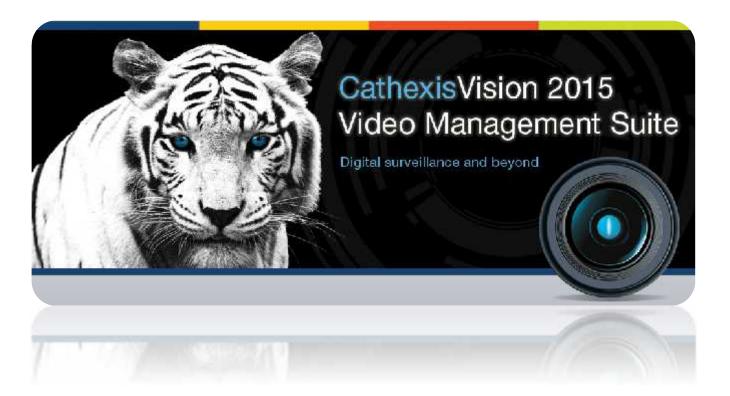

# CathexisVision 2015 Setup Manual

# Chapters

| 1. | Installation Chapter          | 2   |
|----|-------------------------------|-----|
| 2. | Setup Tab: General Site Setup | 20  |
| 3. | Setup Tab: Users              | 26  |
| 4. | Setup Tab: Configure Servers  | 30  |
| 5. | Setup Tab: Resources          | 120 |
| 6. | Setup Tab: Site Actions       | 123 |
| 7. | Setup Tab: Reports            | 127 |
| 8. | Setup Tab: Failover Setup     | 134 |
| 9. | CathexisVision GUI Setup      | 142 |
|    |                               |     |

**Please Note**: While Cathexis has made every effort to ensure the accuracy of this document, there is no guarantee of accuracy, neither explicit, nor implied. Specifications are subject to change without notice.

# **Installation Chapter**

| 1      |          | Getting started with CathexisVision                                                                                                    | 3                                      |
|--------|----------|----------------------------------------------------------------------------------------------------|----------------------------------------|
| 2      |          | Minimum Requirements                                                                                                    | 4                                      |
| 3      |          | Installation                                                                                                    | 5                                      |
|        | a.       | Follow the installation wizard                                                                                                    | 5                                      |
|        | b.       | Cathexis Windows Performance Wizard                                                                                                    | 6                                      |
|        | c.       | Finish Installation                                                                                                    | 6                                      |
| 4      |          | Licensing                                                                                                    | 7                                      |
|        | a.       | Licensing from the Local Unit                                                                                                    | 7                                      |
|        |          | Trial License                                                                                                    | 7                                      |
|        |          | Internet Connection on the Unit                                                                                                    | 7                                      |
|        |          | No Internet Connection on the Unit                                                                                                    | 8                                      |
|        | b.       | Licensing From a Remote Unit                                                                                                    | 8                                      |
|        |          | Open Configure Servers                                                                                                    | 8                                      |
| 5      |          | Adding a Site                                                                                                    | .10                                    |
|        |          | Important Concept                                                                                                    | .10                                    |
|        | a.       | Open the Enterprise Manager                                                                                                    | .10                                    |
|        | b.       | Create Sites and Organise them into Folders                                                                                                    | .11                                    |
|        |          |                                                                                                    |                                        |
|        |          | Add a Site Name                                                                                                    |                                        |
|        |          | Add a Site Name<br>Add a Connection to Your Site                                                                                                    | .11                                    |
|        |          |                                                                                                    | .11<br>.12                             |
| 6      |          | Add a Connection to Your Site                                                                                                    | .11<br>.12<br>.14                      |
| 6<br>7 |          | Add a Connection to Your Site<br>Fetch Site ID                                                                                                    | .11<br>.12<br>.14<br>.16               |
|        | a.       | Add a Connection to Your Site<br>Fetch Site ID<br>The Site List 'Edit' Menu<br>Extra Considerations                                                 | .11<br>.12<br>.14<br>.16<br>.18        |
|        | a.       | Add a Connection to Your Site<br>Fetch Site ID<br>The Site List 'Edit' Menu<br>Extra Considerations                                                 | .11<br>.12<br>.14<br>.16<br>.18<br>.18 |
|        | a.<br>b. | Add a Connection to Your Site<br>Fetch Site ID<br>The Site List 'Edit' Menu<br>Extra Considerations<br>Command Line Options<br>Editing the shortcut | .11<br>.12<br>.14<br>.16<br>.18<br>.18 |

# **1** Getting started with CathexisVision

Installation of any CathexisVision software is simple. It requires one installation file for the NVR and one file for the Client. This is because our software works on a licensing format, so you install the whole package, and unlock features, using licenses.

This makes for a very dynamic environment where you can add abilities (such as integrations) by simply updating your license.

The purpose of this chapter is to take you through the initial steps of getting started. These are:

- Installing <u>CathexisVision NVR</u>, and possibly the <u>CathexisVision Client</u>.
- Getting <u>licensed</u>.
- Creating your site with the **<u>Enterprise Manager</u>**.

**Note**: While you need to install the NVR, and Client software on their respective units, an administrator can make all relevant changes via either software. I.e. he can make changes to the site from a client, or NVR unit.

## 2 Minimum Requirements

The CathexisVision software architecture is designed to utilise the various hardware system components with maximum efficiency.

When choosing hardware for your solutions there are many system issues to be taken into consideration. Some examples are:

- ) Camera resolution.
- ) **Camera bitrates** for recording.
- ) **Camera Frame rates** and resolution for "live" viewing.
- **Video Analytics**: Are you using the I.P camera, or the Cathexis software to perform Video analytics?
- Whether you are viewing cameras "**live**" from the same server on which you are recording.
- ) Whether you are streaming "multicast" video streams from the camera.
- **Storage** methodology (on-board, Network Storage etc.).

Below are some guidelines which will assist you in choosing the hardware for your application. If you would like assistance with your design contact your distributor, a Cathexis regional office.

#### **CathexisVision System Requirements Guidelines:**

| Processor         | RAM | Operating system | Recording camera bitrate (Mb/s) | Live View MegaPixels/sec |
|-------------------|-----|------------------|---------------------------------|--------------------------|
| Core i3 4GB Windo |     | Windows 7-64bit  | Less than 100Mb/s               | < 100 MP/s               |
| Core i5           | 8GB | Windows 7-64bit  | Less than 150Mb/s               | < 300 MP/s               |
| Core i7           | 8GB | Windows 7-64bit  | Less than 600Mb/s               | < 600 MP/s               |

## **3** Installation

Installation is simple, and intuitive. Double click the installation file (.msi) to run the setup wizard.

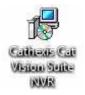

### a. Follow the installation wizard

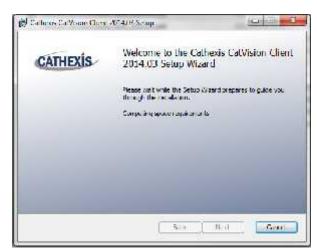

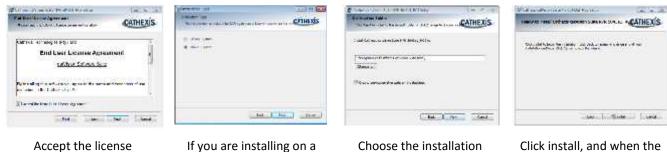

Click install, and when the installation is complete, click Finish.

agreement

If you are installing on a unit that has no CathexisVision software you will be prompted to choose between a NVR and a Failover installation

Choose the installation folder (this is best left as it is.)

# ) Failover Installation

After a successful Failover installation, if you attempt to run CathexisVision, by double clicking on the CathexisVision icon, you will see the dialogue box to the right:

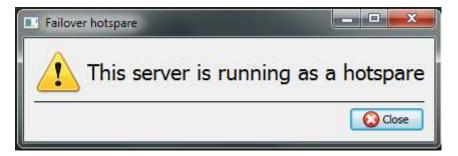

**Note**: There is detailed information about Failover in the Setup section of this manual.

## b. Cathexis Windows Performance Wizard

You should leave the Launch Performance Wizard box ticked. The Performance Wizard optimizes several Windows system settings for the use of CathexisVision software. While it should be run immediately, it may be run any time after installation.

| for Nicrosoft Windows systems, |
|--------------------------------|
| CONTRACTOR OF STATE            |
|                                |
|                                |
| [                              |

The installer will show the current state of each setting. It presents the following options:

- DisableDOS 8.3 filenames on NTFS partitions. This is a required setting for using the database engine. (<u>Required</u>)
- Disable the Last Access timestamp on NTFS partitions. This provides a small performance gain when accessing large volumes of files. (Recommended)
- Enable the High Performance power management scheme. This adjusts power settings to allow the best performance of the system. (<u>Recommended</u>)
- Disable the Windows Defender service. This isn't required but provides a small performance gain over a secured system. (Optional)
- Disable the Windows Search Indexing service. Provides a significant performance gain by preventing background indexing of the file system. (<u>Recommended</u>)
- Disable the Windows Desktop Manager Service. Will disable the Aero desktop and appearance enhancements to reduce graphics system load. (Optional)

#### c. Finish Installation

Once you have finished with the Performance Wizard, and clicked finish, you have completed your installation. If you have any client stations, you may wish to install the CathexisVision Client software on them.

## 4 Licensing

Before proceeding, the licenses for the unit need to be applied to the software. The mode of licensing will depend on whether you have access to the internet, and how you purchased the software. You may be licensing from a remote unit, or from the local unit (the unit you are working on). This section provides a guide for each situation.

## a. Licensing from the Local Unit

<u>Note</u>: The following instructions describe the process for licensing the unit that you are <u>currently physically</u> working on. To license a <u>remote unit</u>, see the next section (<u>4b Licensing From a Remote Unit</u>).

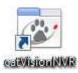

## ) Log in

|          | 👌 L | ogin   |   |
|----------|-----|--------|---|
| Name     |     |        |   |
| Password |     |        |   |
| _        | ОК  | Cancel | - |

#### The default login details: Username: admin Password: admin

**Note**: The default Username/Password for NetBSD servers and all pre-CathexisVision 2014 Windows/Fedora systems will be dvs/dvs.

Once you have logged in you should be presented with the following images. The splash on the left will be superimposed over the dialogue on the right.

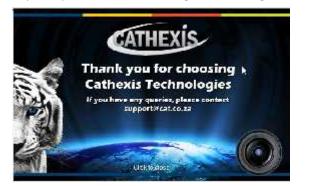

| 0 | License using a product key  |        |
|---|------------------------------|--------|
| 0 | License using a license pack | Вгожае |
| 0 | Save license request file    |        |
|   | Enter a valid product key    |        |

You may now license your unit via one of the following steps:

#### Trial License

To activate a trial license, simply copy and paste the product key from your trial license pdf.

#### Internet Connection on the Unit

If you have access to the internet, and your vendor supplied you with a product key, enter the product key. The system will connect to the on-line licensing system and complete the process for you.

#### No Internet Connection on the Unit

If you have no internet connection on the unit that you are licensing from, then you will need to upload a .pack file. A pack file is a file that contains all the licensing information for a unit.

To get a .pack file from <u>support@cat.co.za</u> there are two steps. First you must save a .rqst (request) file, from the unit you are licensing, and email this to support, along with the information relevant to the licenses you wish to add to this unit. Support will then respond with a .pack file, containing the licenses, which you will then upload to that unit.

#### ) Save a licence request file to a USB key/cd

A .rqst file must be retrieved from the unit that you wish to license.

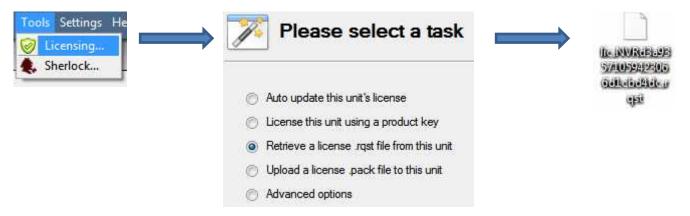

Email this .rqst file to support, along with the information relevant to the licenses you wish to add to this unit.

#### ) Upload the .pack file to your unit

| ۲ | License using a license pack |                          | Browse |    |
|---|------------------------------|--------------------------|--------|----|
| 0 | License using a license pack | C:/unisa/lic.NVR9bb4a25{ | Browse | 14 |

Your site should now be licensed. For further assistance you can contact <a href="mailto:support@cat.co.za">support@cat.co.za</a>.

#### b. Licensing From a Remote Unit

When you are licencing from a remote unit (i.e. the unit you are working on, is not the unit you are licencing) the procedure is different. This is because when you click **Tools** —> **Licensing** this will license the unit you are currently logged in on.

#### **Open Configure Servers**

To open Configure Servers, of the site that you are logged into, follow this path from the menu bar: Site —> Open Tab —> Setup.

Once in the setup tab click on the **Configure Servers** icon

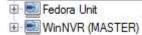

Once Configure Servers is open right click on the individual unit that you would like to license and select **Licencing** from the drop-down menu.

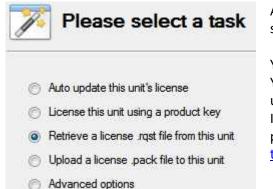

After this the licensing procedure is the same as if you had selected **Tools — Licensing** in the GUI of the local machine.

You will get the options that you see here on the left. You may **Auto-update** if this unit has already been licensed, or use a **Product Key** if one was provided.

If you need to request a license you should follow the procedure detailed above in the <u>O No Internet Connection on the Unit</u> section.

<u>Note</u>: You will save the .rqst files, and upload .pack files, to storage media attached to the unit you are doing the licensing *from*, not the one that you are licensing.

# 5 Adding a Site

- 1. A site brings multiple NVRs under a single software space, with one unit acting as a Master (the rest are considered Slaves).
- 2. Your connection to a site is via a site master unit. This is the address which you enter in the Enterprise Manager.
- 3. Connections to sites are added in the Enterprise Manager of the GUI.

#### Note:

- An NVR may not be a member of more than one site.
- When the CathexisVisionNVR software is installed, the unit is automatically added to its own site. Therefore, when you have a site located on a single, local unit, you do not have to add a new site.
- ) You add NVR units to a site. You add cameras, and Integrated Devices to the NVRs.

#### Important Concept

There are some important concepts about Sites that you need to understand.

#### ) What Adding a Site Does

It is important that you understand that, when you are adding a site in the Enterprise Manager (dealt with below) that you are not creating, or even editing a site. All you are doing here is **adding a connection to an already existing site**.

This means that the only information that is contained in the Enterprise Manager is the name of the site, and the information the software needs to connect to that site.

<u>Note</u>: All editions to the site (addition of units, editing of individual NVRs etc.) take place in under **Site Menu** —> **Open Tab** —> **Setup** —> **Setup** ...

#### ) What is a Master Unit

The master unit is the resource database for the site. It contains all the information relevant to the resources of that site.

Note:

- Any server that forms part of the site can become a Master by assigning it the same IP address as the Master. This is because an exact copy of the site resource information gets stored on each server. This will help with failover if/when the Master Unit goes down.
- ) The first unit you add to a new site, will be considered the site Master. To make another unit the site master you will need to change the IP addresses of the units. (I.e. change the new masters IP address to that of the old master unit.)

#### a. Open the Enterprise Manager

CathexisVision site management collects multiple units together as a Site.

In order to setup your site you need to open CathexisVision. Login (with an administrator's password, if you are prompted), and open the Enterprise Manager.

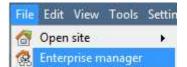

Follow the path **File** —> **Enterprise Manager**. This will open a tab entitled **Site** List.

This is the tab where you add, and manage, sites.

## b. Create Sites and Organise them into Folders

| File Edit View Tools Setting   | s Help            |                    |       |          |                                   |
|--------------------------------|-------------------|--------------------|-------|----------|-----------------------------------|
| 🕵 Site list 🛛 🕱 📄 catcenturion | nsecurity 👔 🎇 cat | tcenturionsecurity | *     |          |                                   |
| Site                           | Connection type   | Target             | Route | Priority | Route connections via site master |
| Catcenturionsecurity           | Elhemet           | 192.168.71.145     | -     | 0        | Yes                               |

The Site List is in the panel on the left, in the above image. When you click on a site you will see the sites connection details displayed in the panel on the right. There are three steps when adding a new connection to a new site:

- 1. Add a Site Name
- 2. Add a connection to that site
- 3. Fetch the ID of that site

#### <u>Add a Site Name</u>

Here you are adding the name of the site to your Site List. There are two ways to add a new site.

- ) Right click on any whitespace in the **Site** name panel, and click <sup>(C)</sup> New site</sup>. The Site Properties menu will pop-up. Or,
- In the Menu Bar, click on **Edit—>Add Site**.

| Edit | View T   |  |  |
|------|----------|--|--|
| 6    | New site |  |  |

This will bring up the *Site Properties* menu.

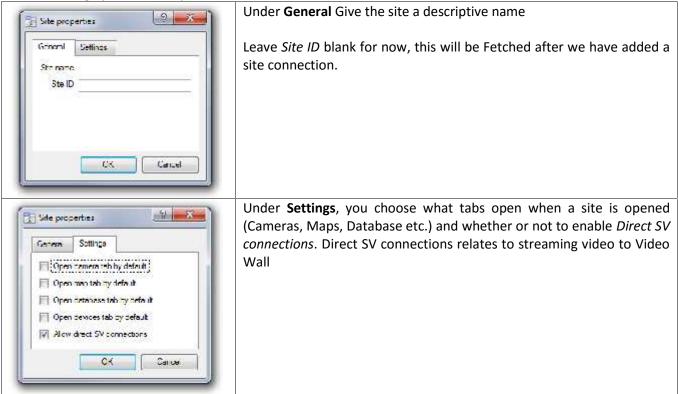

| Site properties         | If your site is connected to a Gateway, you will have the <b>Access</b> tab.<br>Here you must specify Gateway User Levels |
|-------------------------|----------------------------------------------------------------------------------------------------|
| General Settings Access | There you must specify dute way oser Levels                                                                               |

## Add a Connection to Your Site

Here you are adding the information needed to connect your client to the master unit of your site. Select your Site, then right-click in the right hand panel, where you will see a column entitled *Connection Type*. Click on

New connection . This will bring up the Connection Properties menu:

| Connection type      | Ethemet                                       |    |
|----------------------|-----------------------------------------------|----|
| Gateway              | Point-to-point                                |    |
| IP address           |                                               |    |
| Priority             | 0                                             | ļģ |
| Approximate bit rate | 312500kb 🔄 1Gb LAN                            |    |
| Route connectio      | ns via site master <mark>(</mark> IP gateway) |    |
|                      |                                               |    |

<u>Note</u>: you are **not** creating or editing a site here. You are adding the connection to the master unit of an **already existing site**.

| <b>Connection Type</b> | The connections medium that                                                              | <b>Ection Type</b> The connections medium that you use to connect your site.                                           |  |  |  |  |
|------------------------|------------------------------------------------------------------------------------------|----------------------------------------------------------------------------------------------------|--|--|--|--|
| Gateway                | Point to point refers to a<br>direct network connection                                  | Viewing Client                                                                                                    |  |  |  |  |
|                        | where the viewing station<br>has a direct connection to<br>the recording unit/s or site. |                                                                                                    |  |  |  |  |
|                        | Note: the switches have<br>been left out of the images<br>for simplicities sake.         | Image: Non-State         DVR 1           192.168.1.10         DVR 1           192.168.1.1         192.168.1.1          |  |  |  |  |
|                        |                                                                                          | recording unit used to forward incoming network traffic to<br>rding units would normally form part of a dedicated CCTV |  |  |  |  |
|                        |                                                                                          | it normally has two network interface cards, or one ocal CCTV network and a dialup or WAN connection.                  |  |  |  |  |
|                        | So in the above example the vie<br>He or she would need to use 10<br>target IP address.  | ewing client connects to DVR2.<br>0.0.0.254 as the via IP address, and 192.168.1.2 as the                              |  |  |  |  |

|                                                         | In other words the <b>target</b> is the unit you wish to reach, and the <b>via</b> unit is your entry-point to the site network.                                                                                                    |  |  |  |  |
|---------------------------------------------------------|----------------------------------------------------------------------------------------------------|--|--|--|--|
| IP Address                                              | This is simply the IP address of the master unit                                                                                                    |  |  |  |  |
| Priority                                                | When you have multiple possible methods to access a site you can add these methods as separate individual connections. In the image you will see two connections. A connection with a Local address (192), and another one with a dyndns address.                                                                                                    |  |  |  |  |
|                                                         | These both direct the client to the same site. The 192 address is accessible only via the LAN, and the dnydns gives access from outside of the LAN (over the internet, for instance).                                                                                                    |  |  |  |  |
|                                                         | The Priority determines the order that the client will attempt to make a connection via.<br><b>The higher the number the higher the priority</b> . (The connection with a priority of 1 will be tried before the connection with a 0 priority.) This way you can queue up connection methods without having to select them yourself each time you connect, and be assured that the higher quality connection will always be prioritised. |  |  |  |  |
| Approximate<br>BitRate                                  | Here you approximate the connection speed you anticipate.<br><u>Note</u> : if you set it to a low quality setting then the site will select a low quality feed by default, for streaming video.                                                                                                    |  |  |  |  |
| Route<br>Connections via<br>site master (IP<br>Gateway) | Enable this tick box if you need to make a connection to Site A from outside the local<br>Network. The router also needs to be configured to route the inbound client connection to<br>the Site Master DVR unit. This is to ensure that the client software makes a direct site<br>master connection via the Internet or ADSL IP address.                                                                                                |  |  |  |  |
|                                                         | Site A<br>Local Network                                                                                                    |  |  |  |  |
|                                                         | Viewing Client                                                                                                    |  |  |  |  |

| Connection<br>Type | Gateway                    | Information required                                                                                                    |
|--------------------|----------------------------|----------------------------------------------------------------------------------------------------|
|                    | Point-to-Point             | <ul> <li>Target DSS IP Address</li> <li>Ethernet specs (Is it Internet, WAN, 10Mb LAN, 100 Mb LAN, or 1 Gb LAN?)</li> <li>IP gateway connection mechanism (if necessary - refer to IT dept.)</li> </ul>                                    |
| Ethernet           | Capture Station<br>Gateway | <ul> <li>Target DSS IP Address</li> <li>Target Gateway IP Address</li> <li>Ethernet specs (Is it Internet, WAN, 10Mb LAN, 100 Mb LAN, or 1 Gb LAN?)</li> <li>IP gateway connection mechanism (if necessary - refer to IT dept.)</li> </ul> |
|                    | Point-to-Point             | - Telephone number of the modem                                                                                                    |
| PSTN modem         | Capture Station<br>Gateway | <ul> <li>Target DSS IP Address</li> <li>Telephone number of the PSTN modem / Gateway</li> </ul>                                                                                                    |
|                    | Point-to-Point             | <ul> <li>Telephone number of the ISDN modem / DSS</li> <li>ISDN specs (Any ISDN, Multitech MLPPP, or TLPro128K)</li> </ul>                                                                                                    |
| ISDN modem         | Capture Station<br>Gateway | <ul> <li>Target DSS IP Address</li> <li>Telephone number of the modem / Gateway</li> <li>ISDN specs (Any ISDN, Multitech MLPPP, or TLPro128K)</li> </ul>                                                                                   |

# ) Cathexis ports

These are the ports that need to be opened for all CatVision support and services to run.

| <b>Operational Ports</b> | TCP/UDP |
|--------------------------|---------|
| 80                       | ТСР     |
| 3306                     | ТСР     |
| 30010-30100              | ТСР     |
| 5435                     | ТСР     |
| Maintenance Ports        |         |
| 1194                     | UDP     |
| 20-23                    | ТСР     |
| 25                       | ТСР     |
| 465                      | ТСР     |

## Fetch Site ID

| Delete sta            | Right click on your Site Nam | ne, and click Fetch Site ID: |
|-----------------------|------------------------------|------------------------------|
| 🚰 My Si 🔏 New site    | - Hoten Site ID              | 13 Hotel D                   |
| Scounty a 💭 Mervisite | Contection                   | Sete IT Landered             |
| 🤹 Fetch site ID       | [Deres]                      |                              |

This will serve to both test your connection, and retrieve important information about your site from the master unit of that site. Once you have done this you should be able to connect to your site via File —> Site — > YourSiteName

# 6 The Site List 'Edit' Menu

| Edit | View Tools Setting   |  |  |  |  |
|------|----------------------|--|--|--|--|
| 10   | Add site             |  |  |  |  |
|      | Edit site            |  |  |  |  |
| 10   | Delete site          |  |  |  |  |
| 40   | Add connection       |  |  |  |  |
| 0    | Fetch site ID        |  |  |  |  |
|      | Make resources site  |  |  |  |  |
|      | Clear resources site |  |  |  |  |
| 0    | New folder           |  |  |  |  |
| 2    | Highlight level 🔹 🕨  |  |  |  |  |
| D    | Show Clipboard       |  |  |  |  |
| R    | Clear Clipboard      |  |  |  |  |

When you open the Site List the 'Edit' option will appear in the menu bar.

You can achieve everything we have done so far (Adding a site etc.) via the Edit menu, as opposed to using the right click options.

There are a few options that we have not looked at in the initial addition stages, which represent changes that you can make to your site at a later stage. We can have a quick look at them now.

#### ) Make, or Clear a Resources site.

You may have a Video Wall attached to this site, and want the Control Room operators to have control over what the Video Wall screens display. You will need to make the site, on the units that will be controlling the Video Wall a resources site.

Make resources site Clear resources site Clear resources site

<u>Note</u>: Control of the Video Wall will be via a Monitors Setup Tab that will appear in the CathexisVision GUI when the site is open. For more information about this consult the Monitors section of the Configure Servers document.

## ) New Folder

You can organise your sites into folders. This can be done by either right clicking in the site list area, or **Edit** — > **New Folder**. This will bring up the following box.

| ieneral     |                |
|-------------|----------------|
| Folder name | Example Folder |

Enter a relevant name for the folder and click OK.

Once this has been done you can click-and-drag individual sites in/out of the folder.

Now, under File -> Open Site you will have a folder, containing your

| sites: | 🚮 Open site           | • Example Folder | atcenturionsecurity |
|--------|-----------------------|------------------|---------------------|
|        | R. Foterpaise manager |                  | My Site             |

## ) Highlight Level

Highlight Level is relevant to a site that has its **Alarms** sent via an **Alarm Management Gateway.** It will have an access property where only users with certain access rights are allowed to respond to certain sites.

This feature allows users to highlight only those sites that are accessible to certain levels.

**Note**: this will only highlight the sites in the Site List, in the Enterprise Manager.

## 7 Extra Considerations

### a. Command Line Options

You may make adjustments to the way CathexisVision opens by editing extra command line parameters.

**Note**: This doesn't entail opening the software via the command line. You simply need to edit the shortcut that opens the software, and make changes to the *target* field of the shortcut.

#### Editing the shortcut

To change the Target information of a shortcut, you will need to right-click on it, and click on Properties.

| General         | Shortcut                                       | Compatibility |
|-----------------|------------------------------------------------|---------------|
| riv C           | atVision                                       |               |
| Target type:    | Application                                    |               |
| Target location | :: Cathexis catVision Suite V                  | VRV           |
| Target:         | x86)\Cathexis catVision Suite WRV\gui_res.exe" |               |

Go to the end of the line in the Target field.

Make sure to start typing <u>after</u> the " at the end of the line.

<u>Note</u>: remember to leave a space between the " and the first letter of your additional commands, and to leave a space between added commands. E.g. <sup>gui\_res.exe"</sup> gw 192.168.

<u>Note</u>: When you update the software these editions to the shortcut target will be overwritten when the new shortcut is created. You will need to re-add them, so it is advisable to copy any added commands to a text document and save if for after the update.

#### Set Font Size

If you want to modify the font size of the software then enter the following text at the end of the Target line: font\_size  $\, {\tt x}$ 

Where x represents the font size that you require.

#### ) Set Number of Forms

If you have multiple screens attached to your unit, and want CathexisVision to open a window on each of these screens, then you will need to indicate this by entering the following text at the end of the Target line: forms x

Where x is the number of screens you want to open CathexisVision on.

#### ) Connect to a Gateway

If you are going to use this unit to connect to an Alarm Management Gateway, then you will need to append the following text to the Target line:

gw a.b.c.d

Where a.b.c.d is the IP Address of the gateway unit

#### **b.** Anti-Virus

There is no CathexisVision specific anti-virus, but if you do install an anti-virus there are some things to take into account.

## Active, and Real-Time Scanning

If your anti-virus has active, or real-time, scanning then you will need to make sure that it excludes file transfer checks on the following folders:

- 1. C:\Program Files\Cathexis CathexisVision Suite NVR
- 2. All folders, drives, and volumes where your database/s reside.

# Setup Tab: General Site Setup

| 1 | Introduction          | 21 |
|---|-----------------------|----|
| 2 | General Site Setup    | 23 |
| а | . A note on Multicast | 24 |

## **1** Introduction

All server setups in the CathexisVision 2014 software are centralised under the **Setup Tab**. Which is accessed via SEE —> **Open Tab** —> **Setup**. Within the setup tab you have a list of setup option icons on the left, and the setup panel on the right, of whichever icon you have selected. In the image below the icon surrounded by blue (General Setup) has been selected, and all related settings are visible in the panel on the right.

| G <mark>en</mark> eral site s | etup                 |            |   |         |
|-------------------------------|----------------------|------------|---|---------|
| Stenene                       | c-theologics scorily |            |   |         |
| Offine access level           | 1                    | ÷          |   |         |
| Default access level          | Password required    | <u>.</u>   |   |         |
| Sterantard                    | National             | 💌 🍲        |   |         |
| Natwork                       | 3125U0kb             | ≝∐1 GB LAN | • |         |
| Multicast addresses           | defaut               | 6          |   |         |
| 🔄 l se ste pessoor            | ds                   |            |   |         |
| FI Hide failed came           | rse in recource pane |            |   |         |
|                               |                      |            |   |         |
|                               |                      |            |   |         |
|                               |                      |            |   |         |
|                               |                      |            |   |         |
|                               |                      |            |   |         |
|                               |                      |            |   |         |
|                               |                      |            |   |         |
|                               |                      |            |   | () //pp |

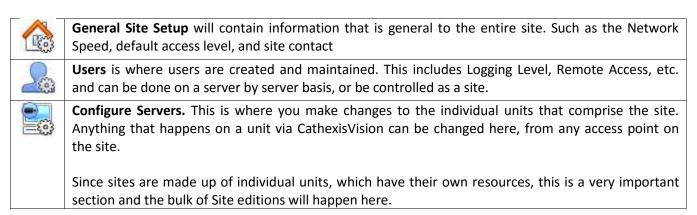

| <b>Resources Panel.</b> Here you control which resources are visible to operators, in the resources panel that occupies the right hand side of the Cameras Tab. You can organise resources into folders, and                                                                                                    |
|----------------------------------------------------------------------------------------------------|
| repeat resources across folders. The following are all set on a unit by unit basis.<br>Cameras<br>Algorithms<br>To databases<br>Schedules<br>Scheduled recordings<br>Scheduled archives                                                                                                    |
| Events Monitors Access rights Control alarms Control alarms Contro |
| Site Actions are actions that apply to the site as a whole. Events, and Event Actions, relate resources on individual units. Site Actions are actions that can be applied on any unit on the site.                                                                                                    |
| <b>Reports</b> . CathexisVision can draw complex reports on the state of the hardware and software resources of the site. These reports can be based on user created templates, and can be run on a schedule.                                                                                                    |

## 2 General Site Setup

This was called Global Resources in previous versions of the software. This is information retrieved from the site, and not from the unit that you are on. The site information will be stored on the unit called the site Master.

An exact copy of the site resource information gets stored, and updated, on each unit that forms part of the Site. This will help with fail over if the Master Unit goes down. Any unit that forms part of the Site can become a temporary Master by assigning a "Slave" Unit the same IP address as the failed Master. (Contact support for more details here.)

| Site name            | catcenturionsecurity  |            |
|----------------------|-----------------------|------------|
| Offline access level | 1                     |            |
| Default access level | Password required     |            |
| Site contact         | No contact            | . 🚳        |
| Network              | 312500kb              | 1 Gb LAN 💌 |
| Multicast addresses  | – default –           | 6          |
| Use site passwor     | ds                    |            |
| Hide failed came     | ras in resource panel |            |

This is the name of your Site as a whole, held in the site database.

**Note**: this is not the same as the site name given in your local systems site list.

**Offline Access Level** defines what someone who has connected to the site can see of the site in its OFFLINE state. Although this user cannot interact with the resources themselves, this defines what resources he/she can see in the Resource pane.

Options are "No view", and levels 1 to 30.

**Default Access Level** applies to what a person can see and do on a site in its online state. If you set it to *password required* then the user will have to enter a username and password, and the access level will be whatever level has been assigned to that user.

<u>Note</u>: If you set the level to anything from 1- 30, when the site is opened it will default to this level without a password required. This also means that the session will not be logged as a specific user. So, if you want to have audit trails for every session, then set this to *password required*.

**Site Contact** is the default site contact. This is especially important for monitoring, where an external viewer needs to contact a local responsible person.

To set a site contact click the <sup>final</sup> icon. Then select an existing contact, or create a new one.

Network settings are those settings specific to your LAN

**Multicast**. This will define the multicast settings for the site as a whole, it is discussed in more depth below this table.

**Site Passwords** if checked will propagate all users on the Site Master Unit to all units on the site. This centralises control of users to the master unit. (**This is the recommended setting**)

If left unchecked users will be defined on a unit by unit basis.

It is best to only enable this after you have setup all relevant users on the Master Unit, and don't have any users, that you need, stored on other units. This is because setting site passwords will **delete all users on non-Master** units and replace them with the user list on the Site Master computer.

**Hide Failed Cameras in Resource Panel**, will remove cameras that have failed from the Resources list, until they are running again.

#### a. A note on Multicast

CathexisVision has the ability to automatically assign multicast addresses to cameras. When you add a camera to a unit you may select to have multicast 'disabled', 'automatic', or 'enabled'.

The multicast settings that in General Site Setup define the parameters of the 'automatic' settings.

#### A Multicast Address consists of two components

- 1. The **multicast group**. This is the IP address that the camera will send multicast packets to.
- 2. The **Port Number**. The port number associated with the multicast group.

Users/units inform the network that they want to receive packets from this Address (this is called joining the group). The multicast switch/router will then forward packets sent to this Address to those units who join the group.

| Address # Multicast Group |            | Base Port |  |  |
|---------------------------|------------|-----------|--|--|
| 1                         | 255.10.0.0 | 21000     |  |  |
| 2                         | 255.10.0.0 | 21002     |  |  |

The address must be unique, not the individual components. For example 2 unique addresses could be represented as

| Multicast addresses                                 |                                                                                                    | Base Multicast Group:            | This is the first IP address in the                                                                                                |
|-----------------------------------------------------|----------------------------------------------------------------------------------------------------|----------------------------------|----------------------------------------------------------------------------------------------------|
| Multicast addresses<br>Configure multicast addresse | es for the site                                                                                                    | Number of Multicast<br>Groups:   | multicast range.<br>This is the number of group IP's<br>available.                                                                 |
| Base multicast group<br>Number of multicast groups  | 225.10 .0 .0<br>64                                                                                                    | Base Port:                       | This is the first port in the range of ports that will be used for Multicast addresses.                                            |
| Base port<br>Number of ports                        | 21000                                                                                                    | Number of Ports:                 | This is the number of ports that will be used.                                                                                     |
| Number of addresses per unit                        | paraset and the second second s | Number of Addresses<br>Per Unit: | This is the number of unique<br>Multicast Addresses that each<br>individual unit may use/assign                                    |
| ОК                                                  | Cancel                                                                                                    |                                  | multicast sources.<br>This is a relevant number because<br>CathexisVision currently has a limit<br>of 64 cameras per DVR/NVR unit. |

#### <u>Note</u>:

- 1. In most cases the default settings will work. You may want to change these settings if:
  - a. There are multiple sites on the same network (one would need to make sure that the ranges don't overlap at all, i.e. the same address:port pair may not exist in both the ranges).

- b. There are other devices which conflict with either the addresses or ports in the range.
- 2. Changing these settings will require every unit in the site to be restarted because the device multicast settings are reserved once they have been used.
- 3. The only person who should be changing such settings should be someone with the relevant networking expertise.

# Setup Tab: Users

| 1 Users                                               |    |
|-------------------------------------------------------|----|
| a. Administration by Unit                             | 27 |
| Add/Edit a user                                       | 27 |
| Add User to All Units                                 | 28 |
| b. User Administration by Site (Site User Management) | 28 |
| Unit Groups                                           | 28 |
| Add/Edit a User                                       | 29 |
| c. Reserved User Names                                | 29 |
|                                                       |    |

## 1 Users

CathexisVision allows for extensive password and user management, on a unit-by-unit, or site level.

The Users Panel can be accessed by clicking on the *icon* in the **Setup Tab**.

#### <u>Note</u>:

- In order for Users, and their access levels to be effective the relevant access level settings need to have been set under Setup Tab —> Configure Servers —> Access rights. (For more information on this, see the Configure Servers document.)
- ) You cannot edit a user's name once that user has been created, but you can edit all other fields.

#### Site User Management

Click on the *Enable* button to enable Site User Management:

Site user management is disabled Enable

Site User Management:

- 1. Propagates all users on the Master unit to every unit on the site.
- 2. It will delete all users on the other units before doing this, so make sure that you do not have important users created on those individual units before you set this to 'Enabled'.

**Note**: this is the recommended setting for managing users.

#### a. Administration by Unit

|                                  | Access level       | Language | Logging level | Remote access |
|----------------------------------|--------------------|----------|---------------|---------------|
| R CAT TROHVINNVR                 | 2 apra             |          |               |               |
| 📕 sómb                           | Administration     | Foglish  |               | 1             |
| Malliew                          | Acminist alu       | brulisti |               | W.            |
| i 🔠 Centarian eccese control (M. | ASTER) - 4 Joans - |          |               |               |
| wahrto 🔔                         | Administration     | English  | Low           | 000           |
| II. control                      | Acron serator      | English  | High          | -             |
| L dvs                            | evel 1             | Foglish  | Light         | 1             |
| 👗 matthewb                       | Administrator      | Logish   | Ligh          | 10            |

Since you are adding users on a unit by unit basis your list of users is ordered by unit. On the left you can see two units, with their user lists expanded.

#### <u>Add/Edit a user</u>

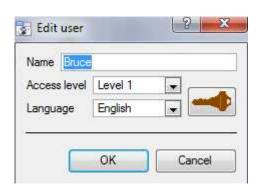

| Name         | Is the name you will be giving to your user.                                                                                          |
|--------------|----------------------------------------------------------------------------------------------------|
| Access Level | The access level the user will have.                                                                                                  |
| Language     | The CathexisVision interface supports 9<br>languages, which will change depending on the<br>language you set for that particular user |
|              | Click the key to set/edit the password for the user.                                                                                  |

#### <u>Add User to All Units</u>

When Site User Management is disabled you will have to add users on a unit by unit basis. You may however add individual users, from a specific unit, to all units on the site.

You will need to create a new user to do so: Right click on any white space and click on Add to al units. This user will be created on all units on the site.

<u>Note</u>: the crucial difference between this and Site User Management is that this is a once off communication. The user will appear on all units, but any changes to that user will now have to happen on a unit-by-unit basis. I.e. if you want to change the access level of that user, you will have to either create the user again, or go to each unit and edit the access level.

## b. User Administration by Site (Site User Management)

| Site user man | agement is en   | abled          | Disable  | ] 😡                |                        |                     |                              |
|---------------|-----------------|----------------|----------|--------------------|------------------------|---------------------|------------------------------|
| User<br>name  | Access<br>level | Unit<br>access | Language | Show all resources | Change own<br>password | catViewer<br>access | Last password<br>change time |
| 🔍 admin       | Administrator   | All units      | English  | 0                  | *                      | 2                   |                              |
| Matthew       | Administrator   | All units      | English  | 0                  | ×                      | 0                   | 3                            |

With site user management all users are presented n one consolodated ist.

There are number of advantages to using Site User Management.

- Unit Groups. You can grant individual user access to groups of units, no units, or all units.
- Specify whether the user can change his/her own password
- Users are ubiquitous. When you edit a user profile it is changed for all units simultaneously.

#### <u>Unit Groups</u>

One of the main benefits of Site User Management is the ability to create **Unit Groups**. A Unit Group is a grouping of units that you may add a user to. This is especially useful if you have multiple users that you only want to have access to the same group of units.

## Add/Edit a Unit Group

Click on Unit groups to add/edit a group, and click on the relevant option in the dialogue box that pops up. This will bring up a dialogue box.

| watable         | Unit grou |   |
|-----------------|-----------|---|
| CAT-TEC IWINKVR |           | • |
|                 | <u> </u>  |   |

The **Available** column on the left will list all available server units. The **Unit Group** column on the right will list the servers currently in the group.

After giving the group a descriptive name select the units that you want to add/remove. (<u>note</u>: you may ctrl/shift-click the units to select multiple servers at the same time.)

|          | >> |                                      | ~~ |                                    |
|----------|----|--------------------------------------|----|------------------------------------|
| Click on |    | to add a unit to the group; click on |    | to remove the unit from the group. |

## <u>Add/Edit a User</u>

| Edit user             |                                                                                                    |
|-----------------------|----------------------------------------------------------------------------------------------------|
| Name dvs              |                                                                                                    |
| Access level          | Level 1 💌 on all of the 💌 units                                                                                                    |
| Language              | English                                                                                                    |
| Show all resource     | es Enabled                                                                                                    |
| Change own pa         | ssword Disabled                                                                                                    |
|                       | OK Cancel                                                                                                    |
| Name                  | Is the name you will be giving to your user.                                                                                                    |
| Access Level          | The access level the user will have.<br>Here you have the added ability to give the user access to 'no units', a 'unit group', or to 'all<br>units'.                                                 |
| Unit Groups           | To the right of Access level is the dropdown menu that lists all available unit groups. If you have created unit groups you may select them from here. (See the Unit Groups Heading, <u>above</u> .) |
| Language              | The CathexisVision interface supports 9 languages, which will change depending on the language you set for that particular user.                                                                     |
| Show all<br>Resources | Will give a non-administrative user visual access to all resources.                                                                                                    |
| Change Own            | This gives the user the rights to change their own password.                                                                                                    |
| Password              | (To change the password the user would go via <b>Site Menu</b> —> <b>Change Password</b> .                                                                                                    |
|                       | Click the key to set/edit the password for the user.                                                                                                    |

### ) Right Click Menu

All the user attributes displayed in the columns of the Site User Management panel may be set, by right clicking on a user and accessing the menu.

#### c. Reserved User Names

There are a number of reserved user names, that may not be edited, or created. These are: root, toor, daemon, operator, bin, games, postfix, named, ntd, sshd, uucp, nobody, mysql, cyrus, support, www, distcc, postgres.

# Setup Tab: Configure Servers

| 1 |    | Configure Servers General Information 🔜 | 34 |
|---|----|-----------------------------------------|----|
|   | a. | Open Configure Servers                  | 34 |
|   | b. | Add/Detach/Delete/Replace a Unit        | 34 |
|   |    | Add a Unit                              | 34 |
|   |    | Detach, Delete, Replace a Unit          | 35 |
|   | c. | Right Click on a Unit                   | 35 |
|   |    | Audit Site                              | 35 |
|   |    | Sherlocks                               | 36 |
|   | d. | General Tab                             | 36 |
|   | e. | Email Tab                               | 37 |
|   | f. | Audio Tab                               | 37 |
|   | g. | Communications Tab                      | 38 |
|   | h. | Gateway Tab                             | 38 |
|   |    | Send heartbeat monitoring alarms        | 38 |
|   |    | If an alarm is not handled              | 38 |
|   |    | Move to history                         | 39 |
|   | i. | Configuration Backup                    | 39 |
|   |    | Configure your Backup                   | 39 |
|   |    | Configuration Restore                   | 40 |
|   | j. | Base Stations                           | 40 |
|   |    | Add a New Base Station                  | 40 |
|   |    | Send Test Alarm                         | 40 |
|   | k. | User Recordings                         | 40 |
| 2 |    | Cameras 🔍                               | 42 |
|   | a. | Introduction                            | 42 |
|   | b. | Wizard Addition                         | 42 |
|   |    | Camera Connection                       | 42 |
|   |    | General Settings                        | 43 |
|   |    | Video Feeds                             | 44 |
|   |    | Ι/Ο                                     | 46 |
|   |    | Serial Ports                            | 47 |
|   |    | PTZ                                     | 47 |
|   |    | Database                                | 50 |
|   |    | Schedule                                | 51 |
|   |    | Activity Recording (VMD Event).         | 51 |
|   | c. | Copy/Paste Cameras                      | 52 |
|   |    |                                         |    |

|   |    | Copy/Paste a camera                                               | 52 |
|---|----|-------------------------------------------------------------------|----|
|   |    | Copy/Paste Video Settings                                         | 53 |
|   | d. | Editing of an Added Camera (Tabs Based)                           | 53 |
|   |    | Pre-events                                                        | 54 |
|   |    | Access                                                            | 54 |
|   | e. | Analogue Cameras                                                  | 54 |
|   | f. | Right Click on a Camera                                           | 57 |
| 3 |    | Video Analytics 🚳                                                 | 58 |
|   | a. | Introduction                                                      | 58 |
|   |    | Access Algorithm Settings/Setup                                   | 58 |
|   |    | Copy/Paste an Algorithm                                           | 59 |
|   | b. | Video Analytics Interface                                         | 59 |
|   |    | Configuration Interface                                           | 60 |
|   |    | Running Interface                                                 | 62 |
|   | c. | Analytics Setups                                                  | 64 |
|   |    | Basic VMD                                                         | 64 |
|   |    | Smart VMD                                                         | 67 |
|   |    | Still Object                                                      | 70 |
|   |    | Analytics I, II and III Basic, Advanced, and Calibration Settings | 71 |
|   |    | Advanced Property Editor                                          | 73 |
|   |    | Basic Line Trigger                                                | 74 |
|   |    | Basic Presence Trigger                                            | 75 |
|   |    | Advanced Area Triggers                                            | 75 |
|   |    | Advanced Line Triggers                                            | 76 |
|   |    | Speed Triggers                                                    | 76 |
|   |    | Basic Queue Length                                                | 76 |
| 4 |    | Databases 🚟                                                       | 78 |
|   | a. |                                                                   |    |
|   |    | Important Recommendations                                         | 79 |
|   | b. | Edit an Existing Database                                         | 79 |
|   | c. | Import a Database                                                 | 80 |
|   | d. | Alerts                                                            | 80 |
|   | e. | Manage Disks                                                      | 81 |
| 5 |    | Schedules 🛅                                                       | 82 |
|   |    | Add/Edit a Schedule                                               |    |
| 6 |    | Network I/O 📟                                                     | 83 |
|   | a. | Analogue                                                          |    |
|   |    | Edit Input/Output                                                 | 83 |
|   | b. | Network                                                           | 84 |
|   |    |                                                                   |    |

|    | Settings Tab                                  | 84  |
|----|-----------------------------------------------|-----|
|    | IO Tab                                        | 85  |
| 7  | Scheduled Recordings 🗐                        | 86  |
|    | Add/Edit a Scheduled Recording                | 86  |
|    | Drop-Down Menu                                | 86  |
| 8  | Scheduled Archives 🗐                          | 88  |
| а  | General                                       | 89  |
|    | General                                       | 89  |
|    | Target                                        | 89  |
|    | Source                                        | 89  |
| b  | Advanced                                      | 90  |
| 9  | Events 🕖                                      | 91  |
| а  | Introduction                                  | 91  |
| b  | . Events Window                               | 91  |
|    | Site -> Open Tab -> Setup – Configure Servers | 91  |
|    | Select the Events from the Servers menu.      | 92  |
| с  | . Adding and Editing Events                   | 93  |
|    | Introduction                                  | 93  |
|    | General Settings Tab                          | 94  |
|    | Triggers Tab                                  | 94  |
|    | Actions Tab                                   | 98  |
|    | Resources Tab                                 | 104 |
| 10 | Monitors 🗐                                    | 105 |
| а  | . General Settings                            | 105 |
|    | Resources Site                                | 105 |
| b  | Adding a Monitor                              | 106 |
|    | Monitor type                                  | 106 |
| с  | . Access                                      | 106 |
| 11 | Access Rights 🚣                               | 107 |
|    | Tabs                                          | 107 |
| а  | Show All Levels                               | 107 |
|    | Cameras                                       | 107 |
| b  | . Show Level                                  | 108 |
| 12 | Technical Alarms 🕙                            | 109 |
| а  | General Settings                              | 109 |
|    | Email Configuration                           | 109 |
| b  | . Add/Edit a Technical Alarm                  | 110 |
|    | Available Alarms                              | 110 |

| 13 | Virtual Inputs 衝                                                                  |     |
|----|-----------------------------------------------------------------------------------|-----|
| a. | Add a Virtual Input                                                               |     |
| 14 | Keyboards 🚨                                                                       | 113 |
| a. | Recording Server                                                                  |     |
| b. | Base Station                                                                      |     |
| 15 | Integration Devices General Settings 🙍                                            |     |
| a. |                                                                                   |     |
|    | Integration Database Management                                                   |     |
|    | Open the Integration Setup Panel                                                  | 115 |
|    | The Integration Devices Panel                                                     |     |
|    | Adding an Integrated Device                                                       | 116 |
| b. | Important Considerations                                                          |     |
|    | Device Triggered Recordings; or Continuous Recording with Device Provided Markers | 118 |
| 16 | Analogue Matrix 🚟                                                                 |     |
| a. | Add/Edit an Analogue Matrix                                                       |     |
|    | New Matrix Dialogue                                                               | 119 |

## 1 Configure Servers General Information 🔜

**Configure Servers** is where all server based settings take place. A CathexisVision Site is a collection of one or more individual units which are consolidated in the software as an individual Site. This means that you can add and remove units from sites, as well as change settings on a unit by unit basis.

In the Configure Servers panel you will see a list of all servers, and under each server a list of setting options available on that server:

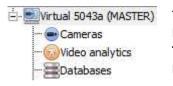

These options include: Cameras, Video Analytics, Databases, Schedules, Network I/O, Scheduled Recordings, Scheduled Archives, Events, Monitors, Access Rights, Technical Alarms, Virtual Inputs, Keyboards, Integration Devices, and Analogue Matrix.

### a. Open Configure Servers

To open the Configure Servers setup, follow the instructions below.

| Site Layouts Tools Se | ttings Help |
|-----------------------|-------------|
| 🔁 Open tab 🛛 🕨        | Cameras     |
| 🔞 Close site's tabs   | 🚳 Map       |
| 💡 Change password     | Databases   |
| 💡 Change login        | Setup       |
|                       | 00          |

After logging into your site, to open Configure Server simply click on Site —> Open Tab —> Setup. Once in the Setup Tab click on the

Configure Servers icon:

**Note**: Right-Clicking on the tab of any open site will bring up the same menu as the one accessed via the method above.

| Servers             |  |
|---------------------|--|
| 🕀 🔜 WinNVR (MASTER) |  |
| 🗄 🔝 Fedora Unit     |  |

You will see the servers list to the right, and the panel to the right of that will contain the options for the current selection.

# b. Add/Detach/Delete/Replace a Unit

#### <u>Add a Unit</u>

To add a new unit to your site right-click on any white-space in the servers list panel (you may even click on an existing server), and click on New server. Then enter the IP Address of the server. You will be prompted to enter an administrative username, and password.

|          | IP address |
|----------|------------|
| New unit | OK Can     |

|          | 🗾 Unit login |
|----------|--------------|
| Name     | Matthew      |
| Password | •••••        |

<u>Note</u>: The server must already be running CathexisVisionNVR. You may however add an unlicesned unit, as you may license all servers from the Configure Servers panel.

### <u>Detach, Delete, Replace a Unit</u>

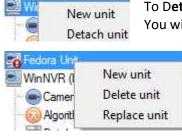

To Detach a unit, right-click on the unit in the Servers list, and click on Detach Unit. You will be prompted to enter an administrative username and password.

A Detached unit will still appear in the servers list. If you wish to fully delete the unit you must right-click on the detached unit, and select **Delete** Unit.

To **Replace** detached unit with another unit, right click on the detached unit and click on Replace Unit. The steps after this are the same as adding a unit.

**<u>Note</u>**: You may only replace a unit that has been Detached.

#### c. Right Click on a Unit

Right clicking on a unit allows you to perform a number of vital actions.

| New server      |
|-----------------|
| Licensing       |
| Audit server    |
| Fetch Sherlocks |

New Server is dealt with in Add a Unit (1.a) above.

**Licensing** this is how you licence an individual recording server, and is dealt with in the installation section of the manual.

Audit Server allows you to audit the specific unit. Auditing is explained <u>below</u>. It is also dealt with in the GUI Document

Fetch Sherlocks will allow you to fetch the Sherlocks for this device. See below.

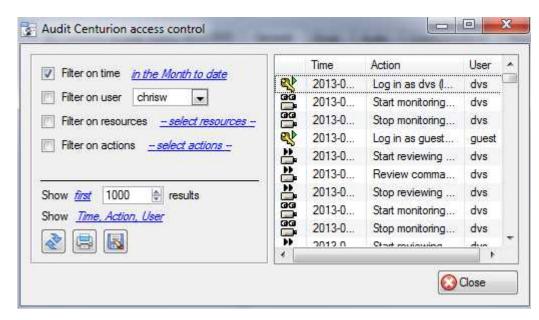

Audit trails are the historical "footprints" left by various processes. They are used primarily as diagnostic tools to identify exactly what happened in the system. Each audit trail is in the form of a textual list of historical actions.

#### <u>Audit Site</u>

| <ul> <li>Filter on time <u>in the Month to date</u></li> <li>Filter on user chrisw </li> <li>Filter on resources <u>- select resources -</u></li> </ul> | There are multiple options for filtering the audits, as there can be an overwhelming amount of information in the audit logs. All the hyperlinks open up a full list of options for you to filter on. |
|----------------------------------------------------------------------------------------------------|----------------------------------------------------------------------------------------------------|
| Filter on actions <u> select actions -</u>                                                                                                    | You may filter Time, Users, Resources, and Actions.                                                                                                    |
| Show <u>first</u> 1000 🔶 results                                                                                                    | The <b>Show first/last</b> option allows you to limit how many of the results are brought up.                                                                                                    |
| Show Time, Action, User                                                                                                    | Show time/action/user option allows you to add/remove columns to                                                                                                    |

**Show time/action/user** option allows you to add/remove columns to the audit report, and will list the selected variables.

### ) Print, Save, Refresh

The report is not live, so if you want to update the information, click on Refresh

If you would like to print the Report for reference, click on the printer icon

If you would like a digital copy of the Report, click on the disk icon.

### <u>Sherlocks</u>

Sherlock files are a diagnostic tool, used by the Support Desk. The normal procedure is to email the Sherlock file to the Support Desk (<u>support@cat.co.za</u>), with a description of the problem, but you may also save it to disk.

**To get the Sherlock** files, Click on Fetch Sherlocks..., this will generate the Sherlock pack. Then either Email the Sherlocks, or Save them to disk.

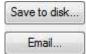

<u>Note</u>: clicking on *Email to Recipients*, will open up your Operating Systems default email client. *Save to Disk* will allow you to save the Sherlock files to any storage attached to your workstation.

### d. General Tab

When you click on the actual server name (not the 🖽 used to expand the options) the right hand panel will fill with the General Unit Setup options.

| Servers                          | General  | Email       | Audio        | Communications    | Base-stations |
|----------------------------------|----------|-------------|--------------|-------------------|---------------|
|                                  | Server n | ame         | Example (    | Unit              |               |
| WinNVR (MASTER)      Fedora Unit | Video fo | mat         | PAL          |                   |               |
|                                  | Network  | interface   | re0 (192.    | 168.70.9) 💌       |               |
|                                  | Manual   | dome cont   | rol override | period 10 seconds | -             |
|                                  | IV Ena   | ble cat Mot | oile connec  | tions             |               |

| Server Name  | The descriptive name that you give to the individual unit. That identifies the unit in the GUI.                 |
|--------------|----------------------------------------------------------------------------------------------------|
| Video Format | Choose between PAL and NTSC.<br><u>Note</u> : It is not advisable to mix formats across units on the same site. |

| Network Interface           | Will list the Network Interfaces on this unit, and their current IP Addresses.                                                                                                    |
|-----------------------------|----------------------------------------------------------------------------------------------------|
| Manual Dome Control         | The period of time the controller must be inactive on a particular PTZ                                                                                                    |
| Override Period             | camera before it resumes its automatic responses. (E.g. tours, pre-sets etc.)                                                                                                    |
| Enable CatMobile            | CatMobile connections are connections to the unit via a web browser, or                                                                                                    |
| Connections.                | the <u>iPhone/Android</u> Apps that are available online.                                                                                                    |
|                             | <b>Note</b> : The mobile connections are made on a unit by unit basis, with no site knowledge. This means that you will need to enable this on each unit that you wish to be available via our mobile interface.                                        |
| Allow transcoded live video | This is currently only available on Windows units. It uses software encoding<br>to add another, lower quality MPEG, stream to send to the cameras tab.<br>This is useful for remote viewing, but will put extra strain on the processor<br>of the unit. |

# e. Email Tab

| Fue on addes          |              |     |      |
|-----------------------|--------------|-----|------|
| Las can mark          |              |     |      |
| Farmer                |              |     |      |
| Pet                   | <b>A</b> ( ) |     |      |
| Dented on security    | 141-0        | -   |      |
| A thertication method | 3447.0       | Ξ   |      |
| Lishane               |              |     |      |
| PLANNEL               |              | 1.1 | Shen |

Emailing is now an option for notifying a Site Contact, and as an **Action** associated with an **Event**.

For example: a possible Event Action would be to send an email to a specific email address, when there is movement on a camera.

The settings are standard email settings, associated with your email account.

<u>Note</u>: As mentioned above these are all standard email settings. The Port number is your SMTP port.

Apply

### ) Test Your Settings

Opposite **Settings** is the **Test Email** box, from which you can send a test email to another email account, just as you would from a normal email client.

Note: before attempting to send a test email, remember to click

# f. Audio Tab

A full list of all available audio devices is available in the respective drop-down menus. The device that you select from the menu will become the device used if this unit is used as a Viewing Station as well as an NVR.

#### Local system audio

| Onboard input  | Cat-TechWinNVR mic     |   |
|----------------|------------------------|---|
| Onboard output | Cat-TechWinNVR speaker |   |
| My audio dev   | ices 🔞                 |   |
| My microphone  | Cat-TechWinNVR mic     | • |
| My speaker     | Cat-TechWinNVR speaker |   |

**Local System Audio** is the name that you give to the on-board audio device located on this server.

#### My audio devices

Is a list of the audio devices available on this server. The device that you select here will determine the audio devices which are used as calling/listening devices, if this server is ever used as a Viewing Station.

This will change the name of the device as reflected in the **Resources Panel** 

# g. Communications Tab

A Heartbeat is a signal sent from the capture unit (recording server) to an Alarm Management Gateway unit, which tells the Gateway that the server is still active. If the message fails to come through the Gateway will generate an alarm.

This will generate an alarm if the server goes down, or if the communications medium goes down.

**<u>Note</u>**: This needs to be setup on both the capture station and the Alarm Management Gateway.

### ) Enable Heartbeat

To enable sending the heartbeat on your unit: check the **Send** gateway heartbeat tick box.

### Select a Base-Station

The base station referred to here is the Alarm Management Gateway unit that you are going to be sending the heartbeat message to.

### ) Select an interval for your Heartbeat

This will define how often your unit will send a Heartbeat to the Gateway.

### h. Gateway Tab

This section deals with the Alarm Gateway, as such you will only see this option if the selected server is setup as a gateway.

#### Send heartbeat monitoring alarms

📝 Send heartbeat monitoring alarms to 🛛 -- select base-station -- 🖃 🏹 📝

If a heartbeat alarm is triggered, the gateway needs to take an action (send an alarm).

In general you would want this alarm to go to the gateway itself. So simply select the gateway from the drop down menu. If you want the heartbeat alarms to go to some other unit, then select/add that unit.

**<u>Note</u>**: If this is not checked, these heartbeat alarms will not be sent anywhere.

### <u>If an alarm is not handled</u>

| if it is a technical alarm forward it to | select base-station | + | ñ | 0 |
|------------------------------------------|---------------------|---|---|---|
| if it is an event alarm forward it to    | select base-station | Ŧ |   | 2 |

If they have not been handled for a while, you may want to send unhandled alarms to other gateways, or base stations,

Decide on the time frame, as well as where specific types of alarms are sent.

**Note**: If you send an alarm to another gateway, this alarm will appear in the incoming queue of both gateways. If one is handled, the other will remain in the incoming list. To avoid confusion you may want to check the Move to History after forwarding box, which will move the alarm to the history queue of the forwarding unit.

#### Move to history

Move gateway alarms to History if they have not been handled in 20 🖨 minutes

The number of alarms can build up very fast, especially on large sites. If you are dealing with a site where alarms are only relevant for a short period of time you may have them automatically moved to the history queue.

### i. Configuration Backup

This will back up all this unit's CathexisVision settings, except for the database settings. The databases will remain on the drives you have chosen, but will have to be re-imported manually.

<u>Note</u>: You will only be able to **set default path**, and **Enable auto backup** from a Base-Station. To **create a manual backup**, and to **restore an existing backup**, you must be on the NVR unit itself. This is one of the very few things that you cannot do from anywhere on the site.

### <u>Configure your Backup</u>

| Configuration back                 | up                               |        |                  | - |
|------------------------------------|----------------------------------|--------|------------------|---|
| Enable auto ba<br>Auto backup path | ickup<br>Suite NVR/restorepoints | Browse | Set default path |   |
| Create backup                      |                                  |        |                  |   |

**<u>Note</u>**: you may choose to back-up all your units to a central location, such as a network drive.

### ) Automatic Backup

With **Enable auto backup** checked the unit will update the Configuration Backup every day at 2 a.m. local time. You will need to set the location for the automatic backup, by entering the path (or browsing to it), and clicking on Set default path.

# ) Manual Backup

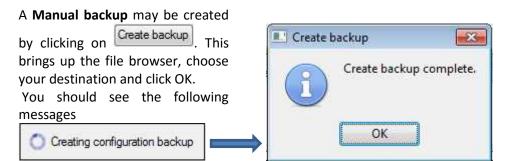

### **Configuration Restore**

To restore a backup click on Restore existing backup. This will bring up the dialogue seen on the right hand side here.

Choose anyone of the restore points that are visible in the list.

If you need a restore point from a different location, click

the Change scan path button, and select the correct folder.

#### <u>Note</u>:

1. You will not have the option to do a Configuration Restore unless you on the NVR itself, either physically, or logged in via a remote desktop application.

Configuration restore

Change scan path

Cintacts time 20100420-020000

20130424-020030

2013/425 (20000) 2013/425 (51700)

Scan path: C \Engrant Rica (x85)/Contexts cat/Jalon Suite NVR/estimports

5043h1 EC19

UK.

Carol

yn: -

Auto Auto

Nto

Manua

2. On a Linux (Fedora) server, you have to be logged in as a <u>Root</u> user to perform a configuration restore. Even an administrative login level is insufficient.

### j. Base Stations

The Base Stations that you set here are the stations to which Alarms will be sent, when one is triggered by an Event. These alarms can be sent either to individual viewing stations in a control room, or to an Alarm Management Gateway.

If you are sending an alarm to an Alarm Management Gateway, it will appear in the alarm queue; if you are sending the alarm to an individual Viewing Station it will appear as a pop-up window.

| 0   | U | 1 |            |
|-----|---|---|------------|
| Ste |   | [ | escription |

The window to the right is an example of such an alarm, on a Viewing Station

### Add a New Base Station

 New Base Station Click New

 Name
 New base-station
 Name. Give the Base Station a descriptive name.

 Device
 Network

 Device. Choose the connection medium. Non-Network options are there for legacy purposes.
 Contact. This will be the address of the unit you wish to send the alarms to.

### <u>Send Test Alarm</u>

You may test your Base Station settings by clicking on Send test alarm. This will send a test alarm to the selected Base Station.

# k. User Recordings

The user recordings facility allows a user to manually trigger a recording if he sees something live in the Cameras Tab. This is useful as it may not be something that would have triggered a recording otherwise.

Enable user recordings

| Database          | - select database -       | l. |   |
|-------------------|---------------------------|----|---|
| Event description | \$camera_name             | 0  |   |
| Call basestation  | - select base-station - 💌 | 1  | 1 |

# ) Trigger a User Recording

#### Start the Recording

**Database** will define which database User Recordings are saved to. (Tip: Create a User Recordings database.)

**Event Description** is the name that will be given to the User Recording entry into the Database.

**Call Base Station** will send an alarm to a Base Station whenever a User Recording is triggered.

Middle Click on a camera in the Cameras Tab and you should see Start recording as an option in the drop down Menu. Click this to start the recording. If the recording has started you should get a flashing 4 in the top right hand corner of the camera panel.

#### Stop the Recording

To stop the recording middle-click on the camera panel and click on Stop recording, in the drop-down menu.

#### <u>Note</u>:

- 1. you may only trigger one camera at a time.
- 2. It is advisable to create a seaparate database just for User Recordings.

# 2 Cameras 📟

### a. Introduction

There are two ways to add a camera in CathexisVision.

- 1. The camera Addition Wizard. (This will also give you the option to add databases, schedules, and events to system.)
- 2. The Copy/Paste Function.

This section of the manual will detail these two addition methods, followed by an examination of the Camera Edition options, and some extra information on the right-click menu.

### **b.** Wizard Addition

The camera addition wizard will take you through all the steps needed to add a camera, as well as allowing you to create databases, schedules, and events along the way. So there are two phases in the addition wizard:

- 1. The addition of the camera, and
- 2. Setting up the system to record from that camera. (Either via a VMD event, or via a scheduled recording.)

To start the camera addition wizard click on the **New** button at the bottom of the cameras panel. This will begin the wizard. The following will take you through each step in the wizard.

#### Camera Connection

The first step in the Wizard is the Camera Connection step. Here you setup all the connection details of the camera

| <b>mera conne</b><br>Specify the c | onnection details for the camera | }             |
|------------------------------------|----------------------------------|---------------|
| Driver                             | Observision                      | •             |
| IP address                         | 192.168.71 .203                  | Scan          |
| Camera name                        |                                  |               |
| /ideo input                        | 1                                | A.            |
| Port                               | Default                          | ( <b>\$</b> ) |
| .ogin                              |                                  |               |
| Password                           |                                  |               |

**Driver:** Select the relevant driver for your camera.

**IP Address:** Set the IP address of the Camera you want to add.

**Scan** will scan the network for cameras that have been setup to make themselves available. You may then click on a camera and it will automatically have its driver and IP address set.

**Camera name** is a descriptive name that you give the camera.

**Video Input** will be used if you are connecting to an encoder that has multiple analogue inputs. (Otherwise, leave it on 1.)

**Port** will have a default setting, but if you wish to connect through a specific port, set it to the port of your choice.

Login and password are the cameras current login details.

<u>Note</u>: Under scan you will have the option to list cameras that are already linked to other servers. To do this check the Show devices used by servers box.

# ) Note on Scanning:

- 1. Some Cameras do not support automatic location requests, and will not be found using Scan.
- 2. Universal Plug and Play (UPnP) will have to be enabled on the cameras that do support location requests.

| eneral settings<br>Configure general camera settings | 27.                                                        |                                                     |    |
|------------------------------------------------------|------------------------------------------------------------|-----------------------------------------------------|----|
| Camera name Axis                                     | 1                                                          |                                                     |    |
|                                                      | 1                                                          |                                                     |    |
|                                                      | H264 1280x800                                              | 0 2.60 Mbps 💌 🔾                                     |    |
|                                                      | Driver                                                     | Axis                                                | 20 |
|                                                      | Driver<br>IP address                                       | Axis<br>192.168.71,60                               | 20 |
|                                                      | Driver<br>IP address<br>M <mark>odel</mark>                | Axis<br>192.168.71.60<br>AXIS M3204                 | 20 |
|                                                      | Driver<br>IP address<br>Model<br>Serial number             | Axis<br>192.168.71.60<br>AXIS M3204<br>00408CA62694 | 20 |
|                                                      | Driver<br>IP address<br>Model<br>Serial number<br>Firmware | Axis<br>192.168.71.60<br>AXIS M3204<br>00408CA62694 | 25 |

### <u>General Settings</u>

#### Name Give the camera a descriptive name. So as to make it easily identifiable in a list.

**Covert** CathexisVision gives you the option to create a covert camera. There is a difference between a camera being covert, and a user not having access to it.

| Covert vs.                                    | Access Level Defined                           |
|-----------------------------------------------|------------------------------------------------|
| Will only be present in the Resources List of | Will still appear in the Resources List of     |
| an Administrator, or an access level that     | lower log in levels, but they will not be able |
| has been granted access to this camera        | to view the feed.                              |

DeviceThis will be a list of all the relevant information, pertaining to the device itself. You can see itInformationunderneath the image preview.

| Live Preview | H264_CAT 1280x800 3.20 Mbps 💌 |  |  |
|--------------|-------------------------------|--|--|
|              | Paused                        |  |  |
|              | H264_CAT 1280x800 3.20 Mbps   |  |  |

The image you see is a frame grab from the video feed that you have chosen To play the live preview click on:

To enlarge the image click on:

**<u>Note</u>**: The image in the preview will not reflect the actual quality of the feed, as it is transcoded when viewed in the camera addition wizard.

## Video Feeds

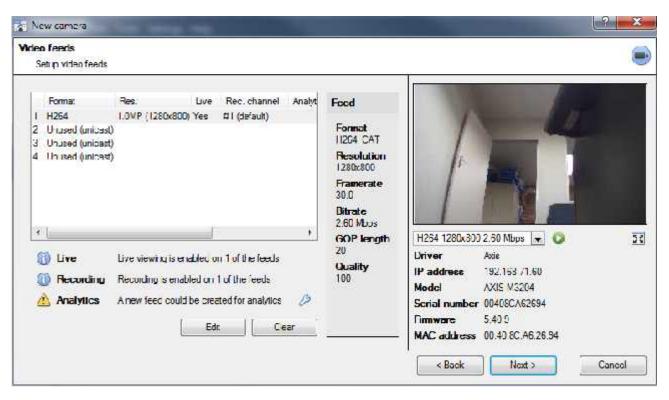

# ) Add/Edit a Video Feed

To add/edit a video feed click on one of the available feeds in the list, and click on the **Edit** button. This will bring up a feed dialogue with the available video feeds, and the options that pertain to them. The two most common IP feeds are JPEG and H.264.

#### **JPEG**

| Transmission | Unicast       |
|--------------|---------------|
| Format       | JPEG          |
| Resolution   | 14kP (160x90) |
| Framerate    | 30.0          |
| Quality      | 50            |
|              |               |

Transmission will show the transmission type
Format is the compression format used by this stream. Click the drop-down menu to choose the one you desire.
Resolution is the amount of pixels in the image.
Framerate is the amount of frames recorded per second
Quality defines how lossy the compression of the image is. At 100 the image will have the best quality; at 50 it will have the lowest quality.

| <i>H</i> . | 264 |
|------------|-----|
|            |     |

| Transmission       | Unicast        |              |
|--------------------|----------------|--------------|
| Format             | H264           |              |
| Resolution         | 14kP (160x90)* |              |
| Framerate          | 30.0           |              |
| Bitrate type       | CBR            | 1            |
| Bitrate            | 80kbps 🔮 Norma | al quality 💽 |
| Key frame distance | 20 frames      | 14           |
| Key frame rate     | 1.5 fps        |              |
| Multicast Disabled | •              |              |

Transmission will show the transmission type

**Format** is the compression format used by this stream. Click the drop-down menu to choose the one you desire.

**Resolution** is the amount of pixels in the image.

Framerate is the amount of frames recorded per second

**Bitrate Type** this is the way that your bitrate is handled. A constant bitrate will be more predictable, but will lose more information the more the image changes. Variable bit-rate is less predictable, but will have better images when the picture has more motion. **Bitrate** is the amount of information, in bits, that the feed will send per second. (**Quality** defines how lossy the compression of the image is.)

**Key Frame Distance** is the number of frames between each I-Frame (Key Frame).

#### Multicast

You may setup Multicast on your feeds by selecting the relevant option from the feed dialogue. There are three options **disabled**, **auto**, and **manual**. (Leave disabled if you do not want to use multicast.)

#### Manual

| Multicast      | Manual    | 1 |
|----------------|-----------|---|
| Multicast IP   | 10 +110 F |   |
| Multicast port | 0         | 4 |

With manual selected you will have to enter in your own Multicast IP, and Multicast Port.

#### Auto

On auto the Multicast address will be automatically assigned. The core settings for this may be found in the document on the **General Site Setup** section of the **Setup Tab**.

# ) Feed Notifications 🛈 🛆 🛆

- Live Live viewing is enabled on 1 of the feeds
- **Recording** Recording is enabled on 1 of the feeds
- Analytics A new feed could be created for analytics

This area will show you the status of the feeds you have created. Whether you have enabled **Recording**, **Live Viewing**, or **Analytics**.

**Note**: If you click on any of the icons it will display some detailed information about the feed/problem.

#### Automatic Configuration

If there is an <sup>22</sup> icon at the end of the feed notification, this means that there is a potential problem with your feed setup. Clicking this <sup>22</sup> will automatically fix the problem for you.

### ) Right-Click Menu (Live, Recording, and Recording Channel Settings)

Right-clicking on a feed, after you have set it up, will bring up the menu seen below. These are setting that can only be accomplished after the feed has been setup.

| Disable live            | Disable Live            | viewing of the feed        |
|-------------------------|-------------------------|----------------------------|
| Disable recording       | Disable Recording       | of the feed                |
| Set recording channel > | Set Recording           | Define which channel       |
| Enable analytics        | Channel                 | number will represent this |
|                         |                         | feed                       |
|                         | <b>Enable Analytics</b> | Enable Video Analytics.    |

#### **Analytics**

In order to enable analytics on a unit you will need to setup a second feed, right-click on that feed, and click Enable Analytics. There are a few rules when it comes to enabling analytics.

- 1. If you do not setup an analytics enabled channel here you will not be prompted to add Video Motion Detection (VMD) later in this wizard, nor will you be able to add VMD, using this feed later.
- 2. Only Feeds that are QVGA resolution, and lower, will give you the option to enable analytics.
- 3. If you see a 22 at the end of the Analytics feed notification, you do not have a feed enabled for analytics. Clicking on the <sup>2</sup> will automatically enable one.

### <u>I/0</u>

The next step in the addition is the I/O setup. The I/O values represented in the GUI will depend on the I/Os provided by the encoder.

| Int | outs     |         |         |                |            |
|-----|----------|---------|---------|----------------|------------|
|     | Name     | State   | Enabled |                |            |
| 1   | Input 1  | 😔 Clear | ×       |                |            |
| 2   | Input 2  | Q Clear | ×       |                |            |
|     | Enable   |         |         |                |            |
| 0.  | tputs    |         |         |                |            |
|     | Name     | State   | Enabled | Pulse duration | Pulse only |
| +   | Output 1 | Clear   | 86      | 1000ms         | yes        |

## 1/0

Inputs are used to trigger an event; Outputs are used to give a desired output as a result of a triggered event.

#### Renaming

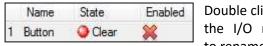

Double click on the I/O name to rename it.

#### Enabling

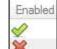

Double click on the red cross or click the enable button. Once enabled it may be used to trigger an event.

#### **Edit an Output**

| Name           | Output 1 |
|----------------|----------|
| Enabled        | No       |
| Pulse duration | 1000ms 🔄 |
| Pulse only     | Yes 💌    |

# Name

Give your output a descriptive name

#### Enabled

Will tell you whether the output is disabled/enabled.

#### **Pulse duration**

Will set the amount of time (in milliseconds) that the output will pulse for, if it is set to pulse.

#### **Pulse only**

If set to Yes, the output will not allow itself to be permanently Set.

**Triggers** 

| Friggers   |       |         |               |        |                       |
|------------|-------|---------|---------------|--------|-----------------------|
| Name       | State | Enabled | Message       |        |                       |
|            |       |         | 1.0.0.0.0.0.0 |        |                       |
|            |       |         |               |        |                       |
|            |       |         |               |        |                       |
|            |       | 1204210 |               | i      |                       |
| Enable/Dis | able  | Edit    | New           | Delete | Show trigger messages |

Certain cameras will have their own event triggers, and encoders will often have I/O options.

#### <u>Note</u>:

- Double clicking on any of the column values of an I/O will toggle the value. E.g. double clicking on a Clear state will change the state to Set. (These options are also available via the Right-Click menu.)
- Give your I/Os descriptive names, otherwise they will not be identifiable.

#### Serial Ports

| Config    | ure se | erial port |
|-----------|--------|------------|
| Baud rate | 9600   |            |
| Data bits | 8      |            |
| Parity    | None   |            |
| Stop bits | 1      |            |

Highlight the serial port you wish to configure then click the button.

This will give you the option to change the **Baud rate**, **Data bits**, **Parity** and **Stop bits**, and other camera dependent settings.

**<u>Note</u>**: This option will only be available if the camera has serial ports.

### <u>PTZ</u>

Check the Check the Check the Enable PTZ box, if you are adding a PTZ camera. After this all the available PTZ options will appear in the wizard interface:

# ) General Settings

#### 🚺 Enable PTZ

| Protocol | Pelc   | o-D                                                       |
|----------|--------|-----------------------------------------------------------|
| Address  | 1      | (A)                                                       |
| Port     | Outs   | ide Rear PTZ (Zone 8&15) port 1 👿 🎽 📝 🗼                   |
| Preset 1 | name   | Preset 1                                                  |
| Zoom spe | eed    | User defined                                              |
| Home po  | sition | - select home preset -                                    |
| 🔲 Go h   | ome d  | uring schedule 🚺 Every day 🖃 🖉                            |
| The      | nome   | preset will be recalled when user control is relinquished |
| or 2     | 1600s  | ec 📄 after a system PTZ command is issued                 |

Switch wash/wipe relays

Configure PTZ tours

| You may give your Presets descriptive names (such as 'front door' etc.)                                 |
|----------------------------------------------------------------------------------------------------|
| This defines how fast your camera will zoom in when using the PTZ controls.                             |
| Note: Use the live view panel, to the right, to see if the zoom speed is satisfactory. Test this        |
| by clicking on 199 on the PTZ control wheel.                                                            |
| A home position is a pre-set position to which the camera will return to after a set period of          |
| inactivity.                                                                                             |
| Automatic Return to Home                                                                                |
| You may set a schedule during which the camera will return to its home position. When the               |
| schedule (see: <u>5 Schedules</u> ) is inactive the camera will remain in the last position that it was |
| left in. If there is no schedule set, the camera will never return automatically to its home            |
| position.                                                                                               |
| To have it always return home after a period, simply enable the Every Day schedule.                     |
| In the case that the Wash and Wipe relays are incorrectly attributed, this will swap them               |
| over to the correct order.                                                                              |
|                                                                                                    |
| A ptz tour will run through a sequence of pre-set positions. (See section immediately                   |
| below.)                                                                                                 |
|                                                                                                    |

# ) Configure PTZ Tours

| New PTZ tour New PTZ tour Configure new PTZ tour               |                    | If your device<br>supports Tours, to<br>create/edit a PTZ       |
|----------------------------------------------------------------|--------------------|-----------------------------------------------------------------|
| Nome<br>Schedula - Not scheduled -                             |                    | tour click on<br>Conigne PTZ loss, this<br>will take you to the |
| Sequence<br>Command Hold period                                |                    | list of tours. To<br>create a new tour<br>click on              |
| Add <u>content</u> Hicket 1 👞 holding for <u>1Uaco</u> 🔄 🤇 (30 | A 🖗 🗟<br>OK Cancel |                                                                 |

#### Name and Schedule

| Name     |                 |   |   |
|----------|-----------------|---|---|
| Schedule | - Not scheduled | * | 2 |

Give the tour a **descriptive name**, and, if you desire, a schedule (see: <u>5 Schedules</u>)

#### Sequence

This is the sequence that the Presets will run in.

Add Preset, Multiple Presets, or a Pattern, to the tour

#### Preset

Select the preset, set how long you want the camera to linger at this preset

| Add <u>preset</u> Preset 1 👻 holding for 10sec 👙 Go | Add preset | Preset 1 |  | holding for | 10sec | ١ | Go |  |
|-----------------------------------------------------|------------|----------|--|-------------|-------|---|----|--|
|-----------------------------------------------------|------------|----------|--|-------------|-------|---|----|--|

#### **Multiple Presets**

J

- Starting at: Select the first preset you want to add.
- Add: This is the number of Presets, you want to add.

In the example below you will be adding Presets 4 to 6.

| Add | multiple presets | starting at | Preset 4 | - | add | 3 | - | presets, holding for | 10sec | - | Go |
|-----|------------------|-------------|----------|---|-----|---|---|----------------------|-------|---|----|
|     |                  |             |          |   |     |   |   |                      |       | , |    |

#### Pattern

| Select the p       | batter | n that you wan | t to add | • |    |
|--------------------|--------|----------------|----------|---|----|
| Add <u>pattern</u> | 1      | 🔄 holding for  | 10sec    |   | Go |

# ) PTZ Procedures

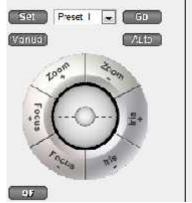

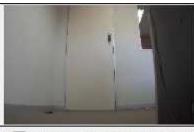

+ H264\_CAT 1280x800 3 20 Mbps 💌

**Note**: Don't forget to select/play a live feed.

#### Using the PTZ Control Panel

# To pan left / right from the PTZ panel

Drag joystick left / right

### To move the camera faster from the PTZ panel

Distance determines speed - drag joystick out, in required direction

#### To zoom in / out from the PTZ panel

Watch the live camera as you press the Zoom + and Zoom - button

#### To go to a preset from the PTZ panel

Select the preset from the dropdown, and then click GO

> The camera view will change to the preset.

# To relinquish manual control of the dome / PTZ camera from the PTZ panel

Click Auto. > If your system runs remote tours automatically, or switches display based on events, these automated responses will take over.

#### To allow more or less light in the image (lighten and darken the live camera view) from the PTZ panel

Watch the live camera as you press the **iris+**, or **iris** – button. You will see the image lighten or darken With a Pan-Tilt-Zoom (PTZ) camera an operator can manipulate the camera's direction, Zoom, focal distance (Focus) and amount of light (Iris). He / she can also control pre-configured camera views called "Presets".

A Dome Control Panel becomes available when you select a Live PTZ camera in the CathexisVision interface.

Click the panel's dropdown menu and select **PTZ** (see below). The software joystick displays:

# To tilt up / down from the PTZ panel

Drag joystick up / down

#### To move the camera slower from the PTZ panel

Distance determines speed - drag joystick closer in, in required direction

#### To focus further / closer from the PTZ panel

Watch the live camera as you press the Focus + and Focus - button

# To gain manual control of the dome / PTZ camera from the PTZ panel

(This applies if you system runs remote tours automatically, or switches display based on events) Either click **manual**, or simply move the software joystick

#### Define a Preset (To set a preset from the PTZ panel)

1. Select the preset number, from the dropdown menu.

2. Use the joystick controls to establish the camera View, Zoom, Focus and Light (Iris).

- 3. Click SET.
- 4. Go to this preset to check it.

### <u>Database</u>

All cameras need to record to a database. If you have not yet created a database you will be taken to the database setup, after you are done with the PTZ setup. If you have already created a database you can either proceed straight to the **Scheduled Recordings/Video Motion Detection setup** and use the current database.

You may create a new database for this camera by checking the **Create a new database** option in the bottom left hand corner of the screen.

Note: this will setup the database on the recording server that you added the camera to, and not the unit on which you are working (if you are using a client, or other remote unit). This means that you will have no file system knowledge of the remote unit, and will need to enter the path manually. (You will know whether you Browse are on a remote unit, because you will not have the option.)

For further information on setting up a database, please consult the 4Databases 🚟 section. below.

### *Schedule*

| Scheduled re<br>Configure s | ecording<br>scheduled recording |   |    |  |
|-----------------------------|---------------------------------|---|----|--|
| Add sch                     | neduled recording               |   |    |  |
| Database                    | Db1                             | • |    |  |
| Channel                     | #1 - H264_QBOX,704x576.25fps    | - |    |  |
| Frame-rate                  | Full rate                       | • |    |  |
| Schedule                    | Every day                       | - | 19 |  |

#### Schedule recording

Set your camera to only record at certain times, to increase efficiency and save disk space.

Select the database, channel and frame-rate that you want to apply a schedule to.

#### **Setup a Schedule**

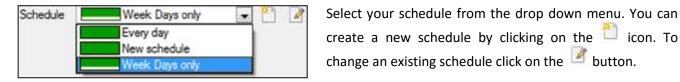

create a new schedule by clicking on the  $\square$  icon. To change an existing schedule click on the 🖉 button.

| -      | 0 | 1 | 2 | 3 | 4 | 5 | 6 |
|--------|---|---|---|---|---|---|---|
| Monday |   |   |   |   |   |   |   |

#### Select/Deselect time cells

Left click to **select recording time** – the green bars. Right click to **unselect recording time** – the yellow bars.

In the above image, Monday will be recording from 00:00 – 02:00 in the morning.

### <u>Activity Recording (VMD Event).</u>

Note: This does a number of things. This will add Video Motion Detection, pre-event recordings, and add an Event to the system.

# ) Recording

| Event    | Video an   | alytics              |         |
|----------|------------|----------------------|---------|
| Name     |            | mam activity         |         |
| Databas  | e          | Database             |         |
| Schedule | 1          | Always               |         |
| Recordin | ig channel | #1-H264_CAT,320x240, | 30fps 🔻 |
| Frame-ra | ate        | Full rate            |         |

The recording option allows you to setup the recording settings.

**Database** is the database this event will record to. Schedule defines when this event will be active.

**Recording channel** defines which video channel will be recorded.

**Frame rate** defines the frame-rate that recordings will take place in.

**Pre-events** define a time that will be buffered, and recorded, from before the initial trigger.

# ) Activity

The default algorithm here is the Basic Video Motion detection.

The settings for Video Motion Detection are too detailed to go into under this section, for a full description see the Video analytics section of this document.

# c. Copy/Paste Cameras

Copy/Paste is accessible by right-clicking on an existing camera.

#### <u>Copy/Paste a camera</u>

If you are adding more than one camera that operates on the same driver CathexisVision offers a very easy solution. You may copy and paste entire new cameras, using the addition information of one preciously added camera.

To do Paste New cameras right click on the previously added camera and click on Copy. Then right click anywhere in the Cameras Panel and click on Paste new...

# ) Paste Mode: Sequential

The paste mode sequential window gives you the option to add the new cameras as a direct copy of the camera that you copied.

| Select paste mode | Sequential  |          |              |
|-------------------|-------------|----------|--------------|
| Number of cameras | to add      | 1        |              |
| Start IP address  |             | 15(1) IS |              |
| Number of cameras | per encoder | 1        | ( <u>4</u> ) |
| Start input       |             | 1        | 4            |

Start IP Address will determine the IP address of the first new camera that you are adding. The IP addresses will be incremented from here. (So make sure you have no used IP addresses in this range.)
Number of cameras per encoder must be the full amount of channels available on this encoder
Start Input is the actual physical channel that you want to add the first camera to.

# ) Paste Mode: Discovered

| Discovered car | neras               |             | Selected camera setting | s   |
|----------------|---------------------|-------------|-------------------------|-----|
| Address        | Model               | Camera name | Camera name - AUTO -    |     |
|                | 70.101 Cathexis HDB | E1004       | Set name Auto-na        | ime |
| - 🗹 Inpu       | [1]                 | – AUTO –    |                         |     |
| - 🗹 Input      | t 2                 | - AUTO -    |                         |     |
| 🛛 🗹 Input      | t 3                 | - AUTO -    |                         |     |
| - 🗹 Input      | t 4                 | - AUTO -    |                         |     |
|                | 70.103 Cathexis HDB | E1004       |                         |     |
| - 🗹 Input      |                     | – AUTO –    |                         |     |

**Note**: This will copy the video settings from the copied camera onto the discovered cameras that you select.

### Copy/Paste Video Settings

If you have already added a number of cameras with the same drivers and simply wish to transfer the Video Settings of each camera across, then you may right-click and select Copy. Then right-click on the camera you wish to add the video settings to and select Paste video settings.

#### <u>Note</u>:

- This is just the Video Feed settings; it will not add Video Motion Detection analytics.
- You may only copy onto cameras that have the same driver as the camera that has been copied.

# d. Editing of an Added Camera (Tabs Based)<sup>1</sup>

| General  | Connection | Video feeds | 1/0 | PTZ   | Preevents | Acces |
|----------|------------|-------------|-----|-------|-----------|-------|
|          | Connoctori | 11000 10000 | 1.0 | 1.005 |           | 1,000 |
| amera na | Auto       |             |     |       |           |       |

You may edit an already added camera by selecting it and clicking on Edit. This will bring up an interface with tabs containing the cameras editable details.

# Repeated Options

The camera setup options of *General, Connection, Video Feeds, I/O*, and *PTZ* are all dealt with verbatim, in section b.<u>Wizard Addition</u> (above), they will not be repeated here; Two options are added in the Editing Tabs, these are: **pre-events**, and **Access Levels**. These two options will be dealt with here.

#### <u>Note</u>:

In the Wizard you may have gone through the process of setting up a Database, Scheduled Recordings, and Video Motion Algorithm triggered recordings. The Tab Edition only changes camera settings, and therefore

<sup>&</sup>lt;sup>1</sup> If you make any changes to the setup of a camera, that is currently multicasting, you will need to restart the streams. This simply entails removing and reselecting the cameras in the Cameras tab, after you have saved your settings.

does not have these extra options. (*Databases, Scheduled Recordings, Algorithms* and *Events* all have their own panels under Configure Servers.)

#### Pre-events

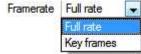

Pre-events were setup under the Activity Recording Section of the Wizard. You cannot define the amount of pre-events here, but you may define the frame rate of the pre-events in this tab.

<u>Note</u>: JPEG is recorded in Key Frames, so you will only be given the option of *Frames per Second* when setting the pre-events on a MJPEG stream.

#### <u>Access</u>

Under the Access tab you will setup which user access levels have control of the different facets of the camera.

|         | Live | Review | PTZ | PTZ<br>menu | Set<br>presets | Set all |
|---------|------|--------|-----|-------------|----------------|---------|
| Level 1 | *    | *      | 26  | 28          | 26             | V 🗙     |
| Level 2 | 8    | *      | *   | *           | *              | 0 🗙     |
| Level 3 | *    | 36     | 38  | 26          | 38             | V X     |

| Live        | This controls which Access Levels can view the camera's live feed                                   |
|-------------|----------------------------------------------------------------------------------------------------|
| Review      | This controls which Access Levels can review recorded footage form this camera.                     |
| PTZ         | This controls which Access Levels can control PTZ movement.                                         |
| PTZ Menu    | This controls which Access Levels have the ability to change PTZ menu.                              |
| Set Presets | This controls which Access Levels can change PTZ preset positions.                                  |
| Set All     | Selecting ể will give this level access to all settings; selecting 🟁 will give this level access to |
|             | none.                                                                                               |

### ) Important Note on Access Rights:

- All access levels on this unit are managed in the Access Rights Panel of the Server (Site -> Open Tab
   -> Setup -> Configure Servers -> Expand the Server -> Access Rights).
- Access rights pertain to the access levels that you will assign to specific users. If you give a user a level 1 access level, and only assign this camera to other levels, that user will not see this camera. (Users are managed in the Site -> Open Tab -> Setup -> Users)

### e. Analogue Cameras

This section will deal with the details that are specific to the Analogue Capture Cards. Cathexis provides two analogue-to-digital capture cards that work on its non-windows systems.

Analogue cards offer 5 editable options:

- 1. General settings
- 2. Video settings
- 3. PTZ settings
- 4. Access settings

5. Pre-events

Aside from the video settings, and the settings under General, all of these settings are identical to the settings you encountered above, in the IP setups. This section will deal with those aspects of camera setup which are different to the above sections.

#### AVM Capture Card

AVM cards convert the analogue input into H.264 video. They also have the ability to synchronise audio, via on-board audio inputs.

### General

| General   | Video     | PTZ      | Access              | Preevents |   |
|-----------|-----------|----------|---------------------|-----------|---|
| Camera n  | ame       | Camera   | 01                  |           | - |
| Audio inp | ut name   | Audio In | put <mark>01</mark> |           | ] |
| Audio out | tput name | Audio O  | utput 01            |           |   |
| Cove      | ert       |          |                     |           |   |

**Camera name** is a descriptive name that you give the camera.

**Audio Input Name** is the audio input that you will associate with this camera.

**Audio Output Name** is the name of the audio output that you will associate with this camera.

**Covert** cameras will only be visible to administrators, and those people whose user accounts have a relevant access level.

### ) Video

| General V     | ideo  | PTZ      | Access    | Preevents |  |
|---------------|-------|----------|-----------|-----------|--|
| Format        |       | H264_0   | abox 🚽    | 1         |  |
| Resolution    |       | 4CIF (7  | 04x576) 💌 | l l       |  |
| Framerate     |       | 25.0     | *         | Í         |  |
| Bitrate       |       | 1800kbps |           | Custom    |  |
| Key frame dis | tance | 25       |           | l.        |  |
| Key frame rat | e     | 1.00     |           |           |  |

# ) ptz

See the **PTZ** section in under Wizard Addition, above.

### ) Access

See the <u>Access</u> section, under Editing of an Added Camera, above.

### ) Preevents

This will determine the frame-rate that pre-events will be recorded at. (These pre-events are added in the events setup.)

**Format** is the compression format used by this stream.

**Resolution** is the quantity of pixels in the image.

**Framerate** is the amount of frames recorded per second.

**Bitrate** is the amount of information, in bits, that the feed will send per second. (**Quality** defines how lossy the compression of the image is.)

**Key Frame Distance** is the number of frames between each I-Frame (Key Frame).

**Key frame rate** is the rate of key frames, per second. **Enable Audio** will enable recording synchronised audio, using the audio channel on the AVM card.

### VOM 1400/1500/1512 Capture Card

VOM capture cards convert the analogue video input to either MJPEG video, or MPEG-4 video. They have the ability to record synchronised audio, but only when using an MPEG-4 profile.

## ) General

| General  | Vic | leo | PTZ     | Access | Preevents |  |
|----------|-----|-----|---------|--------|-----------|--|
| Camera n | ame | Cam | iera 05 |        |           |  |
| Cove     | at  |     |         |        |           |  |

# ) Video

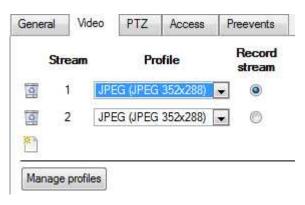

Give your camera a descriptive **name**.

**Covert** cameras will only be visible to, administrators, and those people whose user accounts have a relevant access level.

You may have a maximum of 4 streams on any VOM camera.

**Stream** The stream numbers are for the specific camera you are configuring.

**Profile** is a drop down menu. You may choose from any of the configured profiles. These are user configured stream profiles. (See Manage Profiles, below.)

**Record Stream** being checked indicates that the stream is recordable.

| Profiles |        |            |       | Cameras using selected profile                                                                                               |
|----------|--------|------------|-------|----------------------------------------------------------------------------------------------------|
| Nemo -   | Format | Repolution | /wdio | Carera 01                                                                                                    |
| JPEG     | JPB5   | 352x288    |       | Camera 02<br>Camera 03<br>Doorway<br>Camera 05<br>Camera 05<br>Camera 06<br>Camera 08<br>Camera 09<br>Camera 10<br>Camera 10 |
| New      | Fall   | Deete      |       |                                                                                                    |

### <u>Manage profiles</u>

The **Profiles** dialogue box will give you the information about the currently existing profiles.

The **Cameras using selected profile** list will provide you with a list of all cameras currently using the selected profile.

# ) MPEG4

| Format             | MPEG4   |   |        |    |   |
|--------------------|---------|---|--------|----|---|
| Framerate          | 25.0    | 4 |        |    |   |
| Bitrate            | 450kbps |   | Custom | l. | - |
| Key frame distance | 20      | - |        |    |   |
| Key frame rate     | 1.25    | 1 |        |    |   |
| Enable audio       | Stereo  |   | Ŧ      |    |   |

) **JPEG** 

| Name    | MPEG PF | OFILE |  |
|---------|---------|-------|--|
| Format  | JPEG    |       |  |
| Quality | 100     |       |  |

**Enable Audio** allows you to synchronise audio on any camera attached to the VOM card. This audio will be synced with the audio input on the motherboard of the DVR.

#### <u>Note</u>:

Only use one physical input on the motherboard at a time. When there are mic, and line, options available: only use the mic input <u>OR</u> the line input. The mic and line inputs <u>cannot</u> be used simultaneously.

The JPEG setup is very simple, you simply choose the **format** (JPEG), and set the quality that you want.

The **quality** number is a representation of the image quality. (E.g. 100 is the highest, and will give you the best image quality.)

# f. Right Click on a Camera

| New<br>Paste new             | There are a number of unique options under the right click menu in the Cameras<br>Panel.<br>Algorithms                                                                        |
|------------------------------|----------------------------------------------------------------------------------------------------|
| Disable                      | If you right click on a camera you may also add a Video Motion Detection                                                                                                    |
| Copy<br>Paste video settings | algorithm to it.<br><u>Note</u> : If you have not already added a Video Analytics enabled feed it will add                                                                    |
| Algorithms<br>PTZ tours      | one for you. For more information on CathexisVision Algorithms see <u>3</u> <b>PTZ Tours</b><br>Right Clicking on a Camera will give you access to the PTZ Tours Manager. For |
| Delete                       | more information on PTZ Tours see <u>2.f.</u> Configure PTZ Tours below.                                                                                                    |
| Properties                   | <b>Disable</b><br>Will disable the camera, but not delete it from the system.                                                                                                 |

<u>Note</u>: New, Paste New, Copy, and Paste Video Settings are all dealt with <u>above</u> under Copy Paste Cameras.

# 3 Video Analytics 🥯

### a. Introduction

This Guide will walk you through the Video Motion Detection setup process. To do so it will necessarily go into detail about the individual parameters which are available to the user, this will give you a deeper understanding of the algorithm, and allow you to make informed setup decisions.

It is important to remember that the setup process will be iterative, and will require 'tweaking' in order to get right. This is because VMD algorithms do not work in the same way as the human eye/brain combination. Rather they observe changes in light intensity at the level of the individual pixel and use this to set off triggers. As a result any changes in the image, such as clouds rushing over a field, or a flashing light, can cause a false trigger. These need to be adjusted for on a situation by situation basis. In other words, there is no one-size-fits-all solution to video analytics setups.

Important Note: The new CathexisVision 2015 video analytics algorithms (licensed using Analytics I, II and III) are only available on Linux and Windows NVRs and will not be available on NetBSD (The Basic, Smart and Still Object algorithms will be available on NetBSD though).

#### Access Algorithm Settings/Setup

There are two ways to access the Algorithms, from within **Setup Tab** —> **Configure Servers**.

# Via the Cameras Tab

You may access the Algorithms associated with a particular camera by clicking on that camera, and then clicking on the <u>Video analytics</u> button on the bottom of the tab. (You may also right-click a camera and select Video analytics...).

This will bring up a dialogue box with a list of algorithms associated with this camera. In the box you may select algorithms to edit them, or create new algorithms.

<u>Note</u>: when you access algorithms via this channel you will not be given an opportunity to associate this algorithm with any camera, other than the one you clicked on.

### ) Via the Video Analytics Panel

E- Virtual 5043a (MASTER) This will list all Algorithms that are related to cameras on this Server.

- Cameras - 😡 Video analytics

**Licenses Tab** 

| Video analytics | Licenses    |             |
|-----------------|-------------|-------------|
| Camera          | Analytics I | Analytics I |
| Waiting Room    |             |             |

All analytics, other than Basic and Smart VMD, require licensing, on a per-camera basis. You may designate licenses to specific cameras in the Licenses tab, of the Video Analytics panel.

|   | Analytics III (2) |
|---|-------------------|
| Ş | 0                 |
| V | 9                 |

In the tab there is a list of all cameras on this server, with a column for each Analytics type (from I to III). Spare Analytics licenses will be listed in parentheses next to the column header for that type. E.g. Analytics III has 2 spare licenses here: Analytics III (2). There will also be greyed CathexisVision license icons in that column.

|  | Spar Queue | 0 |
|--|------------|---|
|--|------------|---|

<u>Note</u>: Analytics III will contain the analytics for I and II. So, if you have licensed a camera with Analytics III you need not add licenses for I and II, as they will already be included.

### <u>Copy/Paste an Algorithm</u>

You may copy/paste Algorithm settings either from one algorithm to another, or from one algorithm to a new camera. These settings may be copied across servers and even across sites (as long as both sites are running the same version of CathexisVision).

# ) Copy algorithm settings from one algorithm to another

Right-click on an existing algorithm, and then click on Copy. Then right-click on the algorithm you want to overwrite and click Paste

# ) Copy Algorithm settings as a new algorithm

Here you will be copying the algorithm settings onto a camera, so you right-click and Copy the existing algorithm. Then right-click anywhere and select Paste new... this will bring up a list of cameras that are attached to this unit (e.g. Analog One).

You may select any number of cameras to paste the algorithm onto, and click OK.

# b. Video Analytics Interface

There are two modes/interfaces in the setup of the Analytics. **Configuration**, and **Running**. These will be explained below, before the specifics of each Algorithm are discussed.

# **Configuration Interface**

| Edit video analytics                                                                                                    |                                                                                                    |
|----------------------------------------------------------------------------------------------------|----------------------------------------------------------------------------------------------------|
| Edit video analytics                                                                                                    |                                                                                                    |
| Mode<br>Configuring 1<br>Analytics III (unlicensed)<br>Name: \$CAM - Analytics III<br>Settings<br>Basic<br>Advanced<br>Calibration<br>Triggers<br>Highway 2 - Analytics II - SPEED<br>Highway 2 - Analytics II - speed | Mak       Dable       Image: Constant of the point of the point of the po |
| Advanced video contro 3 •                                                                                                    |                                                                                                    |
|                                                                                                    | OK Cancel                                                                                                    |

|   | The current mode of the interface is indicated in the header. In the top right of this panel you will see                                                                                                    |
|---|----------------------------------------------------------------------------------------------------|
|   | the 💟 icon. Click this to switch to the Running interface.                                                                                                    |
| 2 | This area will be called the <b>configuration panel</b> . At the top of the panel will be the name of the algorithm and its current licensing state (relative to the camera it has been assigned to).                                                                                                    |
|   | Clicking on the option will allow you to change the algorithm that you are using. Once the dialogue pops up, you may click on the drop-down menu to access the full list of available algorithms.<br>(Algorithms which do not have the required license OK Cancel                                                                                                    |
|   | <ul> <li>will be shown as "unlicensed".)</li> <li>The icons allow you to either save/export an analytics setup (as an XML file), or import one that you have already saved.</li> <li>It will also list the <b>name</b> of the algorithm. The "\$CAM" at the begininning of the algorithm name will place the name of the camera it has been assigned to at the beginning of its name. This is useful,</li> </ul> |

| because you can export and import algorithm names<br>assume the name of a camera that it has been imported                                                           |                                                                                                    |
|----------------------------------------------------------------------------------------------------|----------------------------------------------------------------------------------------------------|
| The Settings area will list the settings that exist for present with different sets of settings options. While options, the rest all have their own set of settings. | this algorithm. The different algorithm sets will<br>Analytics I, II, and III share the same settings |
| Triggers is where you add the actual analytics trig                                                                                                    | gers for the selected algorithm, after choosing                                                       |
| which algorithm you will be using. To add a new trigger                                                                                                    |                                                                                                    |
| the line triggers may be used to trigger events section.)                                                                                                    | . For more information see the Events Setup                                                           |
| Advanced video control                                                                                                    | ntrols are available in both the Configuring and efault it will be minimised.                         |
| To expand this player hover your mouse over the text of<br>icon will appear to the right of the text. Click on this to e                                             |                                                                                                    |
| There are two ways of viewing video with this tool. Eithe                                                                                                    | er live, or recorded video.                                                                           |
| Live Video:                                                                                                    |                                                                                                    |
| The default (in the above image) is live.                                                                                                    |                                                                                                    |
| Advanced video control                                                                                                    | will start streaming live video from the                                                              |
| High res feed                                                                                                    | camera in the Camera panel.                                                                           |
| Wed 17:13:49                                                                                                    | You have the option of viewing the high resolution feed, or the one used for video analytics.         |
|                                                                                                    |                                                                                                    |
| Recorded Video:                                                                                                    |                                                                                                    |
| Clicking on the 🔤 (database) icon will take you to the                                                                                                    | recorded video for this camera.                                                                       |
| Advanced video control                                                                                                    |                                                                                                    |
| 🔞 📘 🕨 High res feed 💌 1x 🔹 💌 🛶                                                                                                    | You can use the wheel arrows on the timestamp to change the date of the                               |
| Wed 17 13 49                                                                                                    | footage being viewed.                                                                                 |
| 29 Oct V L V L J V T J V<br>Wed, 29 Oct<br>17 10 17 15                                                                                                    | Or left-click and drag on the timeline at the bottom of the player.                                   |
|                                                                                                    | Clicking 🥯 will return you to the live player.                                                        |
| <b>Looping video selections</b> is a useful ability of this playe you can objectively see if a settings change changes the                                           |                                                                                                    |
| This is achieved by holding down shift while left-clicking                                                                                                    | g-dragging out a selection on the timeline. Once                                                      |
| you have selected your portion of timeline click on<br>over the selected of video, instead of playing continuous                                                     |                                                                                                    |
| Note: This selection will transfer across from the Configu                                                                                                    | uration to Running interfaces, and visa versa.                                                        |

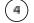

The **Context Area** will display the contextual information/options for whatever you have selected in the Configuration Panel.

# <u>Running Interface</u>

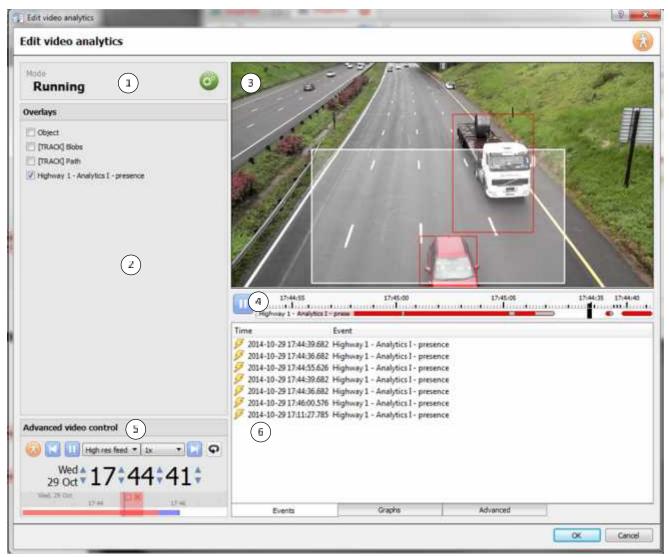

The running interface is used to test the settings you have already defined, in the Configuration interface. It will allow you to see the algorithm, as you have programmed it, in action. Either using live video, or a selection of recorded video.

|              | The current mode of the interface is indicated in the header. In the top right of this panel you will see       |  |  |
|--------------|----------------------------------------------------------------------------------------------------|--|--|
|              | the 🤍 icon. Click this to switch back to the configuration interface.                                           |  |  |
|              | In the <b>Overlays</b> panel you will see the overlays that are contextually relevant to the algorithm that you |  |  |
|              | have configured. To select an overlay check the 🗹 box next to its name.                                         |  |  |
|              | The footage panel will display the footage that you have selected to view, showing the overlays which           |  |  |
| $\bigcirc$   | were selected in the Overlays panel.                                                                            |  |  |
| (4)          | The timeline is a display of recent video which has been processed                                              |  |  |
|              | by the algorithm. Red indicates triggers, grey indicates debounced                                              |  |  |
|              | triggers, and white means no trigger.                                                                           |  |  |
|              | When the video is paused, clicking on the timeline will allow recent frames and overlays to be viewed.          |  |  |
| ( <b>5</b> ) | The Advanced Video controls are identical to the those in the Configuration section, which was detailed         |  |  |
| $\bigcirc$   | above.                                                                                                    |  |  |

The **Feedback Panel** will show you a live progression of the triggers, as they appear. There are three ways to view the events as they roll in. This is shown in the tabs at the bottom of the events panel:

| Events | Graphs | Advanced | - |
|--------|--------|----------|---|
| 212/10 |        |          | _ |

#### Events

Shows a list of triggers as they occur. For the purpose of this display an entry is added when a new trigger appears on the recent timeline above. (i.e. goes from white to red.)

#### Graphs

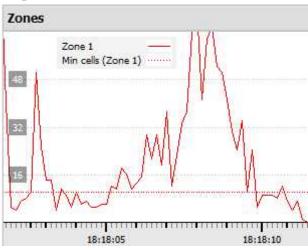

The **graphs** option will graph the event activity occurring in the image.

For instance, when using **Basic VMD** you may graph the zones in the algorithm. This is useful because you can see a visual representation of how far above/below the Min cells trigger line, the triggers actually are.

There will be different graphs for the Basic VMD, Smart VMD, Still Object, and Queue Length algorithms.

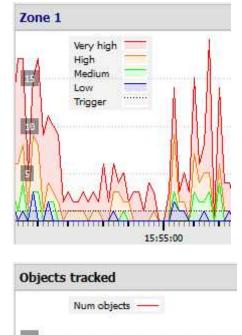

The **Smart VMD** graph will show you the different triggers levels that would occur based on different profiles.

This can be seen against the dotted line of the actual event trigger. You can use this to define how sensitive you want your algorithm to be, based on an objective visualization of how it is reacting to the environment.

The Still Object graph will simply graph the number of objects currently being tracked.

| Queue l                      | ength                        | The Queue length graph in the <b>Basic Queue Length</b> algorith useful as it displays the percentage of the queue's current le              |
|------------------------------|------------------------------|----------------------------------------------------------------------------------------------------|
|                              | Percent                      | over time.                                                                                                    |
| 50<br>25                     | └ <u>₩</u>                   | You can use this to help determine at what percentage you w<br>like the trigger to be set off; or how sensitive you need<br>algorithm to be. |
| 16:03                        | :: <mark>:2</mark> 5         |                                                                                                    |
| Advance<br><u>Note</u> : The |                              | e advanced tab will differ from algorithm, to algorithm.                                                                                     |
| Note: The<br>BG              | images provided in the       | tion Blobs                                                                                                    |
| Note: The<br>BG              | images provided in the       | tion Blobs                                                                                                    |
| Note: The<br>BG              | images provided in the<br>Mo | tion Blobs                                                                                                    |
| Note: The<br>BG              | images provided in the<br>Mo | Blobs       Blobs       Imable                                                                                                    |
| Note: The<br>BG              | images provided in the<br>Mo | tion Blobs   Enable User what the algorithm is seeing. Id image that the algorithm is working with. Which it uses to                         |

# c. Analytics Setups

Now that we have looked at the basic interface, we need to look at the setup options that are available under the different algorithms.

### <u>Basic VMD</u>

Basic VMD is designed to trigger when there is motion in an area. It works by breaking the image up into small cells (the size of a single cell can be seen by drawing a mask with the brush set to the smallest size). If there is motion in a certain percentage of the cell it is considered to have triggered. The percentage is controlled by the **sensitivity** - a high sensitivity will require a lower percentage of the cell to trigger, compared with a lower sensitivity.

*Motion* is determined by comparing the incoming image with a background image which is built up as the algorithm runs. Differences between the background and foreground images constitute motion. There are a

number of options available for modelling how the background image is created: *Historical, Travelling average, Accurate, and Long term* (these will be dealt with in more detail, below).

If any background model changes are made it is recommended that the "Advanced" tab in the Feedback pane be used to understand how the background tracks the foreground.

# ) Zones

| Zones  |              |                     |
|--------|--------------|---------------------|
| Name   | SensiliviLy  | Min cells Max cells |
| Zone 1 | Super high 🔻 | 1 🛉 1600 🕇 🧃        |
| Zone 2 | Super high 💌 | 1 🔹 1600 💠 🧃        |

You may create multiple zones, each with their own sensitivity, and min/max cell settings.

**Min cells** is the smallest number of VMD cells needed to have changed for the algorithm to trigger.

A good example of why zones are necessary is a border fence. The perspective of the receding fence means that a human 200m away from the camera will take up far less pixel space than a human 10m away. This means that being able to set up different zones with increasing/decreasing sensitivity is very valuable.

In this same example being able to set up both a minimum cell value, and a maximum cell value, for triggers is also invaluable.

#### **Drawing Zones**

To **create a new zone** click on New zone , at the bottom of the **Context Area**. Select the new zone by clicking on the name of the zone.

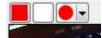

To draw a new zone into the image, use the **Zone Drawing Tools** at the top of the Camera Panel.

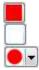

Will apint the entire image with the zone.

Will scrub the zone from the image.

Will drop down a menu giving you a number of zone brush size option.

Paintings done by holding down left-click while dragging out the desired shape of your zone.

# ) Advanced

**Background Model** 

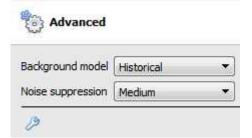

Historical. This is the method used in CathexisVision 2014 and earlier

Travelling average. This smoothly adjusts the background image towards the foreground

**Accurate.** This operates much like the traveling average method except that if there is a big change in an area it retains the original background until such time as the foreground stabilises. How it does this can be controlled by clicking the wrench icon below. 'Background memory' sets how long it remembers the background and 'Background threshold' sets the region within which it smoothly adjusts the background.

**Long term**. Builds up a background by looking at snapshots of the scene over an extended period. This can only be used if the lighting remains constant (eg. controlled indoor environment). The frequency and number of snapshots used can be changed by clicking on the wrench below.

Noise suppression:

Controls how sensitive a pixel is to being triggered. Increasing the noise suppression reduces sensitivity.

# ) Day/night

Lighting conditions will obviously change depending on what time of day it is. These changes can be disruptive to the motion detection algorithms, which is why CathexisVision provides alternate settings for day and night. If day/night is enabled then the settings can be set to different values for day and night.

#### Automatic

| 36. SX    | 201 |  |
|-----------|-----|--|
| Automatic | •   |  |

The intensity threshold, is a number from 0 to 255, which represents the variable levels of brightness what a pixel can achieve.

#### Timed

| Timed    | •         |             |
|----------|-----------|-------------|
|          | Day start | Night start |
| June     | 06h00 🔻   | 18h00 🔻     |
| December | 06h00 -   | 18h00 🔻     |

Timed Day/Night settings will be the easiest to set up.

There are two periods of the year to set.

# ) Triggers

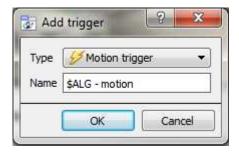

There is only one trigger option under Basic VMD, and that is "Motion trigger".

The **Name** here is the name that was given to the algorithm. It is this name which will be databased when this algorithm triggers an event.

Once added left-click on the trigger to see the Context Area options:

| <b>VMD trigger</b> \$ALC motion                                                     | Hold trigger for 1000 ms 🔶 |
|-------------------------------------------------------------------------------------|----------------------------|
| Use advanced settings                                                               | Overlay Symbol and time 💌  |
| Trigger if there is <u>motion</u> in <u>any zone</u> ( <u>trigger immediate(v</u> ) |                            |
| Operate on <u>all zones</u>                                                         |                            |
| Unless you check the Use advanced settings option there will                        | be nothing here.           |

#### **Zone Settings**

| Use advanced settings                                |                       |
|------------------------------------------------------|-----------------------|
| Trigger if there is <i>motion</i> in <i>any zone</i> | (trigger immediately) |
| Operate on <u>all zones</u>                          |                       |

Click on the hyperlinks to see the variable options for each setting here.

#### **Overlay**

| Overlay | Symbol and time | ۲ |   |
|---------|-----------------|---|---|
|         |                 |   | - |
|         |                 |   |   |

The overlay will appear on the camera panel in the configuration interface as a small square, in the colour that you selected:

You can reposition it by left-click dragging it.

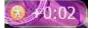

The overlay will appear, when the algorithm is running. It will show the symbol for the event, and the amount of time, in seconds that the event has been running.

### <u>Smart VMD</u>

#### Differences between Smart and Standard VMD

Smart VMD is specifically designed to work in more dynamic environments than Standard VMD. It uses a number of methods to learn environmental noise patterns, and filter them, to avoid false alarms. The following guide will explain how Smart VMD does this, and in the process, how to set it up.

The major differences between **Smart VMD** and **Basic VMD** are:

1. The way in which the background is learned. **Smart VMD** uses its own unique background model.

2. The way the trigger threshold is calculated for a pixel in the image. **Basic VMD** uses a fixed threshold which is modified by the noise suppression. Smart VMD uses a dynamic threshold which learns from repetitive motion in the environment to offer substantially better noise rejection characteristics.

# ) Zones

The zone settings for Smart VMD are identical to those described above, for Basic VMD.

# ) Advanced

| Profile Default        | •                     |   |
|------------------------|-----------------------|---|
| Background noise       | Moderate (long grass) | ¥ |
| Track lighting changes | Slowly                | • |
| Remember motion for    | 15sec 🔹               |   |

| Profile                      | Under profile is a selection of pre-defined settings with descriptive names.                                                                                                    |
|------------------------------|----------------------------------------------------------------------------------------------------|
| Tracking<br>Light<br>Changes | This configures how the background model responds to incremental changes in the lighting in the scene caused by things like clouds moving overhead. Setting it to track changes fast or very fast will have the effect of making the algorithm less sensitive.                                                                                           |
| Background<br>noise          | This indicates how much background noise to expect in the scene (noise being defined as fluctuations in intensity caused by things like grass moving or possibly noise from the camera sensor). The less noise there is the more responsive the algorithm can be to changes. Most scenes will do well with this set to low or moderate background noise. |
| Remember<br>Motion           | Once there has been motion in an area it won't retrigger until this period of time has passed.<br>Making this long will reduce the overall sensitivity of the algorithm, but also allows it to more<br>easily mask out things like trees blowing in the wind.                                                                                            |

# ) Advanced Settings Continued 🖉

Clicking on the 🌽 will open the advanced options, of the Advanced Settings.

| Advanced Flares                                                  | 1                             | Advanced Hares                                                                                                    |
|------------------------------------------------------------------|-------------------------------|----------------------------------------------------------------------------------------------------|
| Gamma 1.0 🚔                                                      |                               | Orly orgger if 1 👔 or more cells have had motion in the pravious 1 🗧 frames                                                                          |
| Eackground noise<br>Track lighting changes                       | Mcderate (lorg grass)  Slowly | Don't trigger in the frame and subsequent C 👘 Frames after :<br>there is not on in more than S 👘 % of the image<br>the maximum cells are exceeded in |
| Remember notion for<br>Threshold decay rate<br>Ninimum threshold | 15sec 🐑 🔹                     | Zone 1     Zone 2     Zone 3                                                                                                    |
| Threshold plus<br>Threshold minus                                | 10                            | The average brightness changes by <u>IC</u> by or more in consecutive frames                                                                         |

| Gamma | Gamma is a brightening tool that works on a gradient. In other words it brightens the dark parts |  |  |  |
|-------|--------------------------------------------------------------------------------------------------|--|--|--|
|       | the most, and the lightest parts the least. This causes an evenly brightened image with no       |  |  |  |
|       | overexposed areas, and no dark patches.                                                          |  |  |  |

| Threshold<br>Decay Rate | This sets how the speed at which the threshold drops back to ambient levels, or, to the Minimum Threshold setting.                                                                                                    |  |  |
|-------------------------|----------------------------------------------------------------------------------------------------|--|--|
| Minimum<br>Threshold    |                                                                                                    |  |  |
| Threshold<br>Plus       | These advanced settings are only for use in conjunction with CathexisVision support. For more information contact <a href="mailto:support@cat.co.za">support@cat.co.za</a> .                                                                                                    |  |  |
| Threshold<br>Minus      |                                                                                                    |  |  |
| Flares                  | The first option, <b>Only trigger if x or more</b> is really a noise filter. It requires a set amount of motion in a set amount of previous frames [minimum] to set off an alarm.                                                                                                    |  |  |
|                         | <b>Don't trigger</b> will prevent the flare frame, and frames immediately after from triggering an event.                                                                                                    |  |  |
|                         | In the <b>Average Brightness</b> setting 'pp' stands for percentage points. This setting measures the average change in brightness between two consecutive frames. The maximum setting is 10 percentage points. At this setting, if there is a total change in brightness of over 10% then the change will be considered a flare. |  |  |
|                         | Note: the 10% max may seem small, but it is in fact a large average change for any image. 2 to 3% may be considered a substantial lighting change.                                                                                                    |  |  |

#### **Comparison of default profiles**

The table below is a comparison of the default profile settings.

|                                                  | Standard                  | Short Grass                             | Long grass                              |
|--------------------------------------------------|---------------------------|-----------------------------------------|-----------------------------------------|
| Flare                                            | 20%<br>pp change of 2     | 5%<br>pp change of 2                    | 5%<br>pp change of 2                    |
| Noise Filter (First option in the<br>Flares Tab) | NA                        | 1 or more cells in previous<br>5 frames | 1 or more cells in previous<br>5 frames |
| Background noise/Min<br>Threshold                | Moderate [long<br>grass]  | Low [Short Grass]                       | Moderate [Long Grass]                   |
| Track Light Changes                              | Slowly [1]                | Fast [Clouds] [2]                       | Fast [Clouds] [3]                       |
| Motion Memory [Max Decay<br>Countdown]           | 40 seconds/ 255<br>frames | 3 seconds                               | 5 seconds                               |

# ) Day/Night

The Day/Night settings for Smart VMD are identical to the Day/Night settings for Basic VMD, above.

### Still Object

Still Object Detection is used to monitor introduced, or removed, stationary objects. This means that an object that was stationary in the image, such as a painting, that is removed will trigger the Still Object Detection (SOD). An object that is introduced into the camera view will also trigger the Still Object Detection, such as a car that parks in a handicapped parking zone. It can be used in any number of situations. For example: airports to monitor busy areas where people might leave a bomb, handicapped parking, stock areas etc.

As with other algorithms the Still Object Detection does not detect object in the same way that a human eye/brain does; instead it measures changes, over time, in light intensity on the level of the individual pixel. In doing this it identifies 'blobs' of intensity change. If a blob is big enough, and still enough the algorithm will begin a countdown to determine whether it is stationary, once this countdown stops it the algorithm will trigger. This trigger can be linked to any one of the events mentioned above.

It is important to note that, as with all of the Video Motion algorithms, the setup process will be iterative. You will have to adjust them to suit the environment, and the objects that you are tracking. For this reason the following guide will not give you a list of generic settings. But it will provide the meanings of the different terms, and explain how the algorithm works, so as to allow you to understand it and make intelligent and informed adjustments.

# ) Settings

| Settings       |              |  |  |  |
|----------------|--------------|--|--|--|
| Sensitivity    | 200          |  |  |  |
| Minimum size   | 35           |  |  |  |
| Gamma          | 1.0          |  |  |  |
| Scale factor   | 5 🚖          |  |  |  |
| Dwell time     | 30 sec 🔹 👘 🗋 |  |  |  |
| Obscure period | 100 frames 🛊 |  |  |  |

| Sensitivity  | This setting (between 50-250) reflects the actual light intensity changes on the pixel.                                                                                                    |
|--------------|----------------------------------------------------------------------------------------------------|
|              | Each pixel is capable of producing light of 256 different levels of intensity. The sensitivity setting will measure the change from this historical image to the current image. The change in intensity will be reflected as a value between 1 and 256. 50 is considered the smallest significant change in object detection, and 250 is the highest likely change that would occur. |
|              | Remember this is not the actual intensity of the pixel; it is the amount of change in intensity. So if the pixel was at 50, and then jumped to 110 the change would be 60. If you had your sensitivity set to 50, this change would be considered significant.                                                                                                    |
| Minimum size | This reflects the smallest an object can be, to be considered when triggering an alarm. As you move the slider an image will appear on the screen approximating the area needed to be take up by the object.                                                                                                    |
| Gamma        | Gamma changes the brightness and contrast of an image. The important way that gamma changes these settings is that it changes them on a curve. Increasing the gamma will brighten darker areas, but have little effect on already bright areas. This will allow you to                                                                                                    |

|                | eliminate shadows. If the objects that you are tracking are generally a similar colour to the                                                                                                    |
|----------------|----------------------------------------------------------------------------------------------------|
|                | background they are set in then you should have a higher gamma setting (>10).                                                                                                    |
|                | Decreasing gamma will darken lighter areas and have little effect on darker regions of the image. If the objects that you are tracking are generally lighter than the background it is often useful to darken the gamma.                                                                                                   |
| Dwell time     | <b>Dwell time</b> is the time period that it takes for the algorithm to trigger an alarm, after a still object is either placed in, or removed from, an image.                                                                                                    |
|                | This time is important, as it will rule out objects that are momentarily placed, as well as momentary compression issues, and bugs on the screen etc.                                                                                                    |
| Obscure period | In busier environments, such as train stations, a Still Object will constantly be covered and uncovered by people passing by. This setting allows you to set the time period that an object is 'remembered' after something has obscured it.                                                                               |
|                | It is measured in frames, which are the individual images captured by the camera, and can go from 10-500 frames. This goes on the frame rate of your analytics channel, which usually runs at about 6 frames per second.                                                                                                   |
|                | At 6 frames per second 500 frames will take roughly 83 seconds to pass by.                                                                                                    |
|                | Obviously the busier your environment the longer you will want to remember objects.<br>There is a balance however as a busy environment will have many objects constantly being<br>left and then taken away. This means that you must set a good balance between this setting<br>and the <b>object dwell time</b> setting. |

# ) Zones

Painting zones follows the same procedure described in Basic VMD, above.

# Analytics I, II and III Basic, Advanced, and Calibration Settings

The three Analytics Channels all share the same options for Basic, Advanced and Calibration Settings

# ) Basic

| Basic                                                                                                    |                                     |  |
|----------------------------------------------------------------------------------------------------|-------------------------------------|--|
| Mask Disable   Disable  Disable Disable Disable Di | ✿<br>Keep background for 16 seconds |  |
| Size filter     Show       Min. width     1.0%       Max. width     130.0%                                                                                                    | Height 3.0% 🐳 🗍                     |  |

Mask

The mask defines which areas of the camera image have the algorithm applied to them.

|                  | <ul> <li>You may wish to hide certain, busy, areas from the algorithm to prevent false triggers. By default it is disabled, which means that the algorithm will apply to the entire image.</li> <li>Editing the mask: <ul> <li>Once enabled you can manipulate the mask either by clicking on the control points, and dragging them to move the corners of the mask.</li> <li>Holding CTRL and clicking a point on one of the lines, will add a new control point.</li> <li>Double clicking on a control point will remove it.</li> <li>To move the whole mask, without changing its shape, left-click and hold anywhere on the mask that isn't a control point, and move the mouse.</li> </ul> </li> </ul> |
|------------------|----------------------------------------------------------------------------------------------------|
|                  | active.                                                                                                    |
| Sensitivity      | This will define the algorithms response to changes in the image.                                                                                                    |
| Background model | For the algorithm to know that something has changed in the image it needs to have a predefined "normal" to work with. This is the background. The background model will define how long this is calculated.                                                                                                    |
| Size filter      | By dragging the respective sliders the user can set the size for objects that will either be discarded for being too large or too small. (I.e. <b>min/max</b> objects.)<br>As you move the slider you will see a reference area on the camera image change size.                                                                                                    |

# ) Advanced

| Advance        | d                                                                                                    |
|----------------|----------------------------------------------------------------------------------------------------|
| Tracking point | Small   Centre of mass  Contre of mass  Contre |
| Source size    | This determines how the video stream is scaled before processing. Small or Medium are sensible selections. Larger images substantially increase the processing load on the system, usually for marginal benefits.                                                                                                    |
| Tracking point | This sets where on the bounding box objects are tracked. By default they are tracked at the bottom of the bounding box, as this corresponds to the feet of a person or the wheels of a car.                                                                                                    |
| Use colour     | This enables the algorithm to use colour for                                                                                                    |

## Advanced Property Editor

## ) Calibration

|                                                                                         | The second second secon |
|-----------------------------------------------------------------------------------------|----------------------------------------------------------------------------------------------------|
| K'                                                                                      |                                                                                                    |
| Calibration                                                                             |                                                                                                    |
| ∃asic     ▼       Distance     from camera to line     ▼       Grid     1x1 metre     ▼ | Set defaults                                                                                                    |

The calibration is used to help determine the size of objects in the image. It uses a number of parameters to do so.

**Basic Calibration** 

| Basic                   | •                   |   |    |       |   |
|-------------------------|---------------------|---|----|-------|---|
| Dis <mark>tanc</mark> e | from camera to line | • | is | 20.0m | * |
| Grid 1x                 | 1 metre 🔻           |   |    |       |   |

| Distance | From camera to line                                                                                                    |
|----------|----------------------------------------------------------------------------------------------------|
|          | This will ask you to set the actual distance between the position of the camera and the yellow line in the image. The line can be moved, by clicking on it, and dragging it. |
|          | Between lines                                                                                                    |
|          | This will ask you to estimate the distance between the two lines that appear in the camera image.                                                                            |
| Grid     | The grid is just a visual overlay to help you place image on the screen.                                                                                                    |

#### Adjusting the depth of field of the image

This is done by dragging the human shapes to 2 different locations (near and far) and resizing them appropriately.

### **Advanced Calibration**

<u>Note</u>: it is suggested that you only use the advanced calibration settings when you have very accurate data about the settings required.

| Camera        |           | Position | ning  |        |
|---------------|-----------|----------|-------|--------|
| Aspect ratio  | 4xJ (VGA) | + Height | 3.0m  | 1<br>T |
| Configuration | Zoom      | ★ Angle  | 25° 🛊 |        |
| Zoom percent  | 100%      |          |       |        |
|               |           |          |       |        |
|               |           |          |       |        |
|               |           |          |       |        |
|               |           |          |       |        |
|               | 2         |          |       |        |

Advanced Calibration adds a number of options.

| Aspect ratio  | This refers to the shape of the camera image. The below image should give you an idea of aspect ratio you are looking at. Though you should know from the camera itself what the aspect ratio is: |  |  |  |  |  |  |
|---------------|----------------------------------------------------------------------------------------------------|--|--|--|--|--|--|
|               | 3:2<br>4:3<br>5:4                                                                                                    |  |  |  |  |  |  |
| Configuration | This is where you define the viewing angle. Either by a <b>zoom percentage</b> , a literal <b>viewing angle</b> , or a combination of <b>sensor size</b> and <b>focal length.</b>                 |  |  |  |  |  |  |
| Height        | The height of the camera off of the ground.                                                                                                    |  |  |  |  |  |  |
| Angle         | The angle of the camera to the ground, 0 degrees as the level point.                                                                                                    |  |  |  |  |  |  |

### Basic Line Trigger

This will trigger an event when an object crosses over the line in one, or both directions. After adding the trigger  $\bigcirc$ , left click on it. The Direction option will appear in the Context Area:

Direction Both directions click on the drop down menu to change the direction options. The arrows, on the camera image, will change accordingly.

## ) Placing the trigger

To place the trigger left click on one of the control points at the end of the line. You will be able to lengthen, and pivot, the line against the control point at the other end of the line.

### Basic Presence Trigger

This basic algorithm will trigger while an object is within the defined mask. The only changeable setting on this trigger is the mask.

#### Editing the mask:

- ) Once enabled you can manipulate the mask either by clicking on the control points, and dragging them to move the corners of the mask.
- Holding CTRL and clicking a point on one of the lines, will add a new control point.
- ) Double clicking on a control point will remove it.
- To move the whole mask, without changing its shape, left-click and hold anywhere on the mask that **isn't** a control point, and move the mouse.

**<u>Note</u>**: the part of the image covered in the mask will be the part where the algorithm is active.

### Advanced Area Triggers

Adding an "Advanced Area Triggers" group allows one to define an area which can be used by one or more triggers. This is useful because the area is only drawn once.

**Editing the mask:** 

- ) Once enabled you can manipulate the mask either by clicking on the control points, and dragging them to move the corners of the mask.
- Holding CTRL and clicking a point on one of the lines, will add a new control point.
- Double clicking on a control point will remove it.
- To move the whole mask, without changing its shape, left-click and hold anywhere on the mask that **isn't** a control point, and move the mouse.

**Note**: the park of the image covered in the mask will be the part where the algorithm is active.

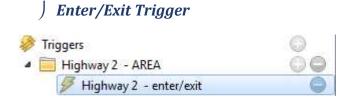

**Note**: the mask editing procedure is identical to the one above, in Basic Presence Trigger.

#### When to Trigger

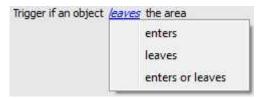

You may choose between triggering the event when an object enters the area, exits the area, or both. The trigger occurs at the point when the object crosses the boundary.

## ) Time in Area (loitering) Trigger

This triggers when an object has remained within the area for a prescribed period of time.

### ) Stop in Area Trigger

| Trigger if an | 5 sec   | * |    |   |  |  |
|---------------|---------|---|----|---|--|--|
| Tolerance     | Default | • | 30 | * |  |  |

Set how long an object must be stationary for, before it triggers. **Tolerance** is how far/much the object is allowed to move, while still considered to be stopped. It is measured in Pixels.

### Advanced Line Triggers

Like the Advanced Area Trigger this is a group, under which triggers can be placed, sharing the same line.

- ) To add a control point to the Advanced Line Trigger hold down CTRL while clicking anywhere on the line.
- **)** To move a control point hold down left-click on that point, while moving the mouse.

Trigger if line is crossed in *either* direction

You may also define the **direction** which will trigger the line.

### Speed Triggers

| Show speed in | kph 🔻   |  |  |  |
|---------------|---------|--|--|--|
| Distance      | 20.0m 🚖 |  |  |  |

The distance here is the distance between the two lines you will see on the camera image.

<u>Note</u>: How well this works will depend on how accurately the distance between the lines is.

### Basic Queue Length

#### Note:

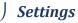

| Sensitivity       | High 🔹 🕜 |     |
|-------------------|----------|-----|
| Trigger area      | 35% 🔹    | - 0 |
| Background memory | 22 sec 🛊 | - 0 |

**Sensitivity** sets how responsive the algorithm is to movement in the image.

**Trigger area** is the percentage of pixels that need to trigger (within the 4\*4 pixel blocks that the algorithm uses) in order for the algorithm to also trigger.

**Memory** is how long it remembers the background.

## **Triggers**

| Trigger if queue is | 50 | * | % full for | 2.0 | * | seconds |  |
|---------------------|----|---|------------|-----|---|---------|--|
|---------------------|----|---|------------|-----|---|---------|--|

needs to be full for before a trigger is engaged.

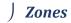

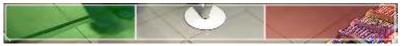

### Adding/Editing a Zone

By default there are three zones which comprise the queue area. **To add a zone**, double-click inside the area of one of the zones. This will split it in half. To merge two zones together, double click on the line dividing the two zones.

#### **Front and Back Zones**

The green zone, must always be set as the beginning on the queue, and the red zone must be set as the back of the queue.

Note: you cannot divide the green and red zones.

## 4 Databases 🗏

Databases are added on a Server-by-Server basis. As such, each server under **Configure Servers** will have a Databases section where you manage that server's databases.

### a. Add a Database

To create a new database click on the **New** button in the **Databases** panel.

#### <u>Note</u>:

- 1. If you are Adding/Importing a database to an NVR from another unit, or via a Client, you will not have the **Browse** option. You will need to know the file path and enter it in manually.
- 2. The Basic Database option has been removed from CathexisVision 2015. As such all databases created with CathexisVision onwards will be Advanced Databases.
- 3. Important: When using network storage with NFS/CIFS file sharing the NVR requires exclusive use of the file share. This is because, for performance reasons, the database is initialised on network storage with sparse files. This means the disk space configured to be used by a database is not pre-allocated. Any other device using space on the file share could result in a failure where the database runs out of disk space.

| Name                | Database                          |     |  |  |  |
|---------------------|-----------------------------------|-----|--|--|--|
| Max days recording  | No limit 🔄<br>Maximise duration 👻 |     |  |  |  |
| Write policy        |                                   |     |  |  |  |
| Total size          | 5.38 (                            | GB  |  |  |  |
| Slices              |                                   |     |  |  |  |
| Path/Device         | ×                                 | Ty  |  |  |  |
| c:/catdb/slice.53fd | dbd5-7004-4454-a856-341278563412  | fil |  |  |  |

The **Max days recording** setting will define how many days the database will record for, before overwriting the oldest recordings. With **no limit** set, it will simply wait until the database is full to begin overwriting old data.

Write policy will give you the option of maximising the duration of your recording, or the performance speeds of your database.

With **maximise duration** the database will pick the oldest video present when overwriting old data to add new data.

With **maximise performance** the database will split the cameras across all the disk slices in a manner that ensures the most even load across the disks possible. To do this sometimes the database has to delete data that may not be the oldest data for a particular camera.

## ) Adding a Slice

The database is comprised of a number of slices, which are sections of partitions. To Add a Slice:

Click on  $\bigcirc$  —> Select the relevant partition —> define the size of the slice —> click OK.

Your newly added slices will appear in the Slices section of the New Database window:

| 104 | - C |     |
|-----|-----|-----|
| 5   | IC  | 299 |
| ~   |     | ~~  |

| Path/Device 🔺 | Туре | Size   | State |
|---------------|------|--------|-------|
| C:            | file | 399 GB | New   |
| e:            | file | 594 GB | New   |

Once you have added as many slices as you need click on OK to create your Advanced Database.

| Add slice              |                       |   |
|------------------------|-----------------------|---|
| Slice<br>Add new slice | e.                    |   |
| Partition              | C:                    |   |
| Size                   | 123.91GB              | 1 |
| Partition info         |                       |   |
| Total capac            | aty 136 GB            |   |
| Total capac<br>Used    | aty 136 GB<br>11.8 GB |   |

### Important Recommendations

- 1. Ideally the database should be in its own partition, on its own Hard Drive.
- 2. If the database must share a drive with other information, then put it in its own partition.
- 3. It is recommended that you <u>do not</u> create a database in the Primary Windows Partition, however, if you have to do so:
  - a. <u>Do not</u> create it within the CathexisVisionNVR installation folder.
  - b. <u>Do not</u> make the database size unlimited. Leave between 50 and 100GB of disk space free when setting the size.

## b. Edit an Existing Database

There are two ways to edit an existing database, either:

- 1. Select the database —> Click on the **Edt** button.
- 2. Double-click on the Database you wish to edit

#### **Basic Database**

While you may not add a Basic Database in CathexisVision 2015, you may still edit an existing one. You may edit the **Description**, **Size Limit**, and **Max Days** Settings of a basic database; not the path of that database.

To edit the path of an existing Basic Database you would have to move the database folder and re-import the database.

#### Advanced Database

You may edit the Name, Max Days, and Slices of an Advanced Database.

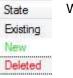

When editing an Advanced Database, editions to the slices will appear in the State column.

## c. Import a Database

You may import an already existing database. To import a database click on \_\_\_\_\_\_\_. There are two steps in importing a database:

### ) Navigate to the Database Folder

| <b>earch</b><br>Search for a database | e to import |
|---------------------------------------|-------------|
| Database type Basic                   | T           |
| Path E:/Database/                     | Browse      |
| OK                                    | Cancel      |

There may be multiple databases stored in one folder, and a database isn't represented as a single file. For this reason, when importing a database you need only navigate into the folder that contains the database that you wish to import.

#### Select the Database Type

You will also need to define whether or not you are importing a Basic, or an Advanced, database.

<u>Note</u>: If you are Importing a database to an NVR from another unit, or a Client, you will not have the **Browse** option. You will need to know the file path and enter it in manually.

### ) Select Your Database

CathexisVision will populate the database list, with all databases found in this folder. Select the database you wish to add from the list of databases.

| oorl database   |                                 |                   |                | 1  |
|-----------------|---------------------------------|-------------------|----------------|----|
| Seect an existi | ng databasa to <mark>i</mark> n | nport             |                |    |
| Name 🍝          | Туре                            | Properties        | Laet lock time | ŝ. |
| Dalabase        | Basic                           | Path=E./Detabase/ | None           |    |

### d. Alerts

Presently, you only see alerts for the Advanced Database. The alerts are specific to the currently selected database, and will show the *individual slice status*, if a slice in that database is not in a ready state.

For example if the slice in a database is busy initialising or if there is an error you'll see an alert (with the slice ID) if that database is selected:

| if the             | 2 Schedungs over in eighter Tucken, have been under oder bei der der bei der sinde aufsgenet. |  |
|--------------------|-----------------------------------------------------------------------------------------------|--|
| if the<br>Ibase is |                                                                                               |  |
| ng or if           |                                                                                               |  |
| ror                |                                                                                               |  |
| alert              |                                                                                               |  |
| e ID) if           |                                                                                               |  |
| e is               |                                                                                               |  |
|                    |                                                                                               |  |

# e. Manage Disks

This is specific to our software running on Linux servers, for information on this consult our Fedora APP note.

# 5 Schedules 🛅

All your unit's schedules for recording, and events, will be maintained under Schedules in the configure servers options.

### Add/Edit a Schedule

0

Monday

Tuesday

Wednesday

Thursday

Saturday

Sunday

Friday

1

To add/edit a schedule click on the relevant button, and follow the following instructions. Give your schedule a descriptive name, and then define your recording times (as shown below)

### ) Set Recording up, and down-times.

|        | 0 | 1 | 2 | 3 | 4 | 5 | 6 |
|--------|---|---|---|---|---|---|---|
| Monday |   |   |   |   |   |   |   |

2

3 4

5

6

7

8

9

10 11

12

13

**Left click** to select recording time – the green bars.

Right click to unselect recording time – the yellow bars.

To **select multiple cells** hold the left mouse button down and drag it across the desired time-frame.

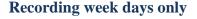

To record only week days, you would your set your schedule as seen on the left.

### **Cross-section selecting**

To select, or deselect, areas in more than one day at a time: hold the mouse button and drag it across the days.

It is as simple as that. Click OK, and your schedule has been created. This schedule may now be used for recording, and events on this unit.

# 6 Network I/O 📟

CathexisVision is capable of taking in relay inputs, and sending out relay outputs, via both analogue and digital channels. These relays may then be incorporated into the CathexisVision Events, and used as native triggers, and actions in the CathexisVision software.

| I/O Board                         | Network I/O                       |                          |            |           |     |
|-----------------------------------|-----------------------------------|--------------------------|------------|-----------|-----|
| Inputs                            |                                   |                          |            |           |     |
| Input 🔺                           | Name                              | Enabled                  |            | -         |     |
| 12                                | Input 12                          |                          |            |           |     |
| 13                                | input 13                          | ×                        |            |           |     |
| 14                                | Input 14                          | 53                       |            |           |     |
| 15                                | Input 15                          |                          |            |           |     |
|                                   |                                   |                          |            |           |     |
| 16<br>Edit input                  | Input 16                          | 122                      |            |           | 1.1 |
| Edit input<br>Outputs             | Input 16                          | Pulse duration           | Pulse only | Enabled   |     |
| Edit input<br>Outputs             | Input 16                          | Pulse duration           | 122        | Enabled   |     |
| Edit input<br>Outputs<br>Output 🔺 | Input 16                          |                          |            | Enabled   |     |
| Edit input Outputs Output  12     | Input 16                          | indefinite               | 122        | Enabled 🖣 | 5   |
| Edit input Outputs Output 12 13   | Input 16 Name Output 12 Output 13 | indefinite<br>indefinite | 122        | Enabled   |     |

## a. Analogue

Relay connection on an analogue unit will be via the IO Board, on the back of the unit. This is connected to a PIA-mod card that comes standard on all of our analogue units.

The IO panel allows for 16 inputs, and 16 outputs

*Edit Input/Output* 

IOs are edited by selecting an input/output and clicking Edit input, or Edit output

| Edit IO board input 13<br>Edit input settings | Edit IO board<br>Edit cutput a |                               |
|-----------------------------------------------|--------------------------------|-------------------------------|
| Enabled                                       | E Frieder                      | O.tout 16                     |
| Name Input 13                                 | Nama<br>Pusc duration          |                               |
| Name input 15                                 | Control                        | Set/elear/pulae               |
| OK Carcel                                     | 6                              | Vet/elear/pulse<br>Pulea enly |

Enable

To enable an input check the box titled Enabled

#### Name

Give your input a descriptive name

# ) Output Specific

#### **Pulse Duration**

You may set the duration of the output pulse, in milliseconds

#### Control

You may also set how the Relay is controlled. You may give Set, Clear, and Pulse control; or set it to Pulse exclusively.

### **b.** Network

Network Based IOs are handled by the EIO-1148 Network Base IO Expander.

This device enables comprehensive access, and control of remote in/output relays over an Ethernet network. Through the CathexisVision software control, opening and closing of integrated relay contacts can be incorporated into any response of a critical event.

### <u>Settings Tab</u>

| Settings   | 1/0         |  |
|------------|-------------|--|
| Name       | Network I/O |  |
| IP address | + 3+ +3     |  |

Name Give your device a descriptive name. IP Address This is the IP address of the IO unit.

<u>Note</u>: if you do not know the IP address of the EIO unit that you are adding you can find the unit using the Cathexis Encoder Setup tool, which is installed with your CathexisVision software. You can find it in the CathexisVision install folder, or under: **Start—>Cathexis—>CathexisVision Encoder Setup**. On startup this will bring up a full list of available devices.

## <u>IO Tab</u>

| Inp | uts     |          |                   |                |
|-----|---------|----------|-------------------|----------------|
|     | Enabled |          | Name              |                |
| 1   | 1       | Input 1  |                   |                |
| 2   |         | Input 2  |                   |                |
| 3   |         | Input 3  |                   |                |
| 4   |         | Input 4  |                   |                |
| 5   |         | Input 5  |                   |                |
| 6   | Ē       | Input 6  |                   |                |
| 7   | <b></b> | Input 7  |                   |                |
| 8   |         | Input 8  |                   |                |
| Out | puts    |          |                   |                |
|     | Enabled | Name     | Control           | Pulse duration |
| 1   |         | Output 1 | Set/clear/pulse 💽 | 1000ms 🔶       |
| 2   |         | Output 2 | Set/clear/pulse 💽 | 1000ms 🖕       |
| 3   |         | Output 3 | Set/clear/pulse 💂 | 1000ms 🖨       |
| 4   | 100     | Output 4 | Set/clear/pulse 👻 | 1000ms 🔶       |

#### General:

Give your input a descriptive name.

To enable an input check the box in the column titled Enabled.

#### **Output Specific:**

Set the way the relay is controlled using the dropdown menu in the Control column:

| Set/clear/pulse |  |
|-----------------|--|
| Set/clear/pulse |  |
| Pulse only      |  |

#### **Pulse Duration:**

Set the pulse duration of the relay, in milliseconds.

**<u>Note</u>**: make sure that you give these inputs descriptive names.

# 7 Scheduled Recordings 🖾

You may set your cameras to record on a fixed schedule. This is done in Scheduled recordings under **Configure** Servers.

### Add/Edit a Scheduled Recording

You may either:

- 1. Click on New or Edit . Or
- 2. Right clicking
  - a. white-space and clicking on New (for a new Schedule)
  - b. on an existing schedule and selecting Properties (to edit this existing schedule)

This will bring up the Scheduled recording dialogue:

| New sche   | eduled recording             | Camera                                                                                                    | Select the camera you wish to record.       |
|------------|------------------------------|----------------------------------------------------------------------------------------------------|---------------------------------------------|
| New schod  | uled recording               | Enabled                                                                                                    | To enable the schedule check the            |
|            | e scheduled recording        | Automotion of the second second secon | box, to disable the schedule uncheck        |
| Conligue   | s scheduled recording        |                                                                                                    | the box.                                    |
|            |                              | Database                                                                                                    | The database you wish to record to.         |
| Camera     | axis 💌                       | Channel                                                                                                    | The video channel you want to               |
| V Enable   | d                            |                                                                                                    | record from the camera.                     |
| Database   | Database                     | Frame Rate                                                                                                    | The frame rate at which you want to         |
| Database   |                              |                                                                                                    | record.                                     |
| Channel    | #1 - H264_CAT,1280x800,30fps | Schedule                                                                                                    | The particular schedule you wish to         |
| Frame-rate | Full rate                    |                                                                                                    | assign to this Scheduled Recording.         |
| Schedule   | Always                       | Note: The so                                                                                                    | hedules that are available are the          |
| 00100010   |                              | schedules that                                                                                                    | are maintained under \overline Schedules on |
|            |                              | 👕 each server. Yo                                                                                                    | ou may also create/edit these schedules     |
|            | OK Cancel                    | here, using the                                                                                                    | 🚵 📝 options.                                |
|            |                              |                                                                                                    |                                             |

## <u>Drop-Down Menu</u>

Set schedule

Set database

Set frame-rate...

.

You may make a quick adjustment to a schedule by right-clicking on it.

To change the recording Channel you must edit the schedule via **Right-Click** —> **Properties**; or by selecting the Schedule and clicking Edit.

# ) Copy Paste

You may copy/paste schedule settings either from one schedule to another, or from one schedule to a new camera.

#### Copy schedule settings from one schedule to another

Right-click on an existing algorithm, and then click on Copy. Then right-click on the algorithm you want to overwrite and click Paste.

#### Copy schedule settings to a new schedule

Here you will be copying the schedule settings onto a camera, so you right-click and Copy the existing schedule. Then right-click anywhere and select Paste new... this will bring up a list of cameras that are attached to this unit (e.g. Analog One).

You may select any number of cameras to paste the schedule onto, and click OK.

## 8 Scheduled Archives 🔤

Archiving is a facility to enable you to copy select recordings (from specific databases) to an archiving media, such as a Local disk, or an FTP server. Unlike normal recordings, archived recordings retain their authenticity, and can be verified as authentic (unaltered) on replay, making them suitable for use in courts of law.

The Scheduled Archive feature allows you to periodically archive selected cameras, from selected databases, on a schedule.

This is useful for a number of reasons. An important function is to create an archive of important cameras. As databases fill up they start to write over the oldest recordings. If you want to keep some cameras recordings for extended periods of time it is important to archive them.

**Note**: When you first enable this it will start from the beginning of the database, subsequent archives will pick up from where it left off the previous time.

| eneral Advanced              |                                                                                                    |
|------------------------------|----------------------------------------------------------------------------------------------------|
| General                      | Source                                                                                                    |
| Name<br>Schedule Every day 💌 | Database Alam Database 💌<br>Archive all cameras O Archive selected cameras       Cameras       Cat Africa bottom(Zone 12)                                                                                                    |
| Target<br>Type FTP           | <ul> <li>Cat Africa Consign (Zone 13)</li> <li>Cat Africa Storage (Zone 14)</li> <li>Cat Africa upstairs (Zone 16)</li> <li>Cat Tech Admin area (Zone 3)</li> <li>Cat Tech assembly 1 (Zone 5)</li> <li>Cat Tech assembly 2 (Zone 6)</li> </ul> |
| IP            User           | Cat Tech Meeting area (Zone 9<br>Cat Tech Sliding (Zone 7&8)<br>Cat Tech upstairs (Zone 10)<br>Outside Rear PTZ (Zone 8&15)                                                                                                    |

## a. General

<u>General</u>

| Name     |             |
|----------|-------------|
| Schedule | Every day 💌 |

General settings consist of assigning this archive a name, and a schedule.

<u>Note</u>: the schedules available are the same schedules set under Configure Servers —> Schedules.

### <u>Target</u>

Under Target you define where the archives are going to be recorded to. Select the relevant option from the **Type** dropdown menu.

| Target 🛞           | Target                   |
|--------------------|--------------------------|
| Type Local drive 💌 | Type FTP 💌               |
| Path               | IP<br>User Password Path |

#### Local drive

This will write to a selected path on the local hard drive, of the recording unit.

### FTP

This option allows for network archiving to any accessible FTP server. This is incredibly useful, as FTP servers may be accessed across LANs, and WANs.

<u>Note</u>: The only target available for a NetBSD-based system is a FTP server (i.e. scheduled archiving to a local disk is not supported on NetBSD).

### <u>Source</u>

Source will define which cameras are to be archived, and which database to draw the cameras' recordings from.

| Databas           | se Alarm Database 💌                         |
|-------------------|---------------------------------------------|
|                   | nive all cameras 💿 Archive selected cameras |
| 🗹 Car             | meras                                       |
|                   | Cat Africa bottom(Zone 12)                  |
|                   | Cat Africa Consign (Zone 13)                |
|                   | Cat Africa Storage (Zone 14)                |
|                   | Cat Africa upstairs (Zone 16)               |
|                   | Cat Tech Admin area (Zone 3)                |
| 28 - C            | Cat Tech assembly 1 (Zone 5)                |
|                   | Cat Tech assembly 2 (Zone 6)                |
|                   | Cat Tech Meeting area (Zone 9               |
|                   | Cat Tech Sliding (Zone 7&8)                 |
| 10 million (1997) | Cat Tech upstairs (Zone 10)                 |
|                   | Outside Rear PTZ (Zone 8&15)                |

#### Database

You may have multiple databases, for groups of cameras. Or you may be sending camera recordings from different triggers, to different databases (e.g. VMD input, Access Control, Alarm Panels).

The database drop-down menu will provide a list of all available databases.

#### Cameras

You may check the Archive all Cameras option, or Archive Selected Cameras.

## **b.** Advanced

| Output file format | Cathexis archive                    | •      |
|--------------------|-------------------------------------|--------|
| Max file duration  | 10 min                              | •      |
| Max file size      | 500MB                               | A<br>Y |
| Path pattern       | \$YEAR/\$MONTH_\$DAY/\$HOUR/\$CAMER | AS     |

<u>Note</u>: By default these settings are set to maximum.

**Output File Format**. The only available format is the Cathexis Archive Format

**Max File Duration** Is the maximum time length of an individual archive file.

Max File Size Is the maximum size on an individual archive file.

**Path Pattern** is the file naming convention used for the Archive files. There are written instructions in this window, in the GUI, detailing how to modify the Path Pattern

## 9 Events 💋

### a. Introduction

One of the most powerful features of the CathexisVision suite is the flexibility of our events system. These events can take multiple inputs, and perform multiple actions based on them. A common example of such an event would be triggering the recording of a camera stream, based on input from Video Motion Detection.

The CathexisVision suite offers much more in the way of event handling than this simple example though, and this document will introduce you to the available Event options.

### **b.** Events Window

You get to the events window via the Setup Tab. The path to follow is *Site -> Setup -> Configure Servers -> Events*:

## ) Important Note

It is important to remember that Events depend on triggers that are predefined. This means that before you get to the events window you should already have these inputs and outputs ready. An example [which will be discussed later] is recording based on motion. In order to set up an event based on motion detection, you first need a number of things:

- 1. A camera that has been successfully added to the system [to provide the images]
- 2. A Video Motion Detection algorithm needs to have been set up [to *trigger* the event]
- 3. A database needs to be set up [as a point where the *action* of recording takes place]

It is easy to forget this, and head straight to the Events window to create an event, before you have all the resources to do so.

### <u>Site -> Open Tab -> Setup – Configure Servers</u>

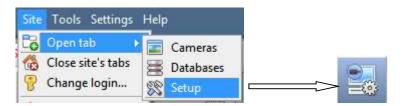

## Select the Events from the Servers menu.

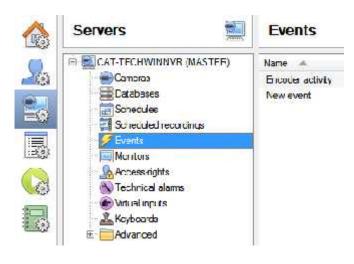

The Events panel will appear on the right. To add, edit, or remove, Events list use one of the New Edt Dolots buttons at the bottom of the panel.

## ) The Events Window

| New        |
|------------|
| Disable    |
| Delete     |
| Properties |

To enter the events window either click on **New** or **Edit**, as described above. Or use the right-click menu in the Events Panel. Clicking on white space will give the option to create a new Event. Right clicking on an existing event will give you a dropdown menu, with the following options:

| New event   |          |         |           |          |   |  |  |
|-------------|----------|---------|-----------|----------|---|--|--|
| General     | Triggers | Actions | Resources | 1        |   |  |  |
| Name        | New ever | nt      |           |          |   |  |  |
| Description |          |         |           |          | D |  |  |
| Schedule    |          | Always  |           | <b>.</b> |   |  |  |
| Priority    | A low    |         |           |          |   |  |  |
|             |          |         |           |          |   |  |  |
|             |          |         |           |          |   |  |  |

#### The Events Addition Window

## c. Adding and Editing Events

### Introduction

Events can be very complex things, with multiple triggers and actions; but they all have the same three core aspects.

| General Settings | Name, Schedule                                                   |
|------------------|------------------------------------------------------------------|
| Trigger          | Initiates the event                                              |
| Actions          | The action taken by CathexisVision (as a result of the trigger). |

Below we will look at the four individual sections that you can edit when creating an event (General Settings, Triggers, Actions, and Resources). These are visible as tabs in the above screen capture of the Events Window.

The following subsections will give you an idea of how to create an event by breaking the Events Window down into its constituent parts, and explaining the settings under each part.

## <u>General Settings Tab</u>

| General     | Triggers      | Actions | Resources |   |   |
|-------------|---------------|---------|-----------|---|---|
| Name        | New eve       | nt      |           |   |   |
| Description | n             |         |           | 2 |   |
| Schedule    |               | Always  |           | * | 1 |
| Priority    | Low           |         |           |   |   |
| Allow       | zone isolatio | n       |           |   |   |

This is a descriptive name that you will give to the event, to make it identifiable later on. Name This is the name the event is given when databased, or sent as an alarm. If this field is left empty, the Event Name is used. Clicking on the 🥨 will give you a list of available description variables. Description Note: 1. The options that you have available here will change, depending on the triggers that you choose in the Triggers Tab, so set this parameter after you set your triggers. 2. The format for adding the variable is: Descriptive\_Name: \$Variable\_Name 3. You may add multiple variables. Schedule This will define the times during which the Event will be active Priority This relates the alarm that will be set of under Call Base Station (this will be discussed below). Check this if you wish to give the operator the option to disable this event alarm for a short period. This is useful in cases where there are repeat false alarms. Zone Allow Isolation This doesn't disable the event. It prevents the alarm from popping up on the operator's workstation, or alarm queue.

### <u>Triggers Tab</u>

| Perform actions mineenv of the following are true |               | what initiates an event. There are three types of triggers:                                                                                              |
|---------------------------------------------------|---------------|----------------------------------------------------------------------------------------------------|
| L Drannthon                                       | Fdi<br>Dritte | <ol> <li>Standard triggers</li> <li>Trigger templates</li> <li>Integrated device triggers</li> </ol>                                                     |
| Only ingger event when select input               | No bens       | You choose between these<br>options by by clicking on the blue<br>hyperlinked text, in the<br>Use <u>standard triagers</u> to trigger the event<br>area. |

## ) Standard Triggers

Standard triggers come in the form of Video Motion Detection triggers, Relay I/Os, Schedules, and Virtual Inputs.

| To add, or edit trigger click on the second provide the second provide | Trigger While, is the<br>dropdown menu from which<br>you select the relevant triggers                                                                                          |
|----------------------------------------------------------------------------------------------------|----------------------------------------------------------------------------------------------------|
| New trigger       Trigger       New trigger       Trigger while       Cat Africa Consignment Stock                                                                                                    | <i>is high</i><br><i>is low</i><br>The hyperlink to the right of<br>the trigger, will give you all the<br>state options of this trigger.<br>Click on it to access its options. |
| Hold time 15sec 🔄 🚱                                                                                                    | Hold Time will extend the event for this duration after the trigger has terminated. (See table directly below, for a graphic representation).                                  |
| OK Cancel                                                                                                    | <b>Schedule</b> defines when this specific Trigger is active within this specific Event.                                                                                       |

| Hold Time                    | xxxxxx is the hold time.                                                                                                    |
|------------------------------|----------------------------------------------------------------------------------------------------|
| VMD level:            Event: | You can see how the little dip<br>(where the trigger is inactive) in<br>the middle is filtered out by the<br>hold time. Creating a continuous<br>event. |

Standard Triggers can either trigger *while* a specific variable is true, or they can trigger *when* that variable is true. *When* events are more complex, as you will need to specify when the event will end. *While* events are simpler as they will automatically end when the trigger variable ends.

| Perform Actions While                                                                                                    |                                                                                                    |  |  |
|----------------------------------------------------------------------------------------------------|----------------------------------------------------------------------------------------------------|--|--|
| <u>Perform actions while</u> is a simpler trigger setting. Where an action will be performed while certain triggers are active. | The user can set an absolute parameter, so the<br>event will not trigger unless this parameter is<br>true; even if all the other event triggers have<br>been set off. |  |  |
|                                                                                                    | Only trigger event when Mew user input visit is high                                                                                                    |  |  |
| Description                                                                                                    |                                                                                                    |  |  |
| axis VMD has motion (debounced for 15 seconds)                                                                                  |                                                                                                    |  |  |
| Every day schedule is on (debounced for 15 seconds)                                                                             | This also comes with multiple input options, that depends only on how many triggers have been setup.                                                                  |  |  |
| Only trigger event when New user input 💌 is high                                                                                |                                                                                                    |  |  |

| Start Actions V                                                                                                    | <u>Nhen</u>                                                                                                    |
|----------------------------------------------------------------------------------------------------|----------------------------------------------------------------------------------------------------|
| Start Actions when         Under       Start actions when         a user can define multiple conditions that must be met for an event to trigger.         This is useful if you don't want an event to end when the initial trigger for that event changes state again.         Start actions after intervent changes state again.         Start actions after intervent in the state active event         Start actions after intervent intervent inter | ) Stop Actions After<br>Stop actions offer 20ec (a) (a orwhen (b) input 1 (c) or<br>If you have Stop Actions After selected you can<br>choose to stop an event after a certain amount of<br>time.<br>You may also check the or When checkbox. This<br>defines a further trigger that may stop the event<br>before the timer has run down.<br>) Stop Actions When<br>If you do not wish to have a timer, but still want<br>an input that will terminate the event then select<br>Stop Actions When<br>Stop actions when<br>Stop actions when<br>Stop actions when<br>D On Retrigger<br>If one of the event's triggers is set off, while an<br>event is already occurring, you have three<br>options.<br>On retrigger stop and restart active event<br>Stop and restart active event<br>start new event (duplicate)<br>ignore retrigger |
| Stop actions after 20ecc : IV or when select input . area high<br>On re trigger stop and restart active event                                                                                                    | event is already occurring, you have three options.<br>On retrigger <i>stop and restart active event</i><br>Only trigg stop and restart active event                                                                                                    |

## ) Trigger Template

| Availab                 | de             |               |      |   | Selec        | ted                           |
|-------------------------|----------------|---------------|------|---|--------------|-------------------------------|
|                         | Cat Africa Cor | nsignment St  | tock |   | 6            | Cat Tech Meeting area VMD     |
|                         | Cat Africa dov | vnstairs VMI  | 0    |   |              | Cat Tech Meeting Area VMD     |
| <b>3</b>                | Cat Africa Sto | rage Area V   | MD   |   | 0            | Cat Tech Sliding Door VMD     |
|                         | Cat Africa ups | tairs VMD     |      |   | 6            | Cat Tech upstairs corridor VM |
|                         |                |               | ~    | 8 | Camera alarm |                               |
| Cat Tech assembly 2 VMD |                |               |      |   |              |                               |
|                         | Cat Tech dow   | Instairs 1 VM | 1D   |   |              |                               |
| 8                       | Core dump      |               |      |   |              |                               |
|                         | Every day      |               |      |   |              |                               |
| <u>ل</u>                | Schedule 2     |               |      |   |              |                               |

A trigger template allows you to add multiple triggers simultaneously to a single event. You will have all **available** triggers in the left hand column, and all triggers that will be used in the event in the right hand

column. To move triggers back and forth select your desired triggers and click on the icon that represents the direction that you want to send the trigger.

**Note**: there are two important things to remember when using a trigger template

- 1. This is useful in relation to the **Record Trigger Cameras** option (dealt with in the Actions section, <u>Actions</u>).
- 2. You may set the database entry for this event to either take on the name of the event every time, or the name of the trigger. (This is defined in the General Settings Tab, dealt with above.)

### ) Integrated Device Triggers

The core feature here is that you may set any of the devices Objects as a trigger type, and then add New triggers based on that type.

#### Select a Device

| Use   | standard triggers | to trigger t |
|-------|-------------------|--------------|
| Start | standard t        | riggers      |

| Start | standard triggers |
|-------|-------------------|
|       | trigger template  |
|       | caddx panel       |

Integrated devices are also viable Event Triggers. This means that any integrated device may be used to trigger a CathexisVision Event.

You will need to select a specific integrated device from the trigger type menu.

| Clicking on Inggerusing any device event will give you a full list of the integrated                                |
|----------------------------------------------------------------------------------------------------|
| devices own objects that you may use as trigger bases. Once you have                                                |
| selected one you may add a new trigger, by clicking on                                                              |
|                                                                                                    |
|                                                                                                    |
|                                                                                                    |
|                                                                                                    |
| Object provides as triggers.         For example:         If you select <u>State equals</u> Alarm, and you selected |
| •                                                                                                    |

400000000

# <u>Actions Tab</u>

|   | Record camera<br>Record trigger cameras<br>Control PTZ  | To add an action click on the <u>New</u> button, to edit an action click on <u>Edt</u> .                 |
|---|---------------------------------------------------------|----------------------------------------------------------------------------------------------------|
|   | Control Integrated_Device<br>Control Galaxy Integration | At present the actions you see to the left are the available actions, and they will be dealt with below. |
| - | Send email<br>Play audio clip                           |                                                                                                    |

# ) Camera Recording

| amera recordin<br>Configure came | - 10-51           |                   | teoritooti |
|----------------------------------|-------------------|-------------------|------------|
| Camera Adv                       | anced             |                   |            |
| Camera                           | Cat Africa (      | Consign (Zone 13) |            |
| Database                         | Alarm Databas     | e                 |            |
| Recording cha                    | nnel #1 - H264_CA | T,704x576,25fps   |            |
| Frame-rate                       | Full rate         |                   |            |
| Pre-events                       | Osec              |                   | 484        |
|                                  | ſ                 | OK                | Cancel     |

| Database   | database                       | Select a preconfigured database to which you want to record your camera.<br>You can select multiple databases to record the same event to, on multiple servers.        |
|------------|--------------------------------|----------------------------------------------------------------------------------------------------|
| Camera     | 🖬 axis 💌                       | Select a preconfigured camera to record to the specified database.<br>The drop down menu will contain all cameras on your system.                                      |
| Channel    | #1 - H264_CAT,1280x800,30fps 💌 | If you have more than one video feed coming from your camera (perhaps one for recording and one for Video Analytics) then select the relevant feed for your recording. |
| Frame-rate | Full rate                      | Select the frame rate that you require your video to be recorded at.                                                                                                   |
| Pre-events | 0sec                           | Setting a pre-events timeframe will set the recording to start a few seconds before the event actually triggered.                                                      |
|            |                                | <u>Note</u> : You need to have setup pre-events in the camera addition process, under the pre-events tab.                                                              |
| Camera     | Advanced                       | The <i>Advanced Tab</i> when setting up recording offers the option to schedule when you want this recording setup to be active <b>within</b> this event.              |
| Schedule   | Every day 💌 🎽 🖉                | This schedule does not impact on anything beyond this specific setting.                                                                                                |

## ) Record Trigger Cameras

| Configure rec | oraing | of trigger cameras  |
|---------------|--------|---------------------|
| Recording     | Adva   | nced                |
| Database      |        | - select database - |
| Recording cl  | nannel | #1                  |
| GOP frame-ra  | ate    | Full rate 💽 📀       |
| JPEG frame-   | rate   | 30.0 😫 🔞            |
| Pre-events    |        | Osec 🚽              |

If you chose *integrated device* or a *trigger template*, in the Triggers Tab (above) you may select the option to record **trigger cameras**. This means that the action will record any of the cameras associated with triggers in the triggers tab.

Database is the database the cameras will record to.

**Recording Channel** is the default channel that will be recorded from the camera. (make sure that all selected trigger cameras have the same channel set for recording.)

**GOP Frame-rate** is the frame rate to record GOP based video compression streams, such as MPEG4, or H.264.

**JPEG frame-rate** is the frame rate to record single frame based compression streams, such as MJPEG.

**Pre-events** are the amount of seconds of footage that are recorded from before the event was triggered.

<u>**Tip**</u>: by adding a second *Record Database* action, and assigning a second database, you will effectively clone this event to another database. This is useful, if you want to clone an event to, say, a Network Attached Storage.

5 6 52

## ) Control PTZ

| Control ptz<br>Configure atz to control |          |
|-----------------------------------------|----------|
| P.1 Advanced<br>Camera maxe 💌           |          |
| Auto Recel prese. 💌 1                   |          |
|                                         |          |
|                                         |          |
|                                         | OK Cance |

**Camera** is the camera whose PTZ the action will control **Action** 

Recall preset will send the PTZ to a preconfigure position

Run pattem will cycle through a number of preconfigured positions, that have been grouped into a *Pattern* 

#### Advanced Tab

The advanced options are identical to those discussed under <u>Control Output</u>, below.

## ) Control Integrated Device

| Device Adv     | vanced |   |
|----------------|--------|---|
| Object to cont | rol 24 | 6 |
| Command        | Bypass |   |

You may take an action on an integrated device's Objects in the action of an event. The options that you are presented with will differ based on the device that you are controlling. (E.g. set an alarm, or open a door...)

For Advance tab information see the <u>Control Output</u>, below.

# ) Control Output

| Output | Advanced       |       |               |         |  |
|--------|----------------|-------|---------------|---------|--|
|        | -select output |       |               | 2000000 |  |
| Action | Pulae          | r for | default durat | lon ≝   |  |
|        |                |       |               |         |  |
|        |                |       |               |         |  |

**Output** will provide a list of pre-configured outputs, that you may control as part of this action.

There are 4 Actions available:

| Action | Set    |                |
|--------|--------|----------------|
| Action | Toggle |                |
| Action | Clear  |                |
| Action | Pulse  | 💌 for 1000ms 🔤 |

| Contigues a datal to contra                                 |                     |
|-------------------------------------------------------------|---------------------|
| Onput Advanced<br>Ferformation at the start of the          | event 💌             |
| Repeat action every [10see     Dont, run action again unit] | 10sec 🕴 have passed |
| Schedule Every day                                          |                     |
|                                                             |                     |

You have the option to **Perform action at the** beginning, or the end of the event.

#### **Repeat Action Every**

Check this box to define how often you want the action to occur during an event

**Note**: This action, logically, is not available under *Perform action at the end of the event* 

**Don't run action again...** gives you the ability to define how long after the action has run the software must wait before repeating it

**Schedule** creates a schedule under which this output will be controllable by this event.

## ) Call a Base Station

This will define which Base Station is 'called' when an event triggers. It will send an alarm pop up box like this:

| 1   | 0        | 0              | 5                  |                     |  |
|-----|----------|----------------|--------------------|---------------------|--|
| Sto |          |                | Description        | Time 🔺              |  |
| V/n | dy (CAT- | <b>TECHWIN</b> | INVR) end activity | 2012/10/03 14 57:21 |  |

To the base station that you choose.

- The three colours Green, Yellow, Red indicate the priority of the alarm. They relate to Low, medium, and High respectively. (The priority setting was defined under 9. C. General Settings Tab, earlier.)
- ) The number within the coloured block indicates how many unattended alarms of that severity the base station has received.

#### Call Base Station Tab Call base-station

Configure base-stations to call

| Call base | -station | Alarm preview    | Adv        | anced |
|-----------|----------|------------------|------------|-------|
| First try | Windy    |                  | •          | 2     |
| then try  | New ba   | sestation [      | <b>a</b> 🎦 | 1     |
| then try  | select   | base-station – [ | - *        | 2     |
| then try  | select   | base-station - [ | - 1        | 2     |

**First Try:** Select, from the drop down menu, the primary base station that you want an alarm sent to.

**Then Try:** If the connection to the first base station fails then the base station that you select here will be the one that is the alarm is sent to next.

Send resource information (cameras and audio): If the base station has an alarm management gateway this will send extra information about the cameras and audio that were involved in the event

#### Alarm Preview Tab

| Cal access the Alempreview     | Advance.d |
|--------------------------------|-----------|
| 📅 Frade alam name              |           |
| Cameras                        |           |
| Cause I selection and 💽        |           |
| Cerrera 2 - select cerrera - 👱 |           |
| Canasi 3 🛛 saket isancaa 🛛 🙀   |           |
| Carrera ( - select carrera - 💌 |           |
| Settings                       |           |
| Number of projevent images 2   | 8<br>8    |
| Number of post-event mages  3  | 使         |
| 👅 include trigger inio         |           |

This applies to the Alarm Management Gateway. It will send information in the form of snapshots of the selected cameras along with the alarm.

Enable alam preview enables the alarm preview

Under **Cameras** you choose predefined cameras to send with the alarm preview

Under **Settings** you define the number of pre-, and post-, event images to send along with the alarm

Include trigger info will include trigger information if you are using a third party system as an event trigger

#### Advanced Tab

The advanced options are identical to those discussed under <u>Control Output</u>.

## ) Send Email

The initial email setup must be done under <u>1e.</u>Email. However the options of recipient, and the information that will be sent in the email, are set here.

| Send email                                                       |                    |
|------------------------------------------------------------------|--------------------|
| Send email<br>Configure email to send                            |                    |
|                                                                  | 2.44M              |
| Το                                                               |                    |
| <u></u>                                                          |                    |
| Subject Seem_description                                         |                    |
| Alarm name Salarm_name<br>Alarm time Stime<br>Lerver Server name | Available vanables |
| Linucpy Chaste                                                   | OK Cancel          |

| Set the Recipient | Add an email address in the <i>To</i> field.                                               |  |  |  |
|-------------------|--------------------------------------------------------------------------------------------|--|--|--|
|                   | To add another recipient click on the 🌇 icon, this will add another <i>To</i> field.       |  |  |  |
| Set the Variable  | There is a list of Available Variables in the Send Email window. These define what         |  |  |  |
|                   | information is sent in the email. To add variable add the Variable name in the text box to |  |  |  |
|                   | the left of the Available Variables list.                                                  |  |  |  |
|                   | The format for adding the variable is:                                                     |  |  |  |
|                   | Descriptive_Name: \$Variable_Name                                                          |  |  |  |
| Copy/Paste        | You may copy/past your variable settings from one Technical Alarm to another. This is      |  |  |  |
|                   | very handy if you are doing a batch of Technical alarms, across multiple servers.          |  |  |  |

## ) Play Audio Clip

| Audio clip   | Advanced            |  |
|--------------|---------------------|--|
| Audio clip   | select audio clip   |  |
| Audio output | select audio output |  |

Audio Clip is the actual audio file that you may play as an action.The sounds are stored in the installation folder under <u>\sounds</u>.Audio Output is the audio device that will output the sound.

#### **Advanced Tab**

The advanced options are identical to those discussed under <u>Control Output.</u>

### <u>Resources Tab</u>

There are two scenarios in which the resources set here will be sent:

1. Gateway

When a user responds to an alarm in a gateway the system will show the cameras and start the audio listed in the resources.

#### 2. Camera Tab

When a camera tab is unlocked, and the event triggers, the display will switch to show the cameras listed in the resources.

## Resources Tab

| Resources           |                         |
|---------------------|-------------------------|
| Cameras             | Audio input             |
| - select camera - 💌 | - select audio input    |
| - select camera - 💌 |                         |
| - select camera - 💌 | Audio output            |
| - select camera -   | - select audio output - |

You can send up to 8 cameras, an audio output, and an audio input.

This will be broadcast to all operators viewing this site, details on this are explained below.

Use trigger resources will automatically send resources that have been associated with the trigger.

## ) Default Switch Display Settings

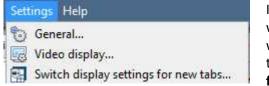

If you decide to send Resources. Then you will need to define whether or not you want your Operator's cameras tab to change when these resources arrive. These settings are made outside of the Setup Tab, under Settings Menu —> Switch display settings for new tabs...

**<u>Note</u>**: The settings here will apply to any new Cameras Tabs, opened after you change the settings.

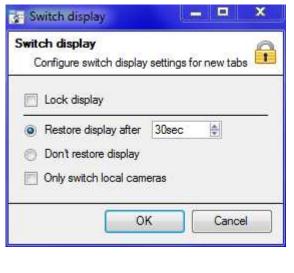

#### Lock Display

Will prevent the Cameras Tab from displaying any video feeds sent to it by the Event.

#### **Restore display after**

Will define how long after switching to the Event Cameras the Cameras Tab will return to the original display settings.

#### Don't restore display

Will leave the Cameras Tab on the Event Cameras until an operator, or administrator, resets the display.

#### **Only Switch Local Cameras**

Will only switch to Event cameras originating from a local site.

**Note**: you may also lock , or unlock , the currently opened Cameras Tab by clicking on the little lock located at the end of the Timeline on the Review Controls.

## 10 Monitors 🗐

The Monitors option will give you the ability to send video from a server to a Video Wall. This is usually a selection of screens that are dedicated to showing video feeds.

## a. General Settings

#### Licensing

Each monitor running on a Video Wall server needs to be licensed with a VGA license. The license is necessary <u>on the Server sending out video</u>, not on the Client. (This is easy to remember if you think "The license needs to be on the server I am adding the monitor to".)

#### Video Wall Software

The CathexisVision Video Wall software is installed along with the CathexisVision Suite. It is called **cat\_vgaserver.exe**, in the installation folder. In the Start Menu, under Cathexis you will find it under the name **CathexisVision VideoWall**.

When running the Video Wall software will show in the icon tray as the 🕮 icon.

#### **Run on Startup**

If this unit is going to be a permanent Video Wall it is advisable to have the software run on startup. To do so, add the exe to the Startup Folder:

- C:\Users\User\_Name\AppData\Roaming\Microsoft\Windows\StartMenu\Programs\Startup . (Replace Username with the name of the user profile that the software will be running on.)
- You may also navigate straight to the Startup folder of the currently logged in Windows User by copypasting the following into the Windows Explorer Navigation bar: %appdata%\Microsoft\Windows\Start Menu\Programs\Startup

### <u>Resources Site</u>

The Monitors Tab will be automatically present in CathexisVision on the Server which you have added monitors to. But, if you want the Monitors Tab on a Base Station, you will need to make the relevant site a Resources Site. This must be done in the Enterprise Manager of the Base Station that you are adding the Monitors Tab to.

### ) Create a Resources Site

**Note:** this needs to be done on the Base Station which you want to have the Monitors Tab on.

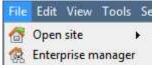

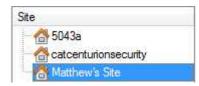

Open the Enterprise Manager

Select the site you wish to edit Here the site that we are editing is called Matthew's Site

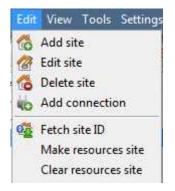

Select Edit from the Menu Bar With the site still selected click on Edit—>Make Resources Site,

To remove the Site's status as a resources site, you may follow the same procedure, but click on **Clear Resource Site**.

## b. Adding a Monitor

### Monitor type

There are two types of Monitor that you may add to your system. A VGA monitor and an XP switcher monitor.

# ) VGA

This will work via a VGA Server computer, with the CathexisVision Video Wall software running on it.

| Monitor type VG  | iA 💌      | 5 |
|------------------|-----------|---|
| Name             |           |   |
| Address          | 50% - 11  |   |
| Port number      | Default   |   |
| Monitor number   | 1         | * |
| Max live streams | Unlimited |   |

**Address** This is the address of the unit you are sending the video too (or the address of the router you are sending the information to, if the Video Wall is on another network).

**Port Number**. Leave this at default. Unless the video wall is on another network to the recording server, and you need to forward specific ports.

**Monitor Number** corresponds to the physical monitory on the wall. **Max Live Streams** will limit the quantity of live streams this monitor will support. (Set based on the monitor unit's streaming capacity.)

# ) **XP**

| Monitor type  | Xp 💌 |   |
|---------------|------|---|
| Monitor name  |      |   |
| Output number | · [1 | - |

**XP** monitors, attached to the unit via a rear-panel cross-point switcher (This will be added to a Linux based system, most probably Fedora).

Monitor name is a descriptive name that you give the monitor.

Output Number is the number on the XP switch that you attach to the screen.

### c. Access

| Settings | Access      |           |         |
|----------|-------------|-----------|---------|
| Lcvc     | 1 📄 Lovel 2 | E Lovol 3 | Level 4 |

Under the Access Tab you define which user Access Levels have rights to make changes to this Monitor, via the Monitors Tab. (Discussed Below.)

## 11 Access Rights 🜆

Under Access Rights you will setup which Site Resources are available to which Access Levels. Each User was assigned an access level when you added him/her. This user level corresponds to the Levels that you assign to Site Resources here in **Access Rights**.

You may view Access Rights on a resource by resource basis (Show All Levels setting), or on an Access Rights Level basis (Show Level setting).

### <u>Tabs</u>

The procedure is identical for Cameras, Outputs, Inputs, Monitors, and General): *Select the resource from the list on the left, and check the level you wish to have access to this resource*.

### a. Show All Levels

This setting allows you to set the Access Rights for each resource individually.

| Analog One             |          | Live | Review | PTZ | PTZ<br>menu | Set<br>presets | Set | all |      |
|------------------------|----------|------|--------|-----|-------------|----------------|-----|-----|------|
| COPY - 192.168.71.60:1 | Level 1  | ×    | 38     | 24  | 38          | 36             | 0   | *   | -    |
| axis2                  | Level 2  | 8    | 88     | 86  | *           | 88             | 0   |     | 1    |
|                        | Level 3  | *    | 38     | 38  | 38          | 38             | 2   |     | 1.00 |
|                        | Level 4  | *    | *      | *   | *           | *              | 0   |     | 1    |
|                        | Level 5  | ×    | 36     | 24  | *           | 36             | 0   |     |      |
|                        | Level 6  | ×    | *      | 24  | 26          | 86             | 0   |     | 1    |
|                        | Level 7  | *    | 36     | 24  | 36          | 36             | 2   |     |      |
|                        | Level 8  | ×    | 36     | 26  | *           | 36             | 2   | 8   |      |
|                        | Level 9  | *    | 36     | 26  | 36          | 36             | 0   |     |      |
|                        | Level 10 | 8    | 36     | 24  | 26          | 36             | 0   | 8   |      |
|                        | Level 11 | *    | 38     | 38  | 36          | 38             | 0   | 8   |      |
|                        | Level 12 | *    | 36     | 34  | 38          | 36             | 0   |     |      |
|                        | Level 13 | *    | 26     | 26  | 36          | 26             | 2   |     |      |
|                        | Set all  | 0 %  | ~ ×    | 2 X | 0 %         | 0 %            |     |     |      |

If Show all levels has been selected you will see the following screen:

The tabs (Cameras, Outputs, Monitors, General) represent classes of resource whose access level you may control. The one you have selected will have all the resources that fall into this class displayed in the left hand panel. (In the above image you can see all the server's cameras displayed, as the Cameras Tab has been selected.)

On the right hand side you will see the access rights associated with the selected resource (here only Level 1 has any access to the Cat Tech Sliding camera).

### <u>Cameras</u>

Under cameras there a number of options for rights on each level.

|                    | Live | Review                                                                                              | PTZ      | PTZ<br>menu | Set<br>presets | Set all |                            |
|--------------------|------|----------------------------------------------------------------------------------------------------|----------|-------------|----------------|---------|----------------------------|
| Level 1<br>Level 2 | ×    | ××                                                                                                  | ×××      | ××          | *              |         |                            |
| Level 3            | ×    | *                                                                                                   | 8        | 24          | 24             | 2 ×     |                            |
| Live               |      | This cor                                                                                            | ntrols w | hich Ac     | cess Lev       | els can | ew the camera's live feed. |
| Review             |      | This controls which Access Levels can review recorded footage form this camera.                     |          |             |                |         |                            |
| PTZ                |      | This controls which Access Levels can control PTZ movement.                                         |          |             |                |         |                            |
| PTZ Menu           |      | This controls which Access Levels have the ability to change PTZ menu.                              |          |             |                |         |                            |
| Set Presets        |      | This controls which Access Levels can change PTZ preset positions.                                  |          |             |                |         |                            |
| Set All            |      | Selecting 💜 will give this level access to all settings; selecting 🏁 will give this level access to |          |             |                |         |                            |
|                    |      | none.                                                                                               |          |             |                |         |                            |

- J A series of the series of the series of th
- J A 🗮 means that this right has been denied to this level.
- A greyed-out cross () means that this right requires another right to be set, in order for it to be enabled. (For instance, you cannot give a user rights to Review, or use PTZ unless you have already enabled Live Viewing.)

**<u>Note</u>**: To change the status of an access right, left-click on the tick/cross to change its designation.

## **b.** Show Level

Here you set Access Rights by level, and can edit all resources at once, for each chosen level.

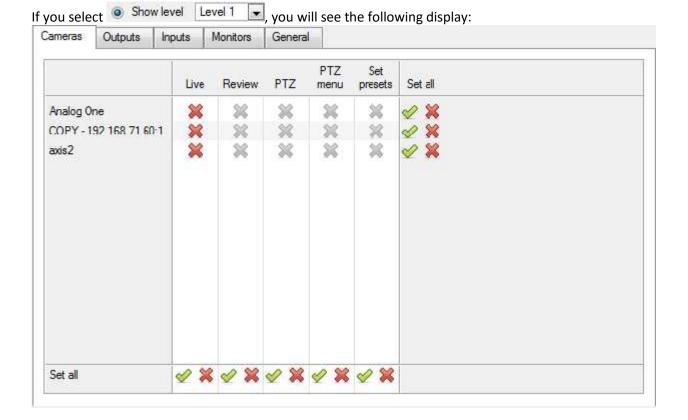

# 12 Technical Alarms 🔊

This is a facility to set up alarm conditions in the event of a technical problem. A single **Technical Alarm** can send on multiple different alarms, in this way you may setup an alarm to send only information regarding hardware, or software, or cameras.

Technical Alarms are set on a server-by-server basis, and as such are located in the configure servers settings under **Site—>Setup—>Configure Servers—>Technical Alarms**.

## a. General Settings

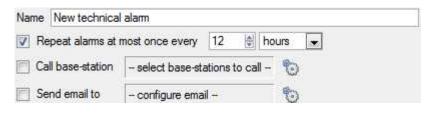

Give your Alarm a descriptive name.

You may set a global maximum amount of alarm repeats.

Select whether you want your alarms to be sent via email or go to a Base-Station.

## Email Configuration

The initial email setup must be done under <u>1e.</u>Email. However the options of recipient, and the information that will be sent in the email, are set here.

| Send email                                                      |                                                          |                                                                                 |                                                                            |
|-----------------------------------------------------------------|----------------------------------------------------------|---------------------------------------------------------------------------------|----------------------------------------------------------------------------|
| Send email<br>Configure email to send                           |                                                          |                                                                                 |                                                                            |
| То                                                              |                                                          |                                                                                 |                                                                            |
| <u>&amp;</u>                                                    |                                                          |                                                                                 |                                                                            |
| Subject Secur_description                                       |                                                          |                                                                                 |                                                                            |
| Alern zeme Seeur jame<br>Alern time Stime<br>Lerver Server name |                                                          | Available vanables<br>• slam_dsectpion<br>• slam_hsmo<br>• sever_name<br>• tme  |                                                                            |
| Copy Paste                                                      |                                                          |                                                                                 |                                                                            |
| 2                                                               |                                                          | OK Cancel                                                                       |                                                                            |
| Set the Recipient                                               | Add an email address in th<br>To add another recipient c |                                                                                 | s will add another <i>To</i> field.                                        |
| Set the Variable                                                | There is a list of Available \                           | /ariables in the Send Er<br>mail. To add a variable<br>riables list. The format | mail window. These define what<br>add the Variable name in the text box to |

New

# b. Add/Edit a Technical Alarm

To add a technical alarm click on dialogue: New technical alarm New technical alarm Configure new technical alarm Name New technical alarm Repeat alarms at most once every 12 . + hours Call base-station - select base-stations to call 3 Send email to - configure email -0 Alarm Settings If an alarm has Each Alarm added will configurable settings appear in this list they will appear here New Delete OK Cancel

, in the Technical Alarms panel. This will bring up the following

#### Name

Give your Technical alarm a descriptive name.

#### Repeat alarm at most...

This setting sets a 'global' repeat setting, which will define how often individual alarms may repeat.

#### **Call Base Station**

This is if you want your alarms to be send to a Base Station. Click on 🔯 to set the Base Station/s.

Base Station setup is dealt with under section 1 **Base Stations.** 

#### Send Email

You also have the option to send an email in the event of an alarm. If you want to setup a new email click on 🔯.

Email Setup is dealt with under section 1e Email.

## Available Alarms

Clicking New, in the New Technical Alarm dialogue, will initiate a drop-down menu with the following possible options:

| Test              | Triggers an alarm at a set frequency. This is intended to test the system, to see if it will receive alarms. |
|-------------------|----------------------------------------------------------------------------------------------------|
| Camera Faults     | Will trigger based on cameras being up for a certain percent of the time, or cameras                         |
| (Configurable)    | failing a certain number of times in a given period (configurable)                                           |
|                   | Configure:                                                                                                   |
|                   | Here you may set whether alarms trigger from one, or both options listed above. You                          |
|                   | may also select to have alerts from all cameras, or from selected cameras.                                   |
| Frame-Grabber     | Triggers when a frame-grabber has a problem, such as frame-grabber reboot, card stalled.                     |
| Scheduled Archive | Triggers when a scheduled archive encounters a problem, such as the archive                                  |
|                   | destination not being accessible.                                                                            |
| Disk              | Triggers when disk errors occur.                                                                             |
| Environment       | Triggers off environment warnings, such as high CPU temperature, fans running at low                         |
|                   | RPM. (NetBSD only)                                                                                           |
| Software Failure  | Triggers when a software module fails.                                                                       |
| Database          | Triggers when the database encounters an error, such as failing to write data to the                         |

|                                                                                                    | database.                                                                                                    |  |  |  |
|----------------------------------------------------------------------------------------------------|----------------------------------------------------------------------------------------------------|--|--|--|
| File-System                                                                                           | Triggers when file-systems become full (NetBSD only).                                                                                                    |  |  |  |
| Meta-Database                                                                                         | Triggers when the meta-database (typically used in integrations) encounters a                                                                                                    |  |  |  |
|                                                                                                    | problem, such as running out of disk space.                                                                                                    |  |  |  |
| <b>Base-Station Alarms</b>                                                                            | Trigger when a base-station is configured to send alarms via a capture station. The                                                                                                    |  |  |  |
|                                                                                                    | base-station can generate alarms such as software failures.                                                                                                    |  |  |  |
| Reboots                                                                                               | Triggers when a unit reboots frequently, or has a watchdog, or hard-reboots                                                                                                    |  |  |  |
|                                                                                                    | (configurable, NetBSD only).                                                                                                    |  |  |  |
| Server Monitoring                                                                                     | This a technical alarm that is generated when a unit on the site goes down.                                                                                                    |  |  |  |
| <b>Recording failure</b> Triggers when a recording should be taking place, but for some reason isn't. |                                                                                                    |  |  |  |
|                                                                                                    |                                                                                                    |  |  |  |
|                                                                                                    | Configure:                                                                                                    |  |  |  |
|                                                                                                    |                                                                                                    |  |  |  |
|                                                                                                    | All that needs to be set here is the cameras that you don't want to trigger this alarm.                                                                                                    |  |  |  |
| Recording Period                                                                                      | All that needs to be set here is the cameras that you don't want to trigger this alarm.<br>Will trigger when a database stops recording before its predefined period is complete.                                                                                                    |  |  |  |
| Recording Period                                                                                      |                                                                                                    |  |  |  |
| Recording Period<br>Gateway alarm                                                                     | Will trigger when a database stops recording before its predefined period is complete.                                                                                                    |  |  |  |
| _                                                                                                    | Will trigger when a database stops recording before its predefined period is complete.<br>E.g. if you set a database to record for 30 days, but it only records for 25.                                                                                                    |  |  |  |
| _                                                                                                    | Will trigger when a database stops recording before its predefined period is complete.<br>E.g. if you set a database to record for 30 days, but it only records for 25.<br>Only applies to gateway systems, and triggers when the gateway experiences a                                                                                                    |  |  |  |
| Gateway alarm                                                                                         | <ul><li>Will trigger when a database stops recording before its predefined period is complete.</li><li>E.g. if you set a database to record for 30 days, but it only records for 25.</li><li>Only applies to gateway systems, and triggers when the gateway experiences a problem, such as an error connecting to the alarm database.</li></ul>                                                                                                    |  |  |  |
| Gateway alarm<br>Integration                                                                          | <ul><li>Will trigger when a database stops recording before its predefined period is complete.</li><li>E.g. if you set a database to record for 30 days, but it only records for 25.</li><li>Only applies to gateway systems, and triggers when the gateway experiences a problem, such as an error connecting to the alarm database.</li></ul>                                                                                                    |  |  |  |
| Gateway alarm<br>Integration<br>Database                                                              | <ul> <li>Will trigger when a database stops recording before its predefined period is complete.</li> <li>E.g. if you set a database to record for 30 days, but it only records for 25.</li> <li>Only applies to gateway systems, and triggers when the gateway experiences a problem, such as an error connecting to the alarm database.</li> <li>Triggers when the integration database is down.</li> </ul>                                                   |  |  |  |
| Gateway alarm<br>Integration<br>Database<br>Network I/O                                               | <ul> <li>Will trigger when a database stops recording before its predefined period is complete.</li> <li>E.g. if you set a database to record for 30 days, but it only records for 25.</li> <li>Only applies to gateway systems, and triggers when the gateway experiences a problem, such as an error connecting to the alarm database.</li> <li>Triggers when the integration database is down.</li> <li>Will trigger when an <u>EIO</u> is down.</li> </ul> |  |  |  |

# ) Important Note on Operating Systems

The technical alarms have different levels of integration with the different Operating Systems. The following is a table indicating the Operating Systems, and the technical alarms that are supported.

| Technical alarm             | Windows | Fedora | Ubuntu | NetBSD |
|-----------------------------|---------|--------|--------|--------|
| Cameras                     | Х       | Х      | Х      | Х      |
| Frame Grabber               |         | Х      | Х      | Х      |
| Disk                        | Х       | Х      | Х      | Х      |
| Archive                     | Х       | Х      | Х      | Х      |
| Environment                 |         |        |        | Х      |
| File System                 |         |        |        | Х      |
| Reboot                      |         |        |        | Х      |
| Gateway                     | Х       | Х      | Х      | Х      |
| Software Failure            | Х       | Х      | Х      | Х      |
| Database                    | Х       | Х      | Х      | Х      |
| Meta-db                     | Х       | Х      | Х      | Х      |
| <b>Base-stations Alarms</b> | Х       | Х      | Х      | Х      |
| Failover                    | Х       | Х      | Х      | Х      |

# 13 Virtual Inputs 🕑

Virtual Inputs are user initiated triggers. They may be added to events, and used as manual triggers. This takes the place of a physical button (which is why the icon for Virtual Inputs is a finger).

For instance a virtual input may be created, and added to an event that starts a camera recording. The Virtual Input would then function as a record button for that camera.

# a. Add a Virtual Input

| 🛃 New user inp 💷 💷 💌                       | To add the Virtual Input click New                                                                                                    |
|--------------------------------------------|----------------------------------------------------------------------------------------------------|
| New user input<br>Configure new user input | Give the input a descriptive <b>name.</b>                                                                                                    |
| ☑ Enabled<br>Name New user input           | That is all you need to here. Whether the input is normally closed, or normally open, and other event-based information is all dealt with when adding it to an event, as a trigger. |
| OK Cancel                                  | This Input works the same way as other triggers in an event, you may look to <u>9 Events</u> for more information.                                                                  |

# 14 Keyboards 🚢

When adding a Keyboard to a unit there are two possible situations. You may either be adding it to a **Recording Server**, via the Setup Tab; or to a **Base/Viewing Station**, via the CathexisVision Menu Bar.

## a. Recording Server

Adding a Keyboard to a Recording server is done on the server, and as such you need to access **Site—>Setup Tab—>Configure Servers—>Keyboard**.

|       | e <b>yboard</b><br>figure nev | w keyboard 🚢 |
|-------|-------------------------------|--------------|
| Keybo | ard type                      | KBD 6000     |
| Port  | COMM                          | KBD 3000     |
| Baud  | 19200                         |              |

Simply choose the Keyboard type and enter the port number that corresponds to the port that the keyboard is plugged into.

KBD3000

For the KBD3000 there are no settings beyond the selection of the correct port.

#### KBD6000, Baud Rate

For the KBD6000 you will have the option to select a baud rate.

This keyboard has an internal dipswitch that you may set. If this hasn't been changed the default baud rate of 19200 will be the right one.

# **b.** Base Station

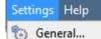

# Video display...

- Default switch display settings...
- A Performance...
- and renormalia
- 🦾 Keyboard...

| Туре      | Cathexis KBD6000 | - |
|-----------|------------------|---|
| Port      | 1                | 1 |
| Baud      | 9600             |   |
| Data bits | 8                | * |
| Parity    | None             |   |
| Stop bits | 1                |   |
| Debu      | g logging        |   |

If you are adding a Keyboard to a base-station, you need to be on that specific base station.

Go to the menu bar and select **Settings—>Keyboard**.

#### Enable

Check the box titled Enabled to enable the added keyboard.

#### KBD3000

The only setting that you need to change for the KDB3000 is the port number. (In fact, other changes will be ignored.)

probably won't need to be changed.

Again, these should be the default settings, and

#### KBD6000

The correct settings for the KBD6000 are as follows:

| Baud      | 19200 |
|-----------|-------|
| Data Bits | 8     |
| Parity    | None  |
| Stop Bits | 1     |

005-20141210-51 Rev 1.6

# **15** Integration Devices General Settings

## a. General Setup

Because there are many different integrated devices, and each device will have different options this General Setup section is designed to introduce you to the Integration Panel, and the features that are common to all integrations.

One major benefit of our Integration Devices panel is that it *centralises all integrations to one point*. The addition, edition, and management of all integrations added to a server/site is done from this one point.

#### Integration Database Management

This is actually done outside of the Setup Tab—>Configure Servers. This is because integration databases are not specific to servers, but should be considered as Site resources. For this reason you add/edit integration databases via the Site Menu: Once you have logged into your site you need to navigate to the Integration Database Manager via **Site—>Integration Database...** 

## *)* Initialise the Integration Database

This will add a broad database, within which you will be adding all of your integrated device's databases.

| Virtual 5043a | Initialise integration database |
|---------------|---------------------------------|
|               | Connected to unit Virtual 5043a |
|               | Close                           |

to initialise this feature on the unit. Select the unit you wish to add the database to, from the list on the left, and click Initialise integration database. You will have

The first time you add an integration database you will have

|                                   | . 100 Will Have            |
|-----------------------------------|----------------------------|
| to choose which partition the da  | atabase will be formed on, |
| and select how much space it will | l take up.                 |
| Partition                         | Civ (Cav)                  |

| Total space available                        | 8134 MB |
|----------------------------------------------|---------|
| Disk space allocated to integration database | 1000MB  |

## ) Add a New Devices Database

Right click on the white space that was occupied by database, and click on  $\frac{New}{New}$ .

 Create database
 Image: Create database

 Database name
 Image: Create database

 Size (Max: 8400 MB)
 100 MB

 Driver
 Paxton Access Control (1.2.1)

 Ok
 Cancel

| Initialise integration database |        |     |             |      |
|---------------------------------|--------|-----|-------------|------|
| initialise integration adrabase | before | vou | initialised | vour |

Give your database a descriptive **Database Name**.

Allocate a **Size** to your new device database.

Then choose the device **Driver** that your device will be using.

## ) Integration Database Procedures

Once you have added at least one database you will see the following procedures if you right click on a database:

| Fetch logs                                                                                                    | Fetch Logs will fetch the logs for the unit you have right-clicked on.                   |
|----------------------------------------------------------------------------------------------------|------------------------------------------------------------------------------------------|
| Delete                                                                                                    | Delete will delete the database you have selected.                                       |
| Resize                                                                                                    | Resize allows you to resize this database. You will have Min and Max options, which      |
| The second second second second second second second second second second second second second second second s | will either fill the database to the maximum, or the smallest, sizes allowed.            |
| Upgrade                                                                                                    | <b>Upgrade</b> upgrades the metadata base.                                               |
| Info                                                                                                    | <b>Info</b> will give you a full list of all available information on the database.      |
| Modify                                                                                                    | <b>Modify</b> will simply allow you to rename the Database.                              |
| New                                                                                                    | New will open the New Database Dialogue.                                                 |
|                                                                                                    | Fetch All Logs will pull a consolidated log for all integrations databases on this unit. |
| Fetch all logs                                                                                                 | Disk Info will provide detailed information about the hard drive the database is on, as  |
| Disk info                                                                                                    | well as the Databases on it.                                                             |

## **Open the Integration Setup Panel**

First we need to navigate to the Integration Setup Panel.

## ) Enter Configure Servers

Once in Configure servers left-click on Mittegration devices

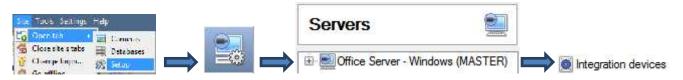

This will bring up the Integration Devices Panel on the right. This is the central point at which integrations are managed.

# The Integration Devices Panel

| WinNVR - Inte           | gration devices |   | 0             |
|-------------------------|-----------------|---|---------------|
| Devices                 |                 |   |               |
| Name 🔺                  | Driver          | 6 | New device    |
| PnP Clothing Paarl Mall | PnP POS         |   | Edit device   |
| Woolworths              | Woolworths POS  |   | COR DEVICE    |
|                         |                 |   | Delete device |
|                         |                 |   | 2 items       |

| Object of | config | uration   | Object pr  | operties | Device events | Groups | General |        |   |
|-----------|--------|-----------|------------|----------|---------------|--------|---------|--------|---|
| Object    | type   | 🕷 All o   | bjects     |          | •             |        |         |        |   |
|           | Туре   | 3         |            | ID       | Name          | Camer  | as      | Groups | 0 |
| ψi        | Com    | municatio | on channel | defau    | ult Default   |        |         |        |   |
|           |        |           |            |          |               |        |         |        |   |
| 4         |        |           |            |          |               |        |         |        | • |

## Adding an Integrated Device

Adding an integrated device is incredibly simple.

# ) Add the device

Click *New*, and select the drivers for the device that you wish to add.

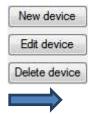

| AS POS                          |    |
|---------------------------------|----|
| CaddX slam panel                | 1  |
| Farces downe                    |    |
| Griavy alart panel              |    |
| Moduleg 2W partmeter monitoring |    |
| Moduleg Citerimeter monitoring  |    |
| Faradux EV0192                  | 1  |
| Inf TOS                         |    |
| SAFLEC access control           |    |
| Simple 205 demo                 |    |
| Skyttler                        |    |
| Avex Arcos                      | 13 |
| Alvex HT Script                 |    |
| FUS Der o                       | 22 |

# ) Devices

| Devices            |                    |
|--------------------|--------------------|
| Name 🔺             | Driver             |
| Galaxy Integration | Galaxy alarm panel |
| Integrated_Device  | Aivex Aireco       |

Once you have added your device it will show up in the **Devices** panel. Left-click on a specific device to access its Configuration Settings.

## ) Configuration Tabs

Initially the configuration panel will be titled **Select device**. Once you have added an integration the title will become **Configuration of Device\_Name**. This is the area where you will be able to view your device's objects, and change settings.

The Configuration section will be automatically populated with the information received from the device.

#### **Object Configuration Tab**

| hjert enrigum | thn Object properties  | Device events | Croups       | General |
|---------------|------------------------|---------------|--------------|---------|
| liject type 👔 | Lowers                 | -             |              |         |
| 2 ~           | Na e                   | Ca eras       |              | 1       |
| 1             | Reception Door         |               |              |         |
| 2             | Reception              |               |              |         |
| 0             | Furchasing & Logistics | Ca. ech       | Adminiatea ( | Zone 3) |

Individual units attached to a specific device are called **objects**. For example, on a Point of Sale integration, individual tills are objects; or, in access control integrations, the individual access nodes are objects.

Objects can have cameras assigned to them, so that camera recordings can be linked to the till via a metadatabase.

Object type All objects Each integration will obviously offer different objects.

#### **Object Properties Tab**

Object properties are the specific information about each object. For instance the different names that have been given to an access control node, its armed status etc.

#### **Device Events Tab**

This gives a live stream of all device events as they occur. For POS this would be sales, for Access Control this would be access events, and so on.

#### **Groups Tab**

You can create groups of the same type of object. When creating a group you will select what object type you want to include in the group, once the group is created the available objects panel will fill up with all available objects of that type. From this list you will choose which objects you want to use in your Group.

This is incredibly useful in setting up Events as you can use an entire group as an Event Trigger.

#### **General Tab**

Offers general information, such as the meta-database that the integration is attached to. You may also access the <u>Integration Database Management</u> dialogue from here, by clicking on

# b. Important Considerations

There are some things that you need to take into consideration when adding an integrated device.

### Device Triggered Recordings; or Continuous Recording with Device Provided Markers

One of the first things to take into consideration when using an integrated device is how you want it to interact with your Surveillance System.

Do you want the device itself to trigger recordings? Or,

Do you want continuous recording with the integration creating time markers on this recording?

There are pros and cons to both. These, along with basic setup designs are provided in the mind-map below:

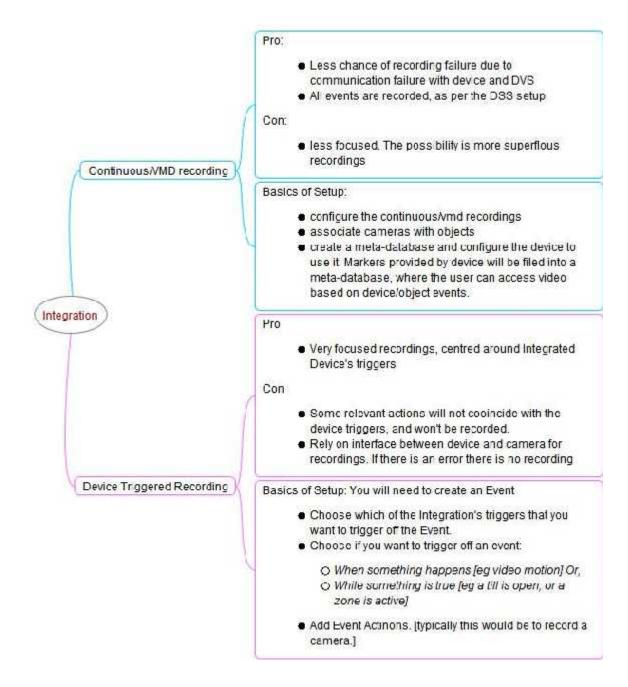

# 16 Analogue Matrix 🔳

CathexisVision has the ability to support an analogue matrix. Click on Handogue matrix to access the setup.

## a. Add/Edit an Analogue Matrix

#### <u>New Matrix Dialogue</u>

| New ma<br>Conf | <b>atrix</b><br>igure new matrix |       | 8   |
|----------------|----------------------------------|-------|-----|
| Name           |                                  |       |     |
| Туре           | BetaTech                         |       |     |
| Port           | - Select port -                  | 💽 🔭 🙋 | 1 🕞 |
| ID             | 1                                |       |     |

After clicking on NEW you will see the dialogue box. Give your matrix a descriptive **name**. Select the **type** of matrix that you will be using. Select/Configure a **port** (dealt with below). Set the **ID** of the matrix.

# ) Port Edition Dialogue

| New port<br>Set the n | iew port's | s <mark>conf</mark> | iguratio |  |
|-----------------------|------------|---------------------|----------|--|
| Port type             | Serial     | ·                   |          |  |
| Port COM              | 1M 1 [     | -                   |          |  |
| Baud rate             | 9600       | -                   |          |  |
| Data bits             | 8          | -                   |          |  |
| Parity                | None       | -                   |          |  |
| Stop bits             | 1          | •                   |          |  |
| gunna                 |            | -                   | Can      |  |

If you need to add/edit a port you will see this menu. To add a new port click on the  $\square$  icon, to edit one click on the  $\square$  icon, and to delete the currently chosen one click on the  $\square$  icon.

Select the **port type** that you will be using.

The **port** option relates to the physical port on the unit.

Select the relevant **Baud Rate**, **Data Bits**, **Parity**, **and Stop Bits** for the specific matrix that you will be using.

# Setup Tab: Resources

| 1 | Re  | source Panel Configuration | 1 |
|---|-----|----------------------------|---|
| a | . F | Resource Panel Setup       | 1 |

# **1** Resource Panel Configuration

The Resources Panel is the panel on the right hand side of the Cameras Panel, in the Cameras Tab. It is a customisable panel of resources, which gives the user quick access to the resources that are open to them. The Resources Panel Setup is the means to configure the resources that users will see in the Resources Panel.

The Resources Panel should present all of a site's resources in a manner that is suitable for operators on your site. For example: List all cameras for the 1st floor of a building under a folder called "1stFloor cameras", or list all doorway cameras under their own folder, or create a folder per operator, and list resources relevant per operator.

TIPS:

• *Ensure that you setup all of the resources* as required by the complete spectrum of users, because for most users this is the only point of access to the resources.

• **Resources can be repeated in different folders**, so, for example, you could have folders defined by user names, and certain resources repeating across all of these user folders.

• Remove unused resources from the tab to reduce interface clutter.

## ) Enter Configure Servers, and expand the server whose Resource Panel you are Editing.

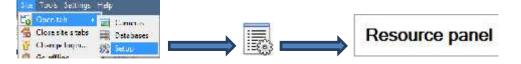

# a. Resource Panel Setup

| Resource panel Unt resources                                                                                                    | <ol> <li>This list is the list of servers on the site, and the resources each server has.</li> <li>This is the list of resources that will appear in the Resources Panel.</li> <li>Clicking on any of these toolboxes will bring up the named resource. You can see this in the example of Camera Layouts, to the right.</li> </ol>                                                                                                    |
|----------------------------------------------------------------------------------------------------|----------------------------------------------------------------------------------------------------|
| A line of the line of the line | <ul> <li>4. This is the filter feature. You may use this to remove some resources from the list, to simplify the screen.</li> <li>The available filters are represented in the image to the right.</li> <li>Filter</li> <li>Filter</li> <li>Audioln</li> <li>AudioOut</li> <li>Camera layouts</li> <li>Camera sequences</li> <li>CentralStorageDb</li> <li>CentralStorageDb</li> <li>Event</li> <li>IntegrationDevice</li> <li>Event</li> <li>IntegrationDevice</li> <li>Monitor</li> <li>OptoInput</li> <li>RelayOut</li> <li>Eng</li> <li>Ste actions</li> </ul> |

## ) Add a Resource to the Resources List

To add a resource to the list that will appear on the panel simply select one or more resources, by left clicking on them, then click-drag them horizontally into the Resources area.

## ) Create a folder

You may organise your resources further by creating a folder. To do so, right-click on any white-space in the resources area (Where the included resources are), and click on New Folder. Give the folder a name.

| Example Folder | Folder name | Example Folder |
|----------------|-------------|----------------|
|                |             | (              |

To add items to the folder, simply drag-click them into the folder, in the same way that you added resources to the list.

New folder

# ) Delete/Rename folders and Resources

To remove items from the Resources Panel list, right-click on the item and click **Delete.** To Rename a folder, right-click on the folder, and click **Properties**.

# Setup Tab: Site Actions

| 1 | Site Actions                       | 124 |
|---|------------------------------------|-----|
|   | Creating a Site Action             | 124 |
|   | Adding a Site Action to an Event   | 125 |
|   | Adding a Schedule to a Site Action | 126 |

# **1** Site Actions

Site actions are setup in the **Site Actions** section in the Setup Window. From Configure Servers, click on the following icon to get there:

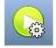

The reason for having site actions outside of the Events Setup Window in Configure Servers, is because of the fact that, when you edit Events, you do so on a server by server basis. [A good way to think of Site Actions is as *Universal Actions*.]

Therefore reason for creating a site action is to create one action that can be applied to multiple events, across multiple servers. The image below shows a list of all available Site Actions.

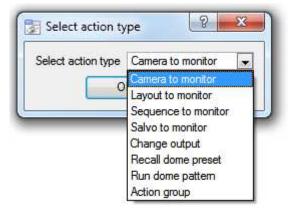

| Camera To Monitor   | This will send a preconfigured camera to a CathexisVision Video Wall. |
|---------------------|-----------------------------------------------------------------------|
| Layout to Monitor   | This will set the view on a Video Wall to a predefined Layout.        |
| Sequence to Monitor | This will run a predefined Sequence of individual cameras in panel.   |
| Salvo to Monitor    | Will run a predefined Salvo of Layouts on a Video Wall.               |
| Change Output       | Changes an Output state.                                              |
| Recall Dome Preset  | Sends a PTZ camera to a preset position.                              |
| Run Dome Pattern    | Cycles a PTZ through a pattern (a sequence of preset positions).      |
| Action Group        | An action group is a group of site actions.                           |

<u>Note</u>: As with the other events all the actions under Site Actions need to have already been created before you can create an action using them. [For instanced the *Camera to Monitor* Site Action uses a monitor that was created under Important Information Information Servers.]

## Creating a Site Action

The Site Actions Panel is divided into two sections. On the left you will see your existing site actions, if you have any:

| Description    | User ID | Туре              |
|----------------|---------|-------------------|
| OWindy Monitor |         | Camera to monitor |

| To add a new action simply right click on any white space in                                | 🚼 Select action t  | ype 🤗 🕮           |
|---------------------------------------------------------------------------------------------|--------------------|-------------------|
| the Actions Panel, and select New action. This will bring up the Select Action Type window. | Select action type | Camera to monitor |
|                                                                                             |                    | K Cancel          |

The drop down menu will contain a list of all possible site actions (even for actions that you haven't yet created a resource). These actions have been discussed above, at the beginning of this section.

Select the relevant action and set it up. The menu will change depending on the action you wish to create.

# ) Four Action Types

#### **Monitor related actions**

| Send camera axis 🖷 to montor windy | <i>.</i> |
|------------------------------------|----------|
|                                    |          |

Will send a specific site resource to a predefined Monitor

#### **Output related actions**

| lation name    | Astann     |
|----------------|------------|
| zet 🖃          | Culpul 1 👻 |
| iulae duration | 0 accords  |

Will change the state of a predefined Output

#### **Dome related actions**

| /votion name | Vator |           |           |   |
|--------------|-------|-----------|-----------|---|
| Send come    | ade 🔻 | to preset | Preset 01 | - |
|              |       |           |           |   |

Will affect a PTZ camera, either running a pattern, or moving it to a preset position.

| Action name | Stringerth |   |
|-------------|------------|---|
| Adia 1      | No action  |   |
| Action 2    | No action  |   |
| Action 3    | No action  | • |
| Action 4    | No action  | T |
| Action 5    | Noticen    | • |
| Action 6    | No action  | • |
| H)          | - 201      |   |

**Group** actions

An Action Group is a single Site Action that contains multiple Site Actions.

Use this option when you want to have more than one Site Action on an event

## Adding a Site Action to an Event

If you want a site action to trigger when an Event triggers, attaching a Site Action to an existing Event is very simple. Right-click on one of the events. This will give you a list of Action Types that you have added. Under each type is a list of all Actions of that type that you have created.

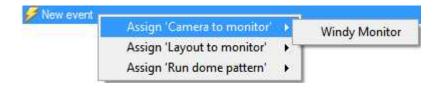

### Adding a Schedule to a Site Action

| Events     | Schedules             |                |                       |
|------------|-----------------------|----------------|-----------------------|
| Descriptio | n                     | Action         | When                  |
| Massiv     | re Universal Global S | Sche 🙆 Windy M | onitor daily at 00:00 |

If you don't have any schedules created right-click any white space under the schedules tab, and select New schedule. This will bring up the **Edit Schedule** window, as seen below.

| Edit schedule | 8 ×                                     | To add th                   |
|---------------|-----------------------------------------|-----------------------------|
| Name Schedule | 00 hr 🔶 00 min 🔶 on every day of week 💌 | the exact triggered.        |
|               | OK Cancel                               | [i.e. It is n<br>trigger wh |
|               |                                         | Use the d                   |

To add the schedule you will have to select the exact times when the Site Action will be triggered.

[i.e. It is not an *active during* schedule, it is a *trigger when* schedule.]

Use the drop down menus to further specify times.

<u>Note</u>: The schedules created here only apply to Site Actions, and cannot be applied elsewhere.

# Setup Tab: Reports

| 1 Reports           |  |
|---------------------|--|
| a. Controls         |  |
| Add, Edit or Delete |  |
| Schedule            |  |
| Fetch               |  |

# **1** Reports

CathexisVision offers extensive reporting on both the Hardware, and Software, that comprise your Site. A very practical feature of Reports is the ability to create **Report Templates**. These are pre-defined sets of reports that will pull the same information each time. One of the real benefits of the Templates is the ability to retrieve the reports on a schedule.

## a. Controls

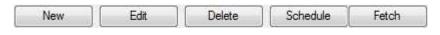

## <u>Add, Edit or Delete</u>

To Create a Report, or edit a new one, click on either New or Edit. In the Report Template Editing window below you will see two columns. The column on the left is populated with all the available Report Variables. The column on the right is filled with the variables that you wish the current Report Template to use.

| Title Report for Matthew's Site |         |
|---------------------------------|---------|
|                                 |         |
|                                 | ription |
| Cameras                         |         |
| Database usage                  |         |
| Add>> Cedit                     | Delete  |

**Template Name** is the name of the Template.

**Title** will be the title of Report that is produced.

**Add** will add the selected variable to the Report's list of active variables.

**Edit** will edit a variable selected from the active list. **Export** will export the Template as local file on the Master NVR, which can then be imported to another Site using the **Load** button.

**Fetch** will generate the Report that you have setup, based on the variables that are currently populating your active variables list.

#### <u>Note</u>:

J

Many of the report variables will require some setup.

The reports will appear wherever the variable appears in the list. So add them in the order that you want them to appear in the report.

# ) Cameras

|                                             | pe <b>(65</b> 7                               | m M                           |              | ]          |           |              |   |      |   |
|---------------------------------------------|-----------------------------------------------|-------------------------------|--------------|------------|-----------|--------------|---|------|---|
| Ime/L                                       |                                               |                               |              |            |           |              |   |      |   |
| rendo                                       | P chon :                                      | c data 🐨                      |              |            |           |              |   |      |   |
| "ror"                                       | 00                                            | 00                            | ( <u>*</u> ) | 2          | 1         | A May        | e | 2013 | E |
| 0                                           | 23.5                                          | 29                            | 50           | 2          | 31        | i Mev        | - | 2013 | ł |
| ocr                                         | Day                                           | •                             |              |            |           |              |   |      |   |
| Sellinu                                     | 20                                            |                               |              |            |           |              |   |      |   |
| Cin is                                      | 9                                             |                               |              |            |           |              |   |      |   |
|                                             |                                               | a uptme                       |              | pressed in | percen    | izce 🐙       |   |      |   |
| <b>₽</b> Sh                                 |                                               | s [uptme                      |              | pressed in | percen    | age 💌        |   |      |   |
| ⊽ sh<br>⊽ sh                                | ow carrer<br>ow latu e                        | 1.1                           |              | pressed in | percen    | =9= <u>+</u> |   |      |   |
| ⊽ sh<br>⊽ sh                                | ow carrer<br>ow latu e                        | e                             |              | pressed in | ) percent | age 🗶        |   |      |   |
| ⊽ sh<br>⊽ sh                                | iow camer<br>iow laitu e<br>ily disploy       | e                             |              | pressed i  | i percen  | inge 💌       |   |      |   |
| <mark>⊽ Sh</mark><br>▼ Sh<br>⊡ Or<br>Except | iow camer<br>iow laitu e<br>ily disploy       | e<br>oxocotiona               |              | pressed i  | percen    | 290 <b>x</b> |   |      |   |
| ¥ Sh<br>▼ Sh<br>⊡ Or<br>Except              | ow carrer<br>ow failure<br>ly display<br>june | e<br>Descotiona<br>O failures |              | pressec r  |           | iege 🗶       |   |      |   |

# ) Database Usage

| Report type | Database breakdown by camera     |
|-------------|----------------------------------|
| Notes       | Database rate by camera          |
|             | Database rate by hour            |
| CSV         | Database rate per camera by hour |
|             | Database breakdown by camera     |
|             | Event frequency histogram        |
|             | Events by hour                   |

# ) Disks

| Disk report | 8                     | × |
|-------------|-----------------------|---|
| Report type | Full report           | + |
|             | Exceptions            |   |
| ОК          | Full report<br>Cancel | _ |

#### Report Type.

A Full Report will contain all available information on the Disks, including temperature, and Raw Read Error Rates.

An Exception Report will contain only information on Exceptions that have occurred.

# Environment

Environment will fetch information about the environment inside your servers. Such as voltages, CPU temperatures, and fan speeds.

## ) File Systems

This will bring up a report on the File System setup of the unit. This includes the partitions of the drives, which partition they are, and how full they are.

#### Report Type

| Camera  | log              |
|---------|------------------|
| Camera  | status by period |
| Time to | repair           |

Choose one of the descriptive Report Types.

**Show failures** tells the report to show the number of failures for a camera over the given period (a failure is when the camera goes from working to not working i.e. it fails)

**Only display exceptions** tells the reports to only show cameras that meet the exception criteria, which the user specifies on that same page. This is useful if you only want to see the problem cameras.

**Report Type**. Choose from one of the descriptively titled Database Report Types.

**Notes.** You may add some notes about the report, or why you are fetching it.

**CSV.** This will generate the information in Comma Separated Values, instead of a table. This is a standard representation of data, and can be moved into a spread-sheet if necessary.

| Exceptions  |
|-------------|
| Full report |

When adding a File Systems report you will be prompted to choose between a report of all file-system information, and one that just pulls the data on Exceptions.

**<u>Note</u>**: This feature is only available on NetBSD units.

## ) Hardware

This will fetch a full list of the relevant hardware components inside your servers. (Includes pc hardware, and Cathexis specific hardware)

## ) Licenses

This will fetch a list of all the licenses on all of the units attached to your site. (This will exclude the Base Stations.)

## Network Time Protocol Queries

If you have setup NTP, this report will pull all NTP query related information.

## ) RAID

If you have setup a RAID storage system this report will fetch the relevant RAID information for you.

# Reboots

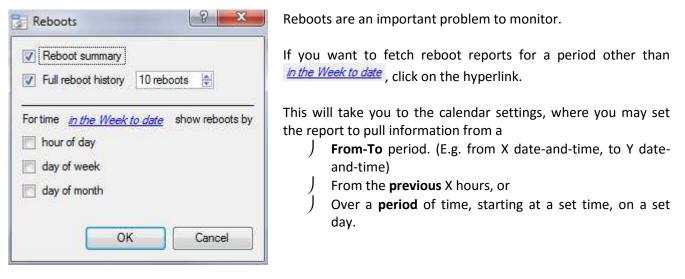

# ) Recording Times

The amount of time each camera, on each server, has spent recording.

# ) Software

This will list the version of CathexisVision running on each server.

# ) System

This will list the Time Zone related information. (Time, Time Zone, Daylight Savings.)

# ) System Setup

This relates to the cameras/encoders attached to your system, and how they are setup. There are two options a **Camera Recording Setup** report, and an **Encoder Setup** report.

| Camera Recording Setup | This will pull all the information related to the actual recording of images. Such as the frame-rate of recording, the pre-event recording time, and the post-event recording time.                                                          |
|------------------------|----------------------------------------------------------------------------------------------------|
| Encoder Setup          | This will pull all the information related to the setup of the encoders.<br>Such as: the Type of Encoder, the IP address of the encoder, the name of the camera, which input(physical input on the Encoder) it represents, the Firmware etc. |

# ) Unit Up-Time

Up-Time is the amount of time that your unit stays on between reboots, or failures. It is of similar importance to Reboots.

And an important setting is Show up time expressed as percentage . You may either show Up-Time, or Down-Time. You may also express the Up/Down-time as a percentage, or in time units.

# ) User Defined

When adding a User Defined variable you will be presented with an empty text editor box.

The text you add here will simply be added as a section in the report. You may use this to add any general notes, or information you need to appear in the report.

## *VMX Counters and VMX Temperatures*

Each brings up a different set of information about VMXs attached to your servers.

## Windows Unit

| IP address     | 8 ×         |
|----------------|-------------|
| IP address 🚺 . | <u>* *:</u> |
| ок             | Cancel      |

When adding a Windows Unit you will be prompted to enter an IP address.

This report will pull information for Windows Base Stations that use your Site.

This will include hardware, and software information about the Base Station, as well as the CathexisVision applications that it has been using.

## <u>Schedule</u>

| 🕐 No schedule                                                         |                          |            |      |
|-----------------------------------------------------------------------|--------------------------|------------|------|
| 💩 Schedule                                                            |                          |            |      |
| 💽 Grabie                                                              |                          |            |      |
| Format HTML                                                           |                          |            |      |
| Henry 💽 🚽                                                             | MI min                   | 0 ale hehm |      |
| Addam                                                                 |                          |            | <br> |
| Actives                                                               |                          |            | <br> |
|                                                                       | Normal and               |            | <br> |
| III Frieiteand<br>Raijiad 1                                           | Noran I od<br>No cortect | -          | <br> |
| III Frieitecol<br>Raijiad 1                                           | No contect               | -          | <br> |
| <ul> <li>F-neil recent</li> <li>Recent 2</li> <li>Recent 3</li> </ul> | No contect               |            | <br> |
| III F-tell recent<br>Resident 1<br>Recovert 2<br>Resident 3           | No contect<br>Normal and | *          | <br> |

To add a Schedule to a report: Select a report from

the Reports list, and click on the Schedule button.

Format. Emailed reports are sent in HTML format.

**Schedule.** The actual schedule may be generated of a variety of time frames, from hourly to monthly.

#### Actions

If you have setup emailing on your site, and setup some Site Contacts, then you may email the reports when they are generated.

#### <u>Fetch</u>

This will pull the report for the Template that you have Chosen.

| Print | Export | E-mail | Archive |
|-------|--------|--------|---------|
|       |        |        |         |

At the bottom of the fetch window you have four options.

- 1. Print the report
- 2. **Export** the report as an HTML file, for later use.
- 3. **Email** the report
- 4. **Archive** the report

a. The archived reports are filed under Install\_Path\sitedb\reports.
 E.g. C:\Program Files (x86)\Cathexis CathexisVision Suite WRV\sitedb\reports

# Setup Tab: Failover Setup

| 1 | Introduction                             | 135 |
|---|------------------------------------------|-----|
| á | a. Model                                 |     |
| ł | b. Licensing                             |     |
| ( | c. Recommendations                       |     |
| ( | d. Limitations                           |     |
| e | e. Example                               |     |
| 2 | Setup                                    |     |
| á | a. Introduction                          |     |
| ł | b. Configuration                         |     |
|   | Failover NVR Configuration               |     |
|   | Recording NVR Configuration              | 139 |
|   | Site Master Settings                     |     |
| 3 | System Restore after Failover            | 141 |
|   | Restoring a Site Master Recording Server | 141 |
|   | Restoring a Site Slave Recording Server  |     |

# **1** Introduction

## a. Model

Cathexis uses a *hot-spare* model for failover. In this model failover servers monitor recording servers. When a recording server is down one of the failover servers assumes the functions of the failed recording server.

In failover mode the failover server operates exactly like the failed recording server, and the site continues to function, as if the recording server had not failed. Video is buffered on the failover server, and re-inserted into the original recording server's database, when it restarts.

It is possible to have multiple failover servers monitoring a site. More failover servers mean less risk of downtime. Note that one failover server can only assume the function of a single recording server.

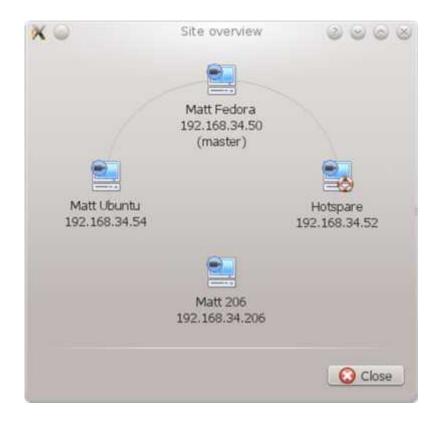

**Image Above:** A site, in normal configuration, with the Hot-spare Server available to assume the functions of a Recording Server. Note that there are different IP addresses for the Recording and Hot-spare servers.

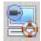

The failover unit is represented with the unit icon to the left.

It is distinguished from regular units by the lifebuoy/lifesaver image.

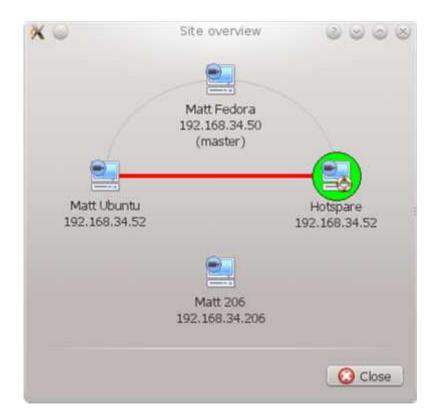

**Image Above:** A site, in Failover configuration, with the Hot-spare Server having now assumed the functions of the failed Recording Server 192.168.34.52. The Hot-spare Server could assume either of the Recording Servers functions.

# **b.** Licensing

Each failover server requires a *failover server license* (using **CFOR-2000**), and an adequate number of *failover camera licenses* (**CFOR-10xx**). Note that the failover servers and camera licenses are all loaded onto the site master server.

- 1. The number of failover camera licenses, must be equal to, or greater than, the number of cameras on the recording server that is to be failed over. (I.e. if a recording server has more cameras than there are failover camera licenses it will not get failed over.)
- If there are multiple failover servers the failover camera licenses will be distributed evenly between them. (E.g. with 3 failover servers, and 90 failover camera licenses, each failover server will get 30 camera licenses.
- 3. All Cathexis SAM encoders require failover licenses. Licenses are required per channel.

<u>Note</u>: Before the failover server is licensed the status bar license warning will be red, and if it is expanded the description should be that the failover server is unlicensed. By adding the required number of failover camera licenses and the status bar license warning should disappear.

## c. Recommendations

When configuring a site with failover there a few things the designer can do to maximize system up-time:

- 1. Have a highly reliable site master. This is important for two reasons:
  - i. External viewers connect to the site using the IP address of the site master. If the site master fails then the external connections fail.

- ii. The site master disseminates the information of the site to the slaves on the site. When the site master is down this dissemination does not happen and the site operates sub-optimally.
- 2. Don't attach any cameras to the site master and disable failing over of the site master (this is so that if the site master does fail it does not use one of the failover servers that could be used for a recording server).
- 3. Configure VGA monitors on the site master.
- 4. Storage space: you will need enough recording storage on the failover server to serve for the maximum expected downtime, of most active unit you will be failing over. (So if you expect to have a maximum of one day's downtime, you will need enough storage to serve for this period.)

## d. Limitations

NetBSD servers cannot be failed over.

Servers with frame-grabber cards (AVM/VOM) cannot be failed over.

The recording server needs to use the 'Advanced' database for reinsertion.

## e. Example

Single site with the following: 2x NVR's with 64 cameras on each (one is the site master NVR) 1x NVR with 50 cameras 1x NVR with Gateway

#### Single server Failover setup

1x Failover NVR with 64 Failover Camera licenses - assuming you want provision for only a single server failure at any one time.

#### Multiple server failover setup

To have failover on all 4 site NVR's simultaneously you would require 4 failover servers with 256 Failover Camera Licenses (4 x 64). The camera licenses are shared across all failover servers and since the maximum number on a single server is 64, then all servers must have access to 64 camera licenses.

The Gateway WIN7 machine, if part of the site, will be failed over but the gateway functionality will not be functional due to the IP address change – there is therefore no advantage in having Failover on this unit for its Gateway functionallity. If the Gateway PC was excluded from the site then only 3x Failover Servers and 192x Failover Camera Licenses (3 x 64) would be required.

# 2 Setup

## a. Introduction

The failover configuration has two levels.

- 1. The failover server software needs to be installed on the failover NVR
- 2. The recording NVRs themselves need to be configured to be monitored by the failover server.

## **b.** Configuration

#### Failover NVR Configuration

A CatVision failover server is installed with the regular CatVision installer. After installation, if you try to run the GUI it should popup a message saying "This server is running as a hot spare".

## ) Install the CathexisVision Software

The failover server will need the CathexisVision Software installed on it.

During the installation process you will be prompted to choose between a Full NVR System and a Failover System, for this installation, choose the Failover System.

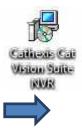

| 岃 Installation Type                                                 |                                |
|---------------------------------------------------------------------|--------------------------------|
| Installation Type<br>Select whether to install a full NVR system or | a failover system for the site |
|                                                                     |                                |
| <ul> <li>Full NVR System</li> <li>Failover System</li> </ul>        |                                |
|                                                                     |                                |
|                                                                     |                                |
|                                                                     |                                |
|                                                                     |                                |
|                                                                     |                                |
|                                                                     | Back Next Cancel               |

# ) Check your installation

After a successful installation, if you attempt to run CathexisVision, by double clicking on the CathexisVision icon, you will see the dialogue box to the right:

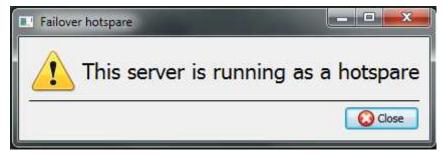

### **Recording NVR Configuration**

Each unit that you want to be failed over will need to be setup to do so.

## ) Open the Failover Panel

To open the Failover setup, follow the instructions below.

| Cameras                                                                                                    |
|----------------------------------------------------------------------------------------------------|
|                                                                                                    |
| 🍯 Map                                                                                                    |
| Databases                                                                                                    |
| Setup                                                                                                    |
| Distance of the local distance of the local distance of the local |

After logging into your site, to open Configure Server simply click on Site —> Open Tab —> Setup. Once in the Setup Tab click on the

Configure Servers icon: 🚍

**Note**: Right-Clicking on the tab of any open site will bring up the same menu as the one accessed via the method above.

# ) Add a Failover Server

Server

| <br> |
|------|
|      |

Clicking on will open the dialogue to add a new failover server.

Add a descriptive **name** for the failover unit.

Enter the IP address of the failover unit.

Click **Next** to proceed to adding the failover database.

#### Database

#### Database

| Failover Database    |          |
|----------------------|----------|
| No limit             | ()<br>(* |
| Maximise performance |          |
| Total size           |          |
|                      | 2010     |
|                      |          |

The failover database is a CathexisVision Advanced database.

<u>Note</u>: For more information on setting up an Advanced Database, see the relevant section in the Main Manual, under Configure Servers.

# ) Check that server is online

| Name               | IP address       | Status  | License |
|--------------------|------------------|---------|---------|
| Windows 7 failover | 192, 168, 3, 242 | Offline | 0       |

Once the server has been added you will be able to see its status, and licensing in the Failover panel

# ) Failover Insert Database

When the failed over server comes back online, the recordings that were stored on the Failover NVR will be moved back to it. Many servers will have multiple active databases; as such you will need to select which database these recordings get inserted into.

#### Navigate to the Databases Panel

| Site Layouts Tools Se | ttings Help |
|-----------------------|-------------|
| Copen tab 🛛 🔸         | Cameras     |
| 🔞 Close site's tabs   | Map         |
| 💡 Change password     | Databases   |
| 💡 Change login        | Setup       |
| A C 10                | 0.9         |

After logging into your site, to open Configure Server simply click on Site —> Open Tab —> Setup. Once in the Setup Tab click on the

Configure Servers icon: Expand your server, and left-click on Databases:

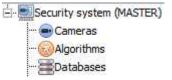

## Select the Insert Database

| Settings                 | Road partition DB |  |
|--------------------------|-------------------|--|
| Failover insert database | select database 🔻 |  |

At the bottom of the databases panel you will see the Failover settings section. Click on "Select database" and select the database that you wish to reinsert the failed over recordings into.

## Site Master Settings

You can setup the Site Master to generate a technical alarm if any of the failover servers are down. For more information on this please refer to the **Technical Alarms** section of Configure Servers, in the Main Manual.

# **3** System Restore after Failover

Note that it is vitally important that system restore points are correctly managed for each and every site recording server for the effective configuration restore of failed recording servers. Offsite backup of restore files is strongly recommended. The Configuration backup settings are found on the SITE SETUP=>SERVERS=> SERVER(MASTER) => right click for settings. Database settings are not automatically backed up and restored, and will need to be manually reconfigured.

### Restoring a Site Master Recording Server

If a full repair of the Site Master Server was required, then after reloading all the original software, do a system restore from the server itself to the most recent restore point. If the motherboard of the server required replacement then new licenses will need to be issued from <a href="mailto:support@cat.co.za">support@cat.co.za</a> linked to the new MAC address of the master server. The databases will need to be reconfigured from the Site Setup menu. Once the repaired Site Master Recording Server is running and reconnected with it's original IP address, the failover server will stop failing over the old site master server and dump the recordings made during the failover process onto the new site master. The failover server will revert back to monitoring all the servers on the site.

#### Important Notes:

- Ensure that the new unit's IP address is the same as the previous master unit.
- Install the correct software version (new installation, without config).
- Apply a restore point from the old site master.
- License the new unit, contact support.
- ) At this point the site should be back online and the hotspare should no longer be failing over the old master unit.
- ) Create new databases.
- Select a database to insert failover recordings into.
- ) Ensure that all events and recordings point to the new database.

#### Restoring a Site Slave Recording Server

If a full repair of a Site Slave Server was required then after reloading all the original software do a system restore from the slave server itself to the most recent restore point. The databases will need to be manually reconfigured from the Site Setup menu on the slave server.

On the site master server under SETUP=>SERVERS, right click on the old slave server and select "Replace Server" which will insert the new slave server into the site as the failed server replacement. Once the new slave server is registered and running, the failover server will relinquish control and dump the recordings from the failover operation onto the new slave server. The failover server will revert back to monitoring all the servers on the site.

#### Important Notes:

- Ensure that the new slave unit has appropriate IP settings for your network.
- Ensure the correct software version installed, and no previous configuration.
- Apply a restore point from the original slave unit onto the replacement unit.
- ) The Failover server needs to be taken offline before the slave unit can be replaced
- Bring the failover back online after the unit has been replaced
- ) The Slave unit will need to be relicensed, clients will have to contact support. Licensing -> Advanced -> Repair this units license
- Create new databases.
- Recordings need to be edited to point to the new DATABASE.

# **CathexisVision GUI Setup**

| 1  | Introduction                         | 144 |
|----|--------------------------------------|-----|
| 2  | Menu Bar                             | 145 |
| а  | a. File Menu                         | 145 |
| b  | p. Edit                              | 145 |
|    | General Edit Menu                    | 145 |
|    | Enterprise Manager Edit Menu         | 146 |
| С  | . View Menu                          | 146 |
| d. | d. Site                              | 146 |
|    | Custom Event Notifications           | 146 |
|    | Audit Site                           | 147 |
|    | Fetch Report                         | 148 |
|    | Setup                                | 148 |
| e  | e. Video Wall                        | 148 |
|    | Layout                               | 149 |
|    | Sequence                             |     |
|    | Switch Display Settings For this Tab | 151 |
| f  | . Tools                              | 151 |
| g  | g. Settings                          | 152 |
|    | General                              | 152 |
|    | Video Display                        | 153 |
|    | Switch display settings              | 153 |
|    | Default Event Notifications          | 154 |
|    | Performance                          | 154 |
|    | Keyboard                             | 156 |
|    | Alarms                               | 156 |
|    | Archive                              | 156 |
|    | Updates                              | 156 |
|    | Help                                 | 156 |
| 3  | Status Bar                           | 157 |
| 4  | Monitors Tab                         | 158 |
|    | Open a Site on a Screen              | 158 |
|    | Layout                               | 158 |
|    | Sequence                             | 159 |
|    | Salvo                                | 160 |
|    | Virtual Cameras interface            | 161 |
| 5  | Cameras Tab                          | 162 |

| a. | Statistics and Information | .162 |
|----|----------------------------|------|
|    | Resolution and Bitrate     | .162 |
|    | General Camera Information | .162 |

# **1** Introduction

It is important to remember that this GUI document is purely for the setups that take place in the CathexisVision GUI. If you cannot find the information you are looking for in this document, you may be looking for information that relates to the <u>operation</u> of the CathexisVision GUI, this information is in the Operators Manual.

While there is some overlap between setup and operation (e.g. layouts and sequences), this division of documents is a necessary one.

## 2 Menu Bar

File Edit View Site Video wall Tools Settings Help

This will detail the different options available to the user through the menu bar of the CathexisVision GUI.

## a. File Menu

|   | Open site            | • |
|---|----------------------|---|
| 保 | Enterprise manager   |   |
| 6 | Multi-site view      |   |
| 8 | Archive viewer       |   |
|   | Matthew's Site       | ¥ |
|   | catcenturionsecurity | • |
| 0 | Quit                 |   |

#### **Open Site**

The menu attached to this tag will be a list of the Sites that have been added to this unit.

#### **Enterprise Manager**

The enterprise manager is where all your Site management occurs. You may add/edit/remove sites, as well as create site folders.

The assignation of Resource Sites occurs in the Enterprise Manager as well.

#### Archive Viewer

This will open up the Archive Tab. If you have any archived video it can be viewed here.

#### **Open Site List**

The names under Archive Viewer and above Quit will represent the Sites that currently have connection tabs open in the GUI.

## b. Edit

The edit menu, in general only displays the Show Clipboard, Clear Clipboard options. When you have the Enterprise Manager open you will see a range of different options.

### <u>General Edit Menu</u>

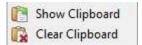

The only information contained on the clipboard in question will be when you capture a screen grab from one of the cameras in the Cameras Tab.

## <u>Enterprise Manager Edit Menu</u>

| 6-62 00 62 | Add site<br>Edit site<br>Delete site<br>Add connection       | Add/Edit/Delete Site<br>Will add a new Site; edit an existing Site, or delete an existing Site.<br>Add Connection<br>Will add a unit connection to the selected Site.<br>Fetch Site ID |
|------------|--------------------------------------------------------------|----------------------------------------------------------------------------------------------------|
| <b>6</b>   | Fetch site ID<br>Make resources site<br>Clear resources site | This gives a created site an ID, which is essential for a site to run. Perform this after creating the site, and adding unit connections to it.<br>Make Resources Site                 |
| 0,00       | New folder<br>Highlight level                                | This will make a site a Resources Site for this unit. This allows the unit to display a Video Wall, Alarm Management Gateway, and Maps Tab for this site.<br>New Folder                |
|            | Show Clipboard<br>Clear Clipboard                            | You may organise Sites in the Site List into folders.<br>Highlight Level<br>Will highlight all Sites where X level is authorised.                                                      |

## c. View Menu

The only option available here is the option to change the GUI view to Full-screen.

## d. Site

The site menu will relate to the site whose tab you are currently viewing. To open a new Site you will need to follow **File—>Site—>Open Site.** You may get this same menu, from a list of all currently open sites under the **File Menu**.

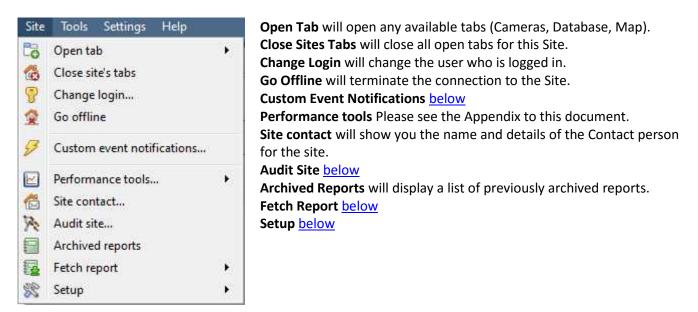

### Custom Event Notifications

**<u>Note</u>**: This is the main setup section for the Event Notifications feature.

Event Notifications are GUI based notifications, that will appear to an operator when he/she has a Cameras Tab open. There are three types of notification.

| Audio Notification        | A sound clip that gets played when the event triggers.                                                                                                    |
|---------------------------|----------------------------------------------------------------------------------------------------|
| Message                   | A message that gets displayed in the notification area of the resource panel. It's meant                                                                                                    |
| Notification              | as an unobtrusive feed of events (click the $\swarrow$ icon at the bottom of the resource panel and the notification area will get shown. This can be resized). If an event has camera resources associated with it then the notification can be double-clicked and the cameras will be shown in the camera view. |
| <b>Popup Notification</b> | A popup message box that is shown when the event triggers.                                                                                                    |

## ) Event Notification Setup

There are 4 levels at which these notifications can be configured (one global, and three tiers of Site based settings).

| Global Level ( all    | The notifications can be configured per event priority. This is done in <i>Settings Menu</i> —>       |
|-----------------------|----------------------------------------------------------------------------------------------------|
| events for all sites) | Default Event Notifications.                                                                          |
| Site Level            | The event notifications can be overridden for a specified for a particular site. Site menu            |
|                       | -> Custom Event Notifications -> Site Tab.                                                            |
| Server Level          | The event notifications can be specified for a particular server on the site. Site Menu $\rightarrow$ |
|                       | Custom Event Notifications —> Servers Tab.                                                            |
| Event Level           | The event notifications can be specified for a particular event. Site Menu —> Custom                  |
|                       | Event Notifications —> Events Tab.                                                                    |

<u>Note</u>: These settings reside on the viewing station. So each viewing station can be configured as each operator wants it to be. The idea being that operator A may want his system to respond in one way to certain events that is different from operator B on a different viewing system.

### <u>Audit Site</u>

Audit trails are the historical "footprints" left by various processes. They are used primarily as diagnostic tools to identify exactly what happened in the system. Each audit trail is in the form of a textual list of historical actions.

| Filter on time   | in the Month to date                   |
|------------------|----------------------------------------|
| Filter on user   | chrisw 💌                               |
| Filter on resou  | irces <u>- <i>select resources</i></u> |
| Filter on action | ns <u> select actions</u>              |
| -                |                                        |
| Show first 1000  | ) 🔄 results                            |
| Show Time, Actic | on, User                               |

There are multiple options for filtering the audits, as there can be an overwhelming amount of information in the audit logs. All the hyperlinks open up a full list of options for you to filter on.

You may filter Time, Users, Resources, and Actions.

The **Show first/last** option allows you to limit how many of the results are brought up.

**Show time/action/user** option allows you to add/remove columns to the audit report, and will list the selected variables.

## ) Print, Save, Refresh

The report is not live, so if you want to update the information, click on Refresh.

If you would like to print the Report for reference, click on the printer icon.

If you would like to save a digital copy of the Report, click on the disk icon.

## <u>Fetch Report</u>

| Fetch report         )           Setup         ) | Licenses<br>Template name    |
|--------------------------------------------------|------------------------------|
|                                                  | Disk Report                  |
| 2 (Zora G Contactud                              | Environment Report           |
|                                                  | Exception Report             |
|                                                  | Licenses Report              |
| Call L                                           | Month-To-Date Camera Report  |
| 15:42 16                                         | Previous Month Camera Report |
| and Const Construction                           | Reboot History Report        |
|                                                  | System Report                |

This menu allows you to pull a full report for the entire Site.

You may select to pull a **Template**, or pull up a quick report based on the list of variables below the border line.

<u>Note</u>: For individual unit reports, and a full description on the nature and details of reports see the **Setup Guide** —> **Configure Servers** —> **Reports** section of the manual.

## <u>Setup</u>

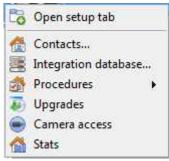

**Open Setup Tab** This will open the main Setup Tab for the Site.

**Contacts** Here you will be able to add and edit Site Contacts.

**Integration Database** If you need, or have, a meta database (used for integrations), you may add or edit them here.<sup>2</sup>

**Procedures** is a procedure for an operator to follow in a particular event, this may include up to 6 contact people, and written instructions.

**Upgrades** Will search for upgrades.

**Camera Access** You may quickly change access level rights for all Site Cameras from this option.

**Stats** this is stats for the local server if it's an NVR, or for the viewing station.

## e. Video Wall

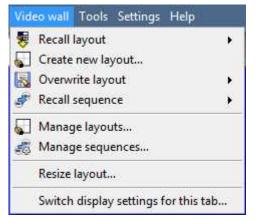

In pre-5403b software this menu was titled the Layout Menu, and only contained setup information for Layouts.

A **Layout** defines how the cameras appear on the screen, in the Cameras Tab. Including which cameras are shown, and how much space they take up on the screen.

A **Sequence** is a cycle of individual cameras that will run, on a timer, in a single viewing pane, in the Cameras Tab.

The **Switch Display Settings for this tab** will define the behaviour of the currently open Cameras Tab, when video information is sent to the Client Station with an alarm.

**Note**: this menu option will only be present when you are viewing a <u>Cameras Tab</u>.

<sup>&</sup>lt;sup>2</sup> The documentation for this is currently in the Integration Section of Configure servers.

### <u>Layout</u>

A **Layout** defines how the cameras appear on the screen, in the Cameras Tab. Including which cameras are shown, and how much space they take up on the screen.

### ) Create new Layout

To create a layout, organise your cameras on the screen as you desire (double-left-click to expand; single-rightclick to reduce). Then click on *layouts*—>**New**. Give the Layout a name, and click OK. (you can use Layouts created in the Cameras Tab in the Monitors Tab, and Visa Versa.)

## ) Recall a Layout

To bring up a list of existing Layouts, click on **Recall** and select the layout name that you desire.

## ) Overwrite Layout

Clicking on Source and selecting one of the Layouts in the list, will overwrite that Layout with the current panel organisation.

## ) Manage Layouts

| 2 Cameras   |       |
|-------------|-------|
| r caafda    |       |
| T Just Axes |       |
|             |       |
|             | Close |

| Properties      | 1000      | ? ×       |
|-----------------|-----------|-----------|
| Name plew       |           |           |
| User ID         |           |           |
| Access rights - |           |           |
| 📄 Level 1       | 📄 Level 2 | 📄 Level 3 |

Clicking on Wanage will bring up the list of existing Layouts for you to manage.

From the management list you may either delete the Layout or enter the Layout Properties window.

These are both done by right-clicking on the Layout in the list.

In the **Layout Properties** window you may change the Name, and User ID of the Layout, as well as the User Access Level required to view, or edit, the layout.

<u>Note</u>: if you have limited access rights, you won't be able to change these settings.

## ) Resize Layout

| Width  | 4 | \$ |
|--------|---|----|
| Height | 4 | \$ |

Clicking on Resize layout... will give you the ability to change how many cameras are arranged on the screen.

You may define how many cameras there are per row, and per column.

The maximum amount of cameras you may have per screen will be an 8\*8 matrix. This gives you a possible 64 cameras per Layout. (This would require an incredibly large screen to be practical though.)

### <u>Sequence</u>

A **Sequence** is a cycle of individual cameras that will run, on a timer, in a single viewing pane.

### ) Sequence Manager

| Salvo Manag  | er           |         | 8 × |
|--------------|--------------|---------|-----|
| 2 cameras ar | nd Just Axis |         |     |
|              | W            | ini ini | 142 |
| New          | Delete       | Edit    | Ok  |

Clicking on the icon will bring up the Sequence Manager.

To **edit** a Sequence, select the existing Sequence and click Edit. To create a **new** Sequence click on New. This will bring up the **Sequence Editor**.

## ) Sequence Editor

You may access the Sequence Editor, where you can create and edit sequences, via the Sequence Manager.

| inm                           |         |          | ju          | Should loop |
|-------------------------------|---------|----------|-------------|-------------|
| ASF<br>acts<br>Doorway<br>dof | Carrena | L'ualion | Uune com an |             |
|                               |         | 2        | ok          | Cancel      |

The left hand panel will hold a list of available cameras.

Name your Sequence appropriately.

The right hand panel will hold a list of cameras that are included in the Sequence.

| Sequence Editor Procedures   |                                                                         |  |
|------------------------------|-------------------------------------------------------------------------|--|
| Add a camera to a Sequence   | You may:                                                                |  |
|                              | -double-click on a camera in the list of available cameras.             |  |
|                              | -Or click-drag one, or multiple cameras, across into the Sequence list. |  |
| Remove a camera              | Right-click on the camera and select Delete.                            |  |
| Set the duration of a camera | -Right-click, and select Set Duration.                                  |  |
| for each loop of the         | -Enter the duration in seconds, and click OK.                           |  |
| Sequence                     |                                                                         |  |
| Looping                      | If the Sequence will run indefinitely, if it is                         |  |
|                              | unchecked the Sequence will run once.                                   |  |
| Change the order             |                                                                         |  |
|                              | Select a camera and use the 🖾 arrows to move that camera up or down the |  |
|                              | order.                                                                  |  |

## ) Recall Sequence

To recall an existing sequence click on *Recall sequence* to bring up a list of all existing sequences. Click on the sequence you wish to run.

### Switch Display Settings For this Tab

<u>Note</u>: The Switch Display Settings that you set here are for the currently open tab only. To define the default Switch Display Settings for all tabs that are opened, navigate to **Settings Menu** —> **Switch Display settings for new tabs...** 

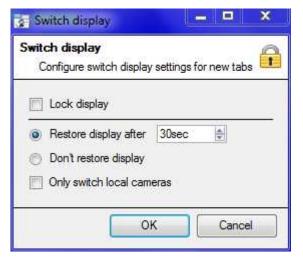

#### Lock Display

Will prevent the Cameras Tab from displaying any video feeds sent to it by the Event.

#### **Restore display after**

Will define how long after switching to the Event Cameras the Cameras Tab will return to the original display settings.

#### Don't restore display

Will leave the Cameras Tab on the Event Cameras until an operator, or administrator, resets the display.

#### **Only Switch Local Cameras**

Will only switch to Event cameras originating from a local site.

**Note**: you may also either lock , or unlock , the currently opened Cameras Tab by clicking on the little lock located at the end of the Timeline on the Review Controls.

### f. Tools

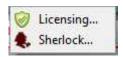

#### **Viewing Station Licensing**

This will allow you to add a license to the Base Station that you are working on, not to any of the Recording Servers on the Site.

#### **Viewing Station Sherlocks**

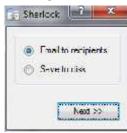

Sherlock files are a diagnostic tool, used by the Support Desk. The normal procedure is to email the Sherlock file to the Support Desk, with a description of the problem, but you may also save it to disk.

<u>Note</u>: clicking on *Email to Recipients*, will open up your Operating Systems default email client. *Save to Disk* will allow you to save the Sherlock files to any storage attached to your workstation.

# g. Settings

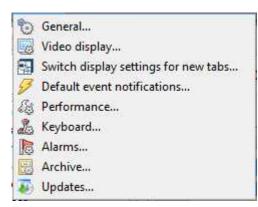

## <u>General</u>

| Prompt when qui       | tting                |
|-----------------------|----------------------|
| Relay double-click ad | tion Toggle 👳        |
| Alarm switch display  | Switch event cameras |

**Prompt When Quitting** will prompt you every time you quit CathexisVision about whether or not you want the current tabs to be reopened when you next start the program.

**Relay Double Click Action** will set whether or not a relay in the Resources Panel, will be changed from its current state, or set to pulse.

#### **Alarm Switch Display**

This defines the GUI behaviour for when a user is handling an Event Alarm. It defines whether or not the display will switch to show the cameras attached to that Alarm.

## <u>Video Display</u>

| Video Display                  |              | 8 X                 |
|--------------------------------|--------------|---------------------|
| General settings               |              |                     |
| Maintain aspect ratio          |              |                     |
| 🔽 Deinterlace                  |              |                     |
| V Show time                    |              |                     |
| Old style mouse handling       |              |                     |
| 📃 Use OpenGL                   |              |                     |
| Live video resolution based on | pixel size 💌 |                     |
| Source pixel aspect ratio      | 1.00         | Select video system |
| Maximum live streams           | Unlimited 🎼  |                     |
|                                |              |                     |
| Non-OpenGL settings            |              |                     |
|                                | ОК           | Cancel              |

**Maintain aspect ratio:** The ratio between the width and the length will be kept constant as the video size changes.

**Deinterlacing:** A process of converting interlaced video (like analogue) to a noninterlaced form. This frees up the CPU, thus putting les strain on the CPU.

Show time: Shows the time on the video.

**Live video resolution:** Based on either panel size or pixel size.

**Source pixel aspect ratio:** Will conform the video source's correct aspect ratio, making the object look more real-world. For example, when a video of a perfect circle appears oval on the screen, it is an indication that the aspect ratio might be different from the original source.

Maximum Live Streams. An option to limit the number of live video streams in the CatSite camera tab. The limit is a global limit and applies across all screens. (On a NVR/DVR this setting is only accessible to an administrator.)

**OpenGL:** A Graphics library...a cross-platform API for writing applications for 2D and 3D graphics. The graphics card utilises the OpenGL, and thus the load will be passed on to the GPU, freeing the load on the CPU.

Pixel shaders: Similar to OpenGL.

**Fastest scaling:** When the CPU has to be utilised to handle the load, this option helps optimise the instructions for the CPU.

## Switch display settings

This will define how your cameras tab responds when there is an event on the site that sends video and information to the Cameras Tab of the viewing client.

**<u>Note</u>**: The settings here will apply to any new Cameras Tabs, opened after you change the settings.

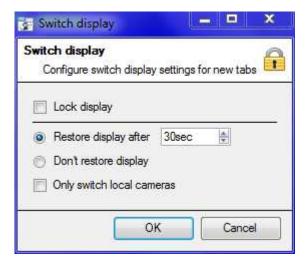

#### Lock Display

Will prevent the Cameras Tab from displaying any video feeds sent to it by the Event.

#### **Restore display after**

Will define how long after switching to the Event Cameras the Cameras Tab will return to the original display settings.

#### Don't restore display

Will leave the Cameras Tab on the Event Cameras until an operator, or administrator, resets the display.

#### **Only Switch Local Cameras**

Will only switch to Event cameras originating from a local site.

**Note**: you may also lock , or unlock , the currently opened Cameras Tab by clicking on the little lock located at the end of the Timeline on the Review Controls.

### Default Event Notifications

Here you set what will be the default/global Event Notifications for this Viewing Station.

For more information about Event Notifications, and their Setup, see the section entitled <u>2.d. Custom Event</u> <u>Notifications</u> (above).

**Performance** 

| Defaults                                               |                   |  |
|--------------------------------------------------------|-------------------|--|
| lser interface                                         | Ð                 |  |
| iority High 💌                                          |                   |  |
| <sup>9</sup> Uaffinity<br>⊡cnust ⊫ cnus                |                   |  |
|                                                        | 2 🔲 CPU 3 💟 CPU 4 |  |
| treaming vid                                           | leo               |  |
|                                                        |                   |  |
| SV 1 SV 2 S                                            |                   |  |
| SV 1 SV 2 SV                                           |                   |  |
|                                                        | / 3               |  |
| SV 1 SV 2 SV<br>Scale mode<br>CPU affinity             | / 3               |  |
| SV 1 SV 2 SV<br>Scale mode<br>CPU affinity<br>CPU 1 CP | V 3<br>Scale      |  |

<u>Note</u>: the system will calculate defaults that should be optimised already.

Unless you have an understanding of this technology, and an explicit reason for changing these settings, don't change them.

| (1) | Defaults:                                                                                                    |                                                                                                    |  |  |  |  |
|-----|----------------------------------------------------------------------------------------------------|----------------------------------------------------------------------------------------------------|--|--|--|--|
|     |                                                                                                    | es default performance settings based on available CPUs, enabling optimisation of<br>ore settings have been manually configured.                                                                                                    |  |  |  |  |
|     |                                                                                                    | <i>onfigure the performance settings, the defaults fall away.</i> However, you can recall ing the <b>Defaults</b> button > <b>OK</b> (you will then lose the customised settings).                                                                                                    |  |  |  |  |
|     | Default Options:                                                                                                    |                                                                                                    |  |  |  |  |
|     | Safe default<br>Dual core                                                                                                    | When you click on default, you will have the option to choose the default that best suits the system you are on.                                                                                                    |  |  |  |  |
|     | Quad core                                                                                                    | Choose safe default if you do not know what system you are on.                                                                                                    |  |  |  |  |
| (2) | User Interface:                                                                                                    |                                                                                                    |  |  |  |  |
|     | What the user sees.                                                                                                    |                                                                                                    |  |  |  |  |
|     | Priority:                                                                                                    |                                                                                                    |  |  |  |  |
|     | The priority setting affects what the user sees as interface. For example, the speed and responsiveness of the interface is influenced by the Priority setting. |                                                                                                    |  |  |  |  |
|     | CPU affinity with th                                                                                                    | e user interface:                                                                                                    |  |  |  |  |
|     | •                                                                                                    | ates which CPU core will be responsible for what streaming server. This enables servers without exceeding the processing power of the CPU.                                                                                                    |  |  |  |  |
| (3) | Streaming video:                                                                                                    |                                                                                                    |  |  |  |  |
|     | •                                                                                                    | delete Streaming Video Servers (SVs) to match the available CPUs. A streaming video e decompression of the compressed video from camera sources (video is compressed poses).                                                                                                    |  |  |  |  |
|     | Scale mode:                                                                                                    |                                                                                                    |  |  |  |  |
|     | down to QCIF displa<br>processing is that th                                                                                                    | zing of images. For example, the scaling of MPEG images from their default 4CIF<br>y size. Scaling requires processing effort. One of the big advantages of multiple CPU<br>is effort can be split across the CPUs. Each Streaming Video Server (SV) must be<br>ode" setting, which is the <i>type</i> of scaling to be performed by the SV. |  |  |  |  |
|     | No scaling (The SV c                                                                                                    | loes not scale. Presumably, scaling would be assigned to another SV)                                                                                                    |  |  |  |  |
|     |                                                                                                    | ales. If scaling is assigned to every SV, the system will attempt to spread the load)                                                                                                    |  |  |  |  |
|     | presumably being so<br>video servers SV1 ar                                                                                                    | (The SV only scales the even-numbered cameras, with the odd-numbered cameras caled by another SV. For example, if you have a dual core system with two streaming nd SV2, with SV2 set for Even cameras, then SV1 will scale odd-numbered cameras, yen-numbered cameras).                                                                     |  |  |  |  |
|     | Streaming Video Se                                                                                                    | rver (SV):                                                                                                    |  |  |  |  |
|     |                                                                                                    | m only has one Streaming Video (SV) server. You need to manually create further SVs that ultimately there are as many SVs as there are CPUs:                                                                                                    |  |  |  |  |
|     | Dual core: SV1, SV2                                                                                                    |                                                                                                    |  |  |  |  |
|     | Quad core: SV1, SV2                                                                                                    |                                                                                                    |  |  |  |  |
|     | For example, for a q                                                                                                    | uad processor:                                                                                                    |  |  |  |  |
|     | SV1 SV2 SV                                                                                                    | 3                                                                                                    |  |  |  |  |
|     | CPU affinity with th                                                                                                    | e streaming video:                                                                                                    |  |  |  |  |

Whereas SVs are numbered SV1, SV2, etc, CPUs are numbered CPU0, CPU1, CPU2, etc

## <u>Keyboard</u>

| Туре      | Cathexis KBD6000 |  |
|-----------|------------------|--|
| Port      | 1                |  |
| Baud      | 9600             |  |
| Data bits | 8                |  |
| Parity    | None             |  |
| Stop bits | 1                |  |
| 👿 Debu    | g logging        |  |

This option is for if you are adding a keyboard to a Base Station. If you are adding a Keyboard to a Recording Server you will have to do so via **Site**— >**Open Tab**—>**Setup**—>**Configure Servers**—>**Keyboard**.

Enter in the details relevant to your keyboard.

## <u>Alarms</u>

Enter an IP address for a technical alarm server, or gateway, for the viewing software to send alarms to.

### <u>Archive</u>

The settings here merely determine if you want your archives to be written to somewhere other than the CathexisVision installation folder.

### <u>Updates</u>

This will define whether you want your software to automatically check for updates. If you want the system to check for updates then tick the box: Check for updates.

### <u>Help</u>

| Archive Guide   | Will launch a quick guide on archiving.                                                          |  |  |  |
|-----------------|--------------------------------------------------------------------------------------------------|--|--|--|
| Local server    | Are the statistics for the local server if it's an NVR, or for the Viewing Station. Depending on |  |  |  |
| stats"/"Viewing | which unit you are on.                                                                           |  |  |  |
| station stats   |                                                                                                  |  |  |  |
| Enable Support  | Note: this will only appear on NVR units.                                                        |  |  |  |
| User            | This will enable/disable a special user added for support purposes, when you install             |  |  |  |
|                 | CathexisVision NVR                                                                               |  |  |  |
| About           | Will inform you about the License, the Release version, and the email address for Support.       |  |  |  |

# 3 Status Bar

The status bar runs along the bottom of the interface. On the bottom right of the bar are a useful set of notifications:  $\bigcirc$   $\bigcirc$   $\bigcirc$   $\bigcirc$   $\bigcirc$ 

| - | The cameras notification will only appear to alert you when cameras are down. Clicking on it will allow you to see which cameras these are. |
|---|----------------------------------------------------------------------------------------------------|
| 0 | The licensing notification will be permanently present, but will change colour depending on licencing status.                               |
|   | Green indicates a healthy licensing status.                                                                                                 |
|   | Orange indicates that there are demo licenses that are due to expire.                                                                       |
|   | Red means either missing or expired licenses.                                                                                               |
| 2 | The performance monitor notification is permanently present, and will allow you to view performance                                         |
|   | statistics. See the Appendix of this document for a full explanation.                                                                       |
| ٠ | The connection status icon is permanently present, and indicates the status of the connection to the                                        |
|   | current site.                                                                                                    |

## 4 Monitors Tab

The monitors tab is a tab that gives you full control over the Video Wall. Here you can change the layout, and define camera Sequences, and salvos.

You will not see any video playing on the interface. You will see the names of cameras where they are placed on the layout.

| Monitora | Anthewis Fire 18 18 Matthew<br>Lathewis Ste<br>Second Ministr<br>Mathewis Site<br>Second Ministr | Fedora Unit<br>Mattewe Ste<br>Ecowa/                              | Matthew's Tite                                                                                                    |
|----------|--------------------------------------------------------------------------------------------------|-------------------------------------------------------------------|----------------------------------------------------------------------------------------------------|
|          | O pis                                                                                            | No comore     No comore     No comore     No comore     No comore | t in the second second se |
|          | <ul> <li>No camera</li> <li>No camera</li> <li>No camera</li> <li>No camera</li> </ul>           | O Danwey                                                          |                                                                                                    |
|          |                                                                                                  | 3_4                                                               | *                                                                                                    |

### Open a Site on a Screen

The list of monitors that you see will be representative of the number of monitors that have been added to servers on the site.

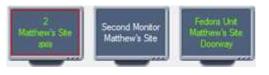

To Open a monitor from a site, select one of the available Monitors. Then click the Sites list:

Matthew's Site

Then select your site.

The Monitor with a red border will be the Monitor whose camera Layout is displayed below it.

1

#### <u>Layout</u>

A layout defines how the cameras appear on the screen. This includes which cameras are present, to how much of the screen an individual camera takes up.

#### Create a Layout

To create a layout, organise your cameras on the screen as you desire (double-left-click to expand; single-rightclick to reduce). Then click on Layouts—>New. Give the Layout a name, and click OK. (you can use Layouts created in the Cameras Tab in the Monitors Tab, and Visa Versa.)

#### **Edit an Existing Layout**

Setup the cameras as you desire (double-left-click to expand; single-right-click to reduce). Then click **Layouts**— **>Save As**. Then select the Layout that you wish to overwrite, and click okay.

#### **Recall a Layout**

To bring up a particular layout on a screen, click on the icon, and select the layout name that you desire.

#### <u>Sequence</u>

A Sequence will run a set of cameras, in a single camera panel.

### ) Sequence Manager

| 2 cameras ar | nd Just Axis |  |
|--------------|--------------|--|
|              |              |  |
|              |              |  |
|              |              |  |

Clicking on the icon will bring up the Sequence Manager.

To **edit** a Sequence, select the existing Sequence and click Edit. To create a **new** Sequence click on New. This will bring up the **Sequence Editor**.

## ) Sequence Editor

| utame                         |         |         |          | 191  | Should loop |
|-------------------------------|---------|---------|----------|------|-------------|
| ASF<br>excs<br>Doorway<br>dar | Carrela | Cuelion | Uune com | el L |             |
|                               |         | 2       | ok       | D    | Cancel      |

Name your Sequence appropriately.

The left hand panel will hold a list of available cameras.

The right hand panel will hold a list of cameras that are included in the Sequence.

|                              | Sequence Editor Procedures                                                                                                    |  |  |
|------------------------------|----------------------------------------------------------------------------------------------------|--|--|
| Add a camera to a Sequence   | You may:                                                                                                    |  |  |
|                              | -double-click on a camera in the list of available cameras.                                                                    |  |  |
|                              | -Or click-drag one, or multiple cameras, across into the Sequence list.                                                        |  |  |
| Remove a camera              | Right-click on the camera and select Delete.                                                                                   |  |  |
| Set the duration of a camera | -Right-click, and select Set Duration.                                                                                         |  |  |
| for each loop of the         | -Enter the duration in seconds, and click OK.                                                                                  |  |  |
| Sequence                     |                                                                                                    |  |  |
| Looping                      | If the Should loop option is checked the Sequence will run indefinitely, if it is                                              |  |  |
|                              | unchecked the Sequence will run once.                                                                                          |  |  |
| Change the order             | Select a camera and use the arrows to move that camera up or down the order.                                                   |  |  |
| Run a Sequence               | <ul> <li>Click on a camera panel.</li> <li>Click on </li> <li>Select the relevent Sequence from the drop down menu.</li> </ul> |  |  |

### <u>Salvo</u>

A Salvo is a set of Layouts. This means that the Layout of cameras on the monitor will change, running through a set order, using the pre-defined Layouts.

## ) Salvo Manager

| 🛃 Salvo Manage | er                      |      | ? × | Click on the icon. This will bring up                                                                                                    |
|----------------|-------------------------|------|-----|----------------------------------------------------------------------------------------------------|
| 📲 2 cameras an | 2 cameras and Just Axis |      |     | the Salvo Manager. To <b>edit</b> a Salvo, select<br>the existing Salvo and click edit. To create a<br><b>new</b> Salvo click on New. This will bring up |
| New            | Delete                  | Edit | Ok  | the Salvo Editor.                                                                                                    |
| L-             |                         |      |     |                                                                                                    |

| Name                             |        | ♥  Should loop |
|----------------------------------|--------|----------------|
| Cerveral eyoutTable<br>2 Cameras | Leyond | Dusalian       |
|                                  |        | Canoci Canoci  |

Name your Salvo appropriately.

The left hand panel will hold a list of available Layouts.

The right hand panel will hold a list of Layouts that are included in the Salvo.

| Salvo Procedures             |                                                                                                    |  |  |
|------------------------------|----------------------------------------------------------------------------------------------------|--|--|
| Add a Layout to a Salvo      | You may:                                                                                                    |  |  |
|                              | -double-click on a Layout in the list of available Layouts.                                                                 |  |  |
|                              | -Or click-drag one, or multiple Layouts, across into the Salvo list.                                                        |  |  |
| Remove a Layout              | Right-click on the Layout and select Delete.                                                                                |  |  |
| Set the duration of a Layout | -Right-click, and select Set Duration.                                                                                      |  |  |
| for each loop of the Salvo   | -Enter the duration in seconds, and click OK.                                                                               |  |  |
| Looping                      | If the Salvo will run indefinitely, if it is                                                                                |  |  |
|                              | unchecked the Salvo will run once.                                                                                          |  |  |
| Change the order             | Select a Layout and use the $\bigotimes$ arrows to move that Layout up or down the order.                                   |  |  |
| Run a Salvo                  | <ul> <li>Click on a Layout panel.</li> <li>Click on </li> <li>Select the relevent Salvo from the drop down menu.</li> </ul> |  |  |

## Virtual Cameras interface

|                         | No camera | No camera | The virtual cameras interface is the interface where you<br>J See the Layout that the cameras                                              |
|-------------------------|-----------|-----------|----------------------------------------------------------------------------------------------------|
|                         | No camera | No camera | <ul><li>will take on the Monitor that you have selected.</li><li>) See what cameras are in which panels.</li></ul>                         |
| 👄 No camera 👄 No camera | 🗢 Doorway |           | <ul> <li>May control the overlays on<br/>each camera</li> <li>And use the Playback controls to<br/>review video on the Monitor.</li> </ul> |
| 👄 No camera 💽 No camera |           |           |                                                                                                    |
|                         |           |           |                                                                                                    |

## ) Individual Panel Settings

To change the settings of an individual panel middle-click on the panel, this will bring up the following menu:

| Set no camera     | Set No Camera will make this panel blank                                                                                                    |
|-------------------|----------------------------------------------------------------------------------------------------|
| Review camera     | This will bring up the recordings of the selected camera. For information on reviewing the camera see the section below, on Review Controls |
| Next video format | This will cycle through the available video feeds that are available on the selected camera.                                                |

## ) Review Controls

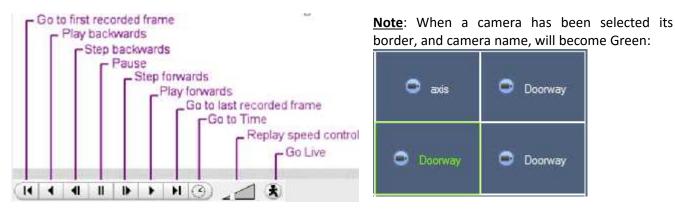

## **5** Cameras Tab

CathexisVision offers the installer two useful tools for retrieving visual information about cameras, as they are streaming information.

You need to be in the Cameras Tab, viewing video, to carry out these steps.

## a. Statistics and Information

### **Resolution and Bitrate**

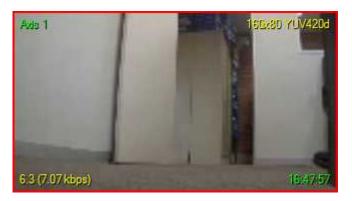

### **General Camera Information**

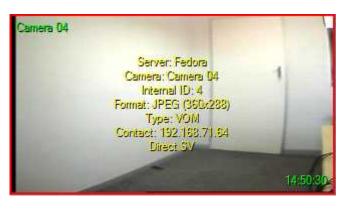

By pressing CTRL-R you will bring up the Bit Rate, and Resolution information of the feeds. You can see this in the yellow text in the image to the left.

On the top right you will see the **resolution** of the feed currently being viewed

On the bottom left you will see two numbers. The number in brackets is the **bitrate**; to the left of this number is the Frames Per Second Rate.

By pressing CTRL-I you will bring up the general camera information overlay.

Unit is the unit this camera has been added to.

Camera is the cameras name.

**Index** is a number given by the NVR to identify this camera.

**Format** this is the format the video is streaming in. **Type** this is the type of the device the camera is.

**Contact** this is the address of the server the camera is attached to.

**Stream Profile** this is the streaming profile of the video feed.

# **APPENDIX 1 CathexisVision Forensic Tool**

## a. Introduction

The Forensic tool forms part of the CathexisVision 2014 software. It is used to troubleshoot and obtain historical network, storage, event, camera streaming, and other valuable data.

<u>Note</u>: The Forensic Tool will only be available in CathexisVision 2014.2 (Service Pack 2) and onwards.

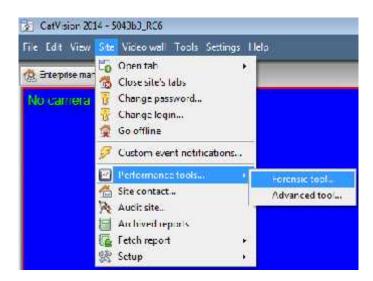

Once you have made a connection to the intended camera site or NVR unit, you can open the forensic tool by selecting the "**Site**" menu option, scrolling down to the "**Performance tools**", and selecting the "**Forensic tool**..." option.

<u>Note</u>: You need to be logged in with administrative rights to gain access the Forensic Tool.

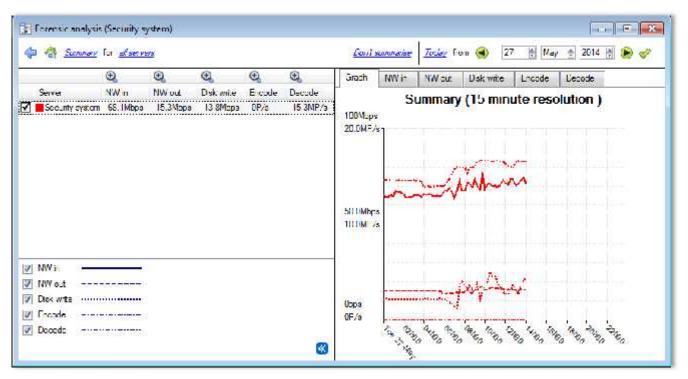

Figure 1 Main Forensic Window

The below sections will server to explain the interface in Figure 1, and further, how to go about using this tool.

## b. Data Values Used:

| NW in        |       |
|--------------|-------|
| NW out       |       |
| 📃 Disk write | ••••• |
| Encode       |       |
| Decode       |       |
|              |       |

| NW in      | Network In (Mbps). This would be the video, streaming in from IP cameras.                                                          |
|------------|----------------------------------------------------------------------------------------------------|
| NW out     | Network out (Mbps). Video going out. Remote viewing Client PCs.                                                                    |
| Disk write | Disk writing speed in Mbps. The rate writing captured video stream to local/network storage.                                       |
| Encode     | Encoded pixel rate. VOM1512/MPEG4 compression for recording/streaming.<br><u>Note</u> : This is NOT the transcoded live streaming. |
| Decode     | Decoded pixel rate. For analytics the compressed video is decoded into raw.                                                        |

## c. Date/Time Selection

You have two ways to select the graphing period:

) Time Bar Selection

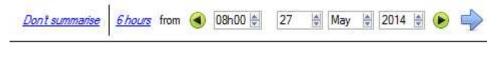

Choose a date, and time, as the starting point for your graph. Then select to fetch data <u>6 hours</u> from the selected date/time.

## ) Time Frame Selection

| 2 | 2 hours              |
|---|----------------------|
|   | 6 hours              |
| - | 12 hours             |
|   | 24 hours             |
|   | 1 day                |
|   | 2 days               |
|   | <mark>3 d</mark> ays |
|   | 7 days               |
|   | 14 days              |
|   | 28 days              |
|   | Last 2 hours         |
| 9 | Last 6 hours         |
|   |                      |

Or select to graph the "Last 6 hours", "Last 14 days", etc. This will automatically move the date/time to the required position to reflect the selected period.

## d. Graph Window

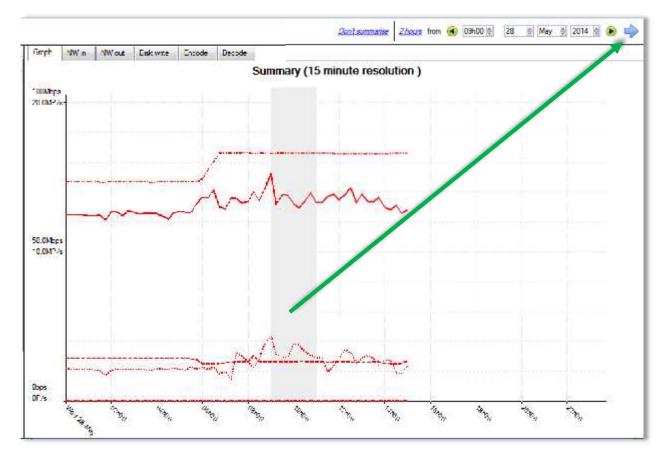

## ) Zoom in on a Period

Zoom in on a desired period by holding down your left mouse button, at the starting or ending point, and move your mouse right or left. The selected area's colour will become grey. Once you are happy you can zoom in on the selected area by selecting the blue arrow ( ). This will give a detailed view of the zoomed-in time period:

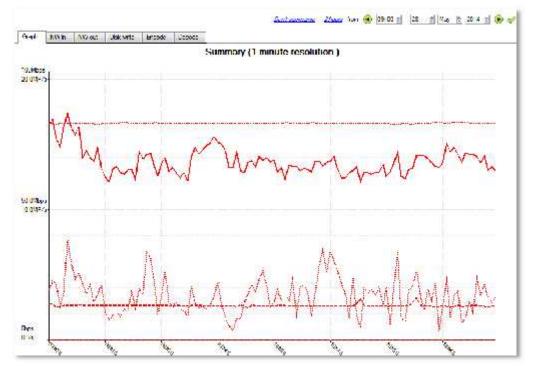

## ) See the Data Values

You can get to the actual data values for the various data sets by selecting the "NW in" column as example below:

| Giapa KWn            | NW out, Disk write Encode Decode |       |
|----------------------|----------------------------------|-------|
|                      | NW in                            |       |
| Tite                 | fecure, system                   | 3     |
| 014 06 06 00 00 00   | 75 SYbpa                         |       |
| 0 4-00-00 00:15:00   | 75 5Wbps                         |       |
| 20 4-00-00 00:30:00  | 70 5Wbps                         |       |
| 011406405-00.45.00   | 71 SMbps                         |       |
| 00.00.10 80-30-110   | /1 SMbps                         |       |
| 2014/06/03 01:15:00  | 75 TWheel                        |       |
| 2014 06 03 01:30:00  | 75 / Mhpa                        |       |
| 20 4-06-03 01:45:00  | 74 7Wbps                         |       |
| 2014-00-00-02:00:00  | /b UMbps                         |       |
| 2014-06-08-02.15.00  | 70 Mbps                          |       |
| 2014 06 05 02:30:00  | 74 7 <sup>M</sup> bpo            |       |
| 2014 06 03 02:45:00  | 75.5Whpp                         |       |
| 4-00-03:00:00        | 73.7Wbps                         |       |
| 4-00-03 03:15:00     | 70 IMbps                         |       |
| 2014-06-06-03.30.00  | AJ SMbps                         |       |
| 2014-06-05-03.45.00  | 75 1Mbps                         |       |
| 2014/06/05 04:00:00  | 75.9Mhpa                         |       |
| 2014/06/06 04:15:00  | 77.4 Mppa                        |       |
| 0 4-00-00 04:00:00   | 75 IMbps                         |       |
| 2014-06-05-04,45.00  | /bizWbps                         |       |
| 014406-05-06.00.00   | /u S <sup>M</sup> bpe            |       |
| 2014 06 03 05:15:00  | 75 SMbpa                         |       |
| Ph 4 05 03 05:30:00  | 74.4 When                        |       |
| 20 4-00-00 05:45:00  | 77.2Mbps                         |       |
| 0-4-00-00-06:00:00   | OI 5Mbps                         |       |
| 2014-06-06-06.15.00  | 61. Mbps                         |       |
| 2014-06-08-06.30.00  | 76 5Mbps                         |       |
| 1014 06 03 06:45:00  | 75.4 Mppa                        |       |
| 0 4 05 03 07:00:00   | 58 SWhpp                         |       |
| 20 4-06-03 07:15:00  | C0 5Mbps                         |       |
| 807 4406403 07,30,00 | 74 ZMbps                         |       |
| Sata in columns 🛛 🐺  | Show units                       | Dente |

## ) Export as a Comma Separated Values (CVS ) file

You can also export the data to a CVS file. See bottom right "Export" shortcut highlighted in yellow. You can also choose to disable the "Show units" option below if you only need to import the actual data into Excel. See below the exported CVS file opened in Excel.

|       | a 5. e                                 |                |         |              |                  |
|-------|----------------------------------------|----------------|---------|--------------|------------------|
| FILE  | HOME IN                                | SERT           | PAGEL   | AYOUT        | FORMUT           |
| Feste | ∰ Cut<br>≞⊇ Copy –<br>∛ Format Fainter | Calibri<br>B I | U -     | -  11<br>  F | т А* а*<br>Ф - А |
|       | Clipboard 5                            | ;              | 1       | ont          | 5                |
| A1    | * i i                                  | × ×            | f.c     |              |                  |
| A     | A                                      |                |         | в            |                  |
| 1     |                                        | Secur          | ity sys | tem          |                  |
| 2     | 2014/06/03 00:                         | 00 75.9M       | fbps    |              |                  |
| 3     | 2014/06/03 00:                         | 15 75.5N       | bos     |              |                  |
| 4     | 2014/06/03 00:                         | 30 75.5M       | bps     |              |                  |
| 5     | 2014/06/03 00:                         | 45 74.9M       | bps     |              |                  |
| 6     | 2014/06/03 01:                         | 00 74.9M       | lbps    |              |                  |
| 7     | 2014/06/03 01:                         | 15 75.0M       | bps     |              |                  |
| 8     | 2014/06/03 01:                         | 30 75.0M       | bos     |              | 10               |
| 9     | 2014/06/03 01:                         | 45 74.7N       | bps     |              | 1.1.             |
| 10    | 2014/06/03 02:                         | 00 75.8M       | bos     |              |                  |

## e. Selected Views

### Summary View, of Servers

The default view when opening the forensic tool is the "All servers" summary view:

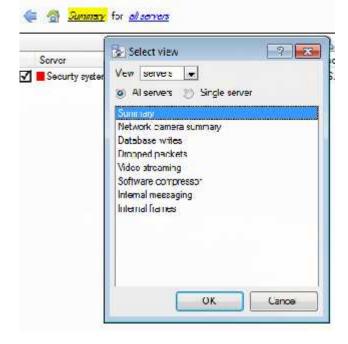

You can change this view by selecting the available options for the Servers view below, for example "Summary", "Network camera summary", etc.

As already indicated the "Servers" view has a list of data sets, which you choose from. We will discuss the "X axis" or data sets available for the "Servers" view. You can select to view data for all servers, part of the site, or a single server.

## ) Network Camera Summary

This provides the **total network throughput**, the **drop ratio**, and a count of **camera stalls** detected for all IP cameras connected to the unit/s.

| Bitrate    | Mbps     | Total bitrate of all IP cameras for selected unit/s.               |
|------------|----------|--------------------------------------------------------------------|
| Drop ratio | 1:200000 | Means 1 dropped packet for every 200000 packets received.          |
| Stalls     | Number   | A stall is when cameras are not reachable for more than 5 seconds. |

## ) Database Writes

The recording process receives video data from the cameras. The video data gets cached to local memory (Shared memory – SHM), and from there the data gets read and written to storage. Bottlenecks could be caused by slow or faulty storage/equipment.

| Write bitrate | Mbps     | Rate of writing video footage to storage.                                                                                                    |
|---------------|----------|----------------------------------------------------------------------------------------------------|
| Write Drops   | 1:200000 | Disk writing drops. 1 data item dropped for 200000 written to disk.                                                                                          |
| SHM Drops     | 1:100000 | Items dropped because the shared memory wrapped - the writes couldn't keep up with the data arriving. 1 item dropped for 100000 items written out of memory. |

## ) Dropped Packets

| Network  | Number | Packets dropped on the external network (i.e. from cameras to the Recorder). |
|----------|--------|------------------------------------------------------------------------------|
| Internal | Number | Internal UDP packets dropped between servers (internal software messaging)   |
| .Frames  | Number | Video frames dropped internally, when being passed from process to process.  |

**<u>Note</u>**: For the "Number" or X axis value. 200k would indicate 200 000 packets.

## ) Video Streaming

| Sent Mbps Video streaming data sent out from the unit (for live viewing). |     | Video streaming data sent out from the unit (for live viewing). |
|---------------------------------------------------------------------------|-----|-----------------------------------------------------------------|
| Received Mbps                                                             |     | Video streaming data received into the unit (for live viewing). |
| Decoded                                                                   | P/s | Pixels per second decoded for live.                             |

Note: MP/s indicates 1000 000 Pixels per second.

### ) Software Compressor

| Encoded           | P/s | Encoded pixel rate. VOM1512/MPEG4 compression for recording/streaming       |
|-------------------|-----|-----------------------------------------------------------------------------|
|                   |     | Note: It is NOT the transcoded live streaming.                              |
| Decoded           | P/s | Decoded pixel rate. For analytics the compressed video is decoded into raw. |
| Encode efficiency | %   | % of frames encoded, ideally 100%. (Less means frames have been dropped)    |
| Decode efficiency | %   | % of frames decoded, ideally 100%.                                          |

**<u>Note</u>**: The encoding done by the HTML server is not accounted for at present.

# ) Internal Messaging

| Missed   | Number     | How many UDP packets between processes have been dropped, hopefully 0. |
|----------|------------|------------------------------------------------------------------------|
| Received | Number     | How many UDP packets have been sent between processes                  |
| Logs     | Number/min | How many logs have been sent to the logger per minute                  |

### ) Video Frames

Video frames passed between internal processes.

| Missed   | Number | Video frames dropped. |
|----------|--------|-----------------------|
| Received | fps    | Received video frames |

## <u>Network Camera View, of Cameras</u>

Change the Servers view to "Network cameras" by selecting the "Cameras" View option as shown below. This will give you camera-specific value.

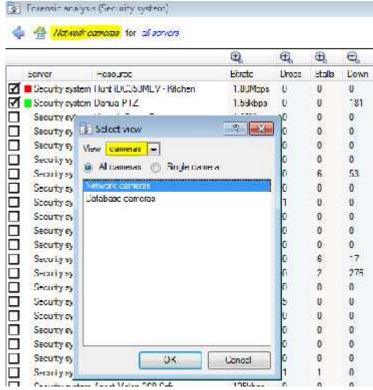

The "cameras" view has a list of data sets which you can choose from. The "X axis" or data sets available for the "cameras" view will be discussed. You can select to display "All cameras", or a "single camera".

| Bitrate | Mbps   | Total bitrate for selected cameras.                                                                                                    |
|---------|--------|----------------------------------------------------------------------------------------------------|
| Drops   | Number | The number of dropped packets, for each camera for selected time period.                                                                                      |
| Stalls  | Number | When cameras are not reachable for more than 5 seconds.                                                                                                    |
| Down    | Number | The number of seconds the cameras have been down in a time bucket. So if the bucket is 15 minutes you would expect it to be around 900 if it was down for the |

## ) Network Cameras

|  |  | whole time. |
|--|--|-------------|
|--|--|-------------|

## ) Database Cameras

| Bitrate       | Mbps   | Total bitrate of selected cameras.                                                                                                    |
|---------------|--------|----------------------------------------------------------------------------------------------------|
| Bytes to disk | Bytes  | Bytes written do disk.                                                                                                    |
| Down          | Number | The number of seconds the selected cameras have been down in a time bucket. So if the bucket is 15 minutes you would expect it to be around 900 if it was down for the whole time. |

### <u>Events View, of Cameras</u>

| Event Count         Number         Number of events per camera for the selected period. |
|-----------------------------------------------------------------------------------------|
|-----------------------------------------------------------------------------------------|

## f. Quick View

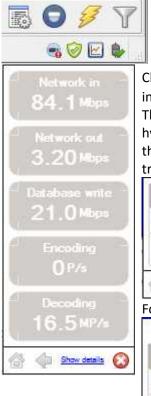

You can quickly access performance information from the CathexisVision interface. In the bottom right hand corner you will see the  $\bowtie$  icon. Left-click on this icon.

Clicking on the icon will cause the image to the left will appear. This shows live information about the system. If you click on show details it will become the image below. The show details info can be looked further into by clicking on the information that is hyperlinked. In the below image these are **Network in** and **Network out**. Following these links will take you to further information about what is causing the network traffic.

|                           | Network in                       | Network out             | Database write | Encoding | Decoding   |
|---------------------------|----------------------------------|-------------------------|----------------|----------|------------|
| Security system           | 113Mbps                          | 2.31Mbps                | 28.6Mbps       | 0P/s     | 16.7MP/s   |
|                           | E^                               | P.                      | E^             | E^       | F          |
|                           |                                  |                         |                |          |            |
| 100 million (200 million) | ng on Notwo                      | <b>rk in</b> royaals th | o following:   |          | Show summ  |
| or example clicki         | ng on <b>Netwo</b><br>Network ir |                         | e following:   |          | Show summa |
|                           |                                  |                         |                |          | Show summi |

## Graphing the Quick View Data.

You may graph any of the information in this quick view by clicking on the relevant  $\stackrel{\text{le}}{=}$  icon. Once you are viewing the graph the icon will change to  $\stackrel{\text{le}}{=}$ .

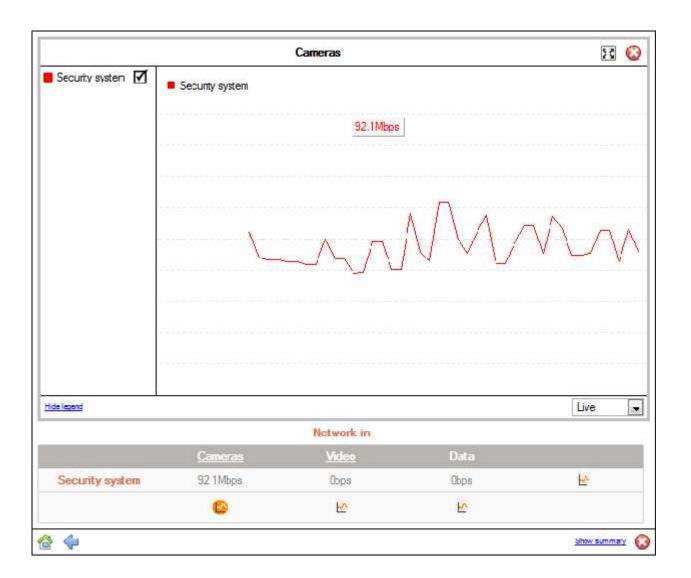

## ) Live or Historic

| Live      |  |
|-----------|--|
| Live      |  |
| Last hour |  |
| Today     |  |
| Yesterday |  |

Once the graph window has popped up you may select between viewing the live data, or historic data.

This is done by clicking on the drop down menu, found on the bottom right of the graph window.

# ) Multiple Graphs

You may view multiple graphs by disconnecting the current graph. This is done by clicking on the **s** icon, found at the top right of the graph window.

## g. Examples of How to Interpret the Graph and Columned Values

### Example 1: Investigate Disk Writing Throughput

You can chose to only display the disk writing graph. Check the "Disk write" checkbox, on the bottom left hand corner, and deselect the rest. This will allow you to plot the disk writing graph, exclusively, on the right hand side. You can also select the period "Today" (highlighted in yellow) for the disk writing throughput.

If you move your mouse to the left plane, away from the graph, the columned values on the left would be the **average disk writing throughput** for the selected period. You can also expand the "Disk write" column, to get the minimum and maximum values for the selected period. They are also highlighted on the graph in Figure 2 (below).

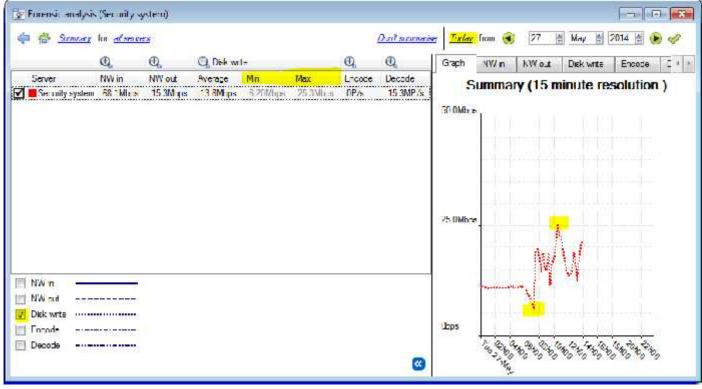

#### Figure 2

**Note**: These 2 examples are just the process to filter out required information. Other system data can be retrieved in a similar fashion.

### Example 2: Investigate Network Loss Issues on Selected Cameras

## ) Scenario

The client has indicated that the live camera views on selected cameras are tearing and there are recording gaps. The camera resources on the right hand side of the CathexisVision indicates low, moderate and high packet loss. The forensic tool can help highlight the times when the packets failed, and also the magnitude.

The Forensic tool is **only one** of the possible tools you can use to measure network loss. Other tools could be network switches, with port statistics; or packet analysing software: tcpdump for Linux/NetBSD and Wireshark for Windows - to capture and analyse RTP (RTSP) traffic loss. Also refer to the "**stats**" page for network information. It will give you real time packet loss statistics and more detailed video streaming parameters.

Packet loss, on selected cameras, could point to one segment of the network. For example: a segment over a wireless link. It is advisable to create a detailed network layout diagram, of the site, with all the segments and connected IP devices visible on the map. This will help isolate network issues faster. Packet loss on specific camera models could also present itself, when old camera firmware is used. Make sure you update the camera firmware to eliminate, or rule this out.

# ) Method

1.) Change the view to "cameras", and then select "Network cameras" from the list:

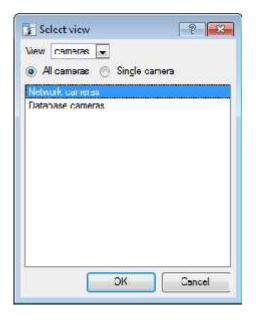

2.) To inspect packet loss on all the cameras for the last day, change the period selector to display "Yesterday":

| Dont summarise | <u>Yesterday</u> f | from |  | 05 | \$ | Jun | \$ | 2014 | 4 |  | 2 |  |
|----------------|--------------------|------|--|----|----|-----|----|------|---|--|---|--|
|----------------|--------------------|------|--|----|----|-----|----|------|---|--|---|--|

3.) You can sort the dropped packets on the left hand column view, by clicking on the "**Drops**" column header, as indicated below in yellow:

|   |                |                               | Q         | Q     | Q,       | Q,   | П., |
|---|----------------|-------------------------------|-----------|-------|----------|------|-----|
|   | Server         | Resource                      | Bitrate   | Drobs | Stals    | Down |     |
|   | Securty system | Surveon - rear rubbich        | 10.7Mbpe  | 60    | U        | U    |     |
|   | Securty system | Samsung SNV-7080              | 2.0 IMbps | 15    | 3        | 50   |     |
|   | Securty system | Ganz ZNKCZM Duning Area       | 364kbps   | 13    | n        | 0    |     |
|   | Securty system | Vista VK2-1080VRO S/W         | 5 29Mbps  | 1     | <b>0</b> | 0    |     |
|   | Securly system | Vista VK2-2MPVRD upstains     | 3.40Mbps  | 1     | 0        | 0    |     |
|   | Securly system | Suny SNC-CH120-Sales Marketin | 2.77Mbps  | 1     | 0        | C    |     |
|   | Securty system | Axis M5010 Demo Room (D Unit) | 44.1kbps  | 0     | 0        | 0    |     |
|   | Securty system | SAM2101 downstairs balcony    | 4.G2Mbps  | 0     | 0        | 0    | E   |
|   | Securty system | SAM3104 Road cam up           | 328kbps   | 0     | 1        | 2918 |     |
|   | Securty system | Sony CH240 Stairecase         | 735kbpe   | 0     | 0        | G    |     |
|   | Securty system | SAM3104 Road cam gate         | 1.82Mbpe  | 0     | 2        | 2694 |     |
|   | Securty system | JVC VN-T2 I6VFRU CatAirca     | 255kbps   | 0     | 0        | 0    |     |
|   | Securty system | Sony EH120 Upstairs B/coor    | 1.0 IMbps | 0     | 0        | 0    |     |
|   | Securty system | Visia 540VRD CarAfrica        | 2 13Mbps  | 0     | 0        | 0    |     |
| П | Securty system | Hurt IDC353MEV - Ktchen       | 1.90Mbps  | 0     | 0        | 0    | 1   |

🧔 🚭 <u>Neivrock cameras</u> for <u>all servers</u>

4.) In order to graph the cameras, select them on the top left hand side. Here we will look at the first 3 cameras:

|   |                 |                               | Ð             | Ð,    | Ð,     | Ð,        |
|---|-----------------|-------------------------------|---------------|-------|--------|-----------|
|   | Server          | Resource                      | Bitrate       | Drcps | Stalls | Down      |
| Ø | Security system | Surveon - rear rubbish        | 10 7Mbps      | GO    | 0      | 0         |
| M | Security system | Samsung SNV-7080              | 2.01Mbps      | 15    | 3      | 50        |
| Ø | Security system | Ganz ZN C2M Dining Area       | 864kbps       | 13    | 0      | 0         |
|   | Security system | Sony SNC-CH120-Sales Marketin | 2.77Mbps      | 1     | 0      | 0         |
|   | Security system | Vieta VK2-1080VRD S/w         | 5.29Mbpe      | 1     | 0      | 0         |
|   |                 | ····                          | - 1990 B.2.71 | 12    | 69     | <u>19</u> |

5.) You only need to view the network "**Drops**", on the selected cameras. So, hide the **Bitrate**, **Stalls** and **Down** time:

| Bitrate |  |
|---------|--|
| Drops   |  |
| Stalls  |  |
| Down    |  |

6.) The figure below shows packet loss on the "Security System Surveon" camera. It indicates 60 packets being dropped at around 10 am:

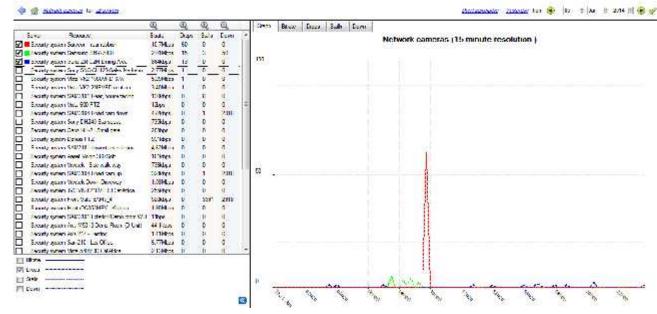